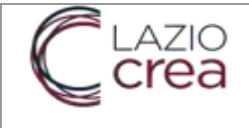

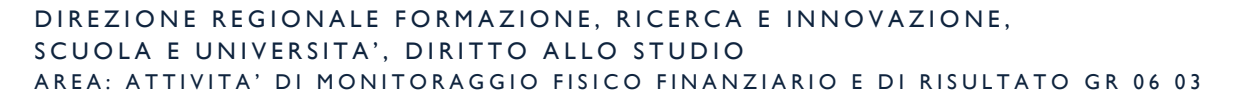

 $\circ$  0

REGIONE

fevr POR

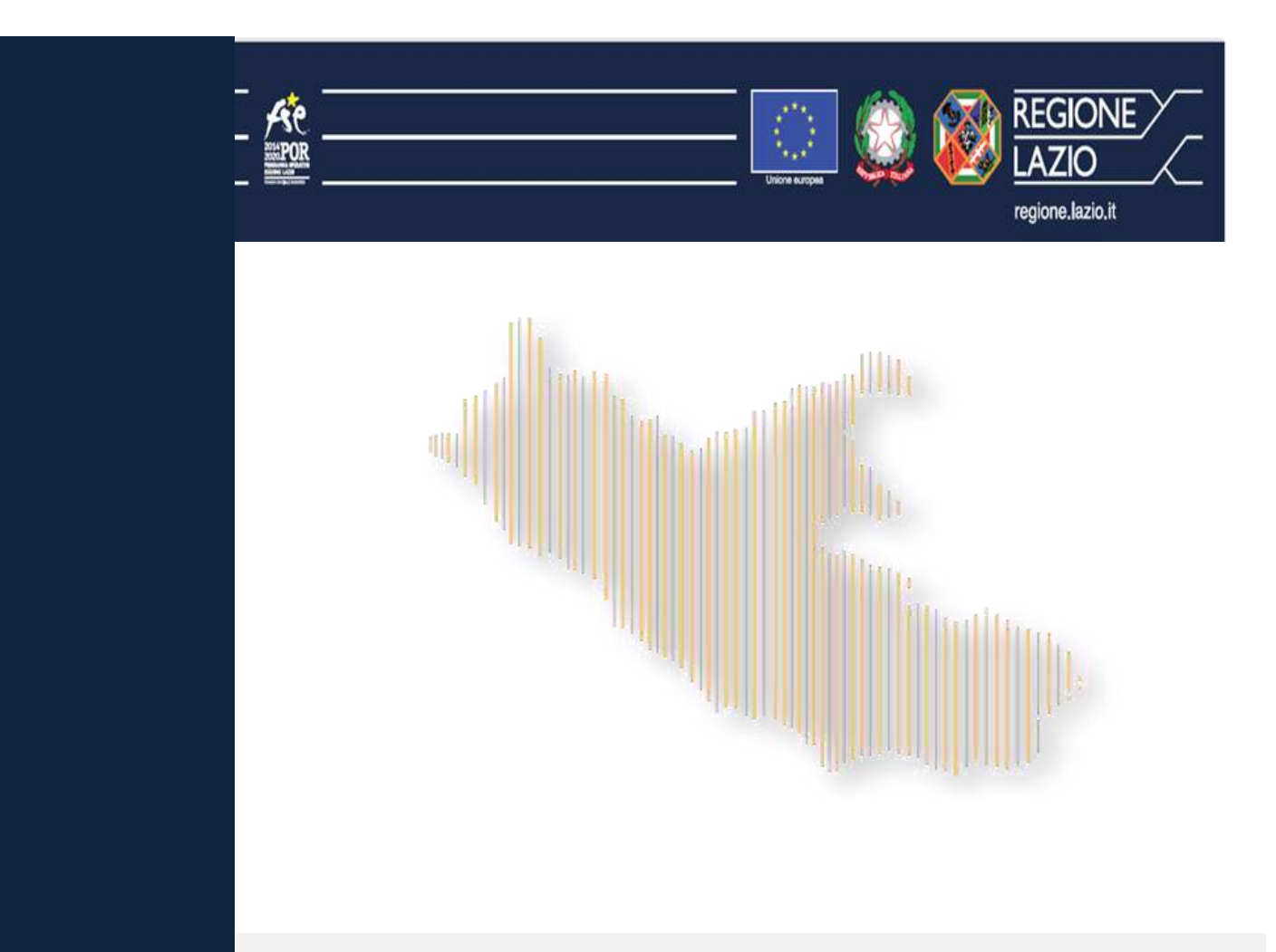

# SiGeM - Sistema di Gestione e Monitoraggio

Manuale utente AdG – Area "Attività di Controllo, di Rendicontazione e Progettazione europea"

**VERSIONI** 1.0 (dicembre 2018)

I

## <span id="page-1-0"></span>**INDICE**

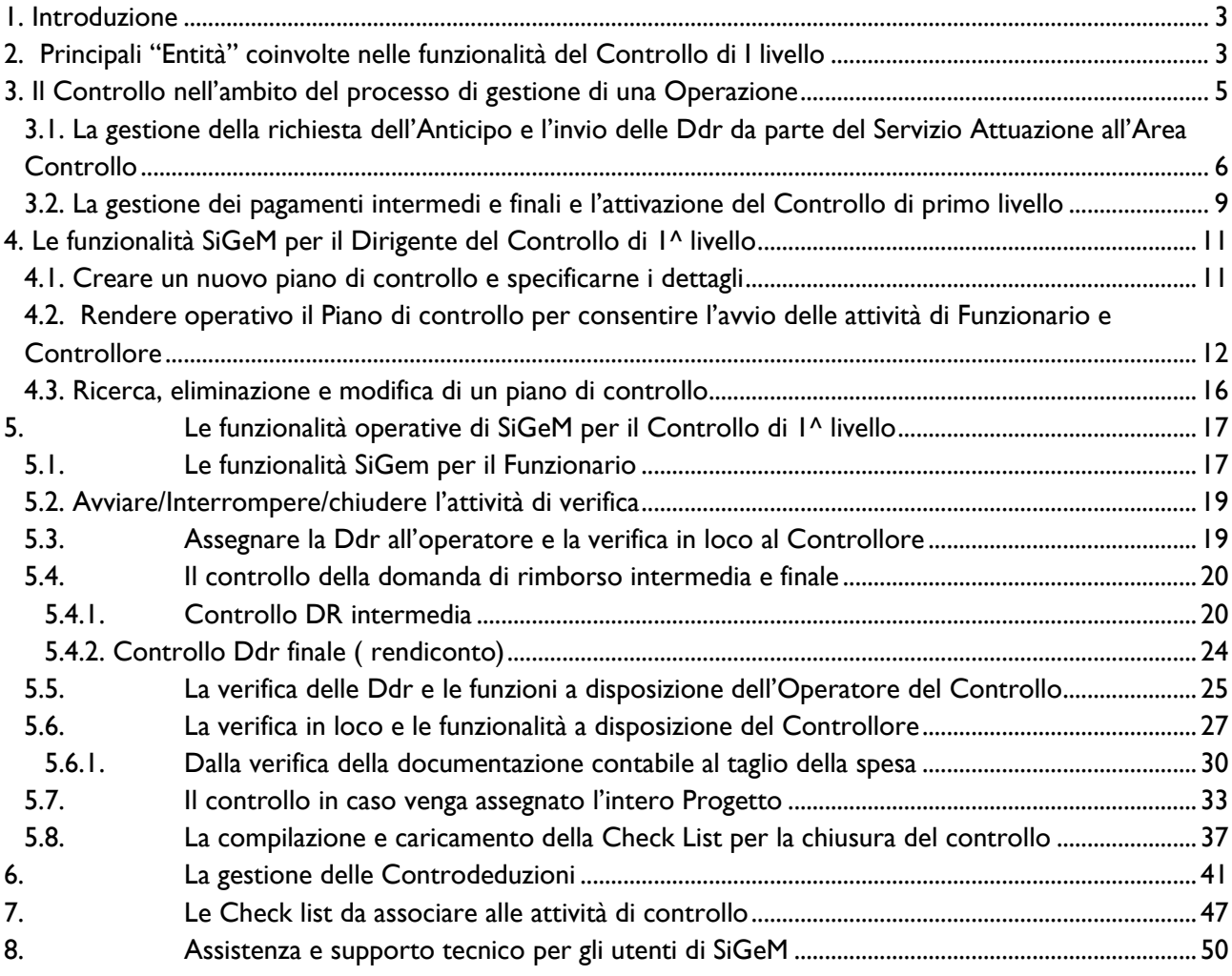

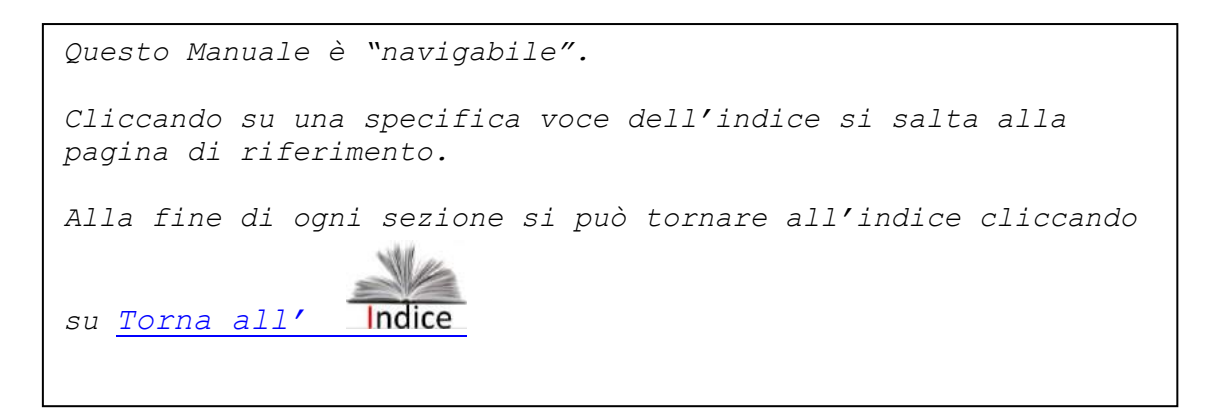

## <span id="page-2-0"></span>**1. Introduzione**

Questo Manuale è finalizzato a fornire indicazioni agli operatori dell'Area Controllo dell'AdG sulle modalità attraverso cui il Sistema Informativo e di gestione del FSE consente loro di operare in interazione "telematica" con altri soggetti, principalmente il Beneficiario, l'Area Attuazione e l'Direzione bilancio, per svolgere le attività di competenza.

Questa attività fa parte di un processo complesso, previsto in ogni dettaglio dal "Manuale delle procedure dell'Adg/OO.II"<sup>1</sup> in applicazione delle disposizione dei regolamenti europei ed in particolare dell'art. 125, par. 5 del Reg. UE n. 1303/2013 e s.m.ii..

Si sottolinea che tale processo è gestito interamente attraverso SiGeM, che parte dalla Programmazione della misura che si traduce in un Avviso, Gara, ecc. esposte al pubblico tramite SiGeM, prevede l'invio di proposte on line da parte dei potenziali Beneficiari che, una volta approvate, vengono gestite per l'Amministrazione da un Responsabile Interno (afferente all'Area Attuazione dell'AdG) e per l'altra da un Responsabile Esterno incaricato dal Beneficiario che ha ricevuto il contributo FSE.

Il "ciclo di vita" del Progetto, con particolare riferimento alla sua gestione economica, vede un ruolo preminente dell'Area Controllo dell'AdG che interagisce con il Beneficiario e il Servizio Attuazione dell'AdG. In questo manuale, quindi, verranno presentate le funzionalità presenti in SiGeM afferenti ai diversi ruoli dell'Area Controllo (Dirigente, Funzionario, Operatore e Controllore). Le indicazioni operative riguardanti le attività che nel medesimo ambito devono essere svolte dall'Area Attuazione e dal Beneficario sono presenti nei manuali specifici pubblicati nella pagina del sito SiGeM http://www.regione.lazio.it/rl\_sigem/?vw=contenutiDettaglio&id=110

## <span id="page-2-1"></span>**2. Principali "Entità" coinvolte nelle funzionalità del Controllo di I livello**

| Denominazione        | Definizione                                                 | Applicazione in SiGeM                                              |
|----------------------|-------------------------------------------------------------|--------------------------------------------------------------------|
| Operazione           | Un<br>progetto, un contratto,                               | L'identificazione di una specifica                                 |
|                      | un'azione o un gruppo di progetti                           | "operazione" è rappresentata in                                    |
|                      | dall'Autorità<br>selezionati<br>di                          | SiGeM dal Codice Locale                                            |
|                      | Gestione che contribuisce alla                              | Progetto, posto che il CUP                                         |
|                      | realizzazione degli obiettivi di una                        | (Codice unico progetto) può                                        |
|                      | o più priorità correlate.                                   | essere associato ad una pluralità                                  |
|                      |                                                             | di progetti                                                        |
| <b>Beneficiario</b>  | Un organismo pubblico o privato                             | Il beneficiario,<br>inteso<br>come                                 |
|                      | responsabile dell'avvio                                     | e   ''organismo'' è registrato in                                  |
|                      | dell'attuazione dell'operazione                             | SiGeM nell'ambito dei "Soggetti                                    |
|                      | per la quale ha ricevuto un                                 | correlati". E' rappresentato dal                                   |
|                      | sostegno dal FSE                                            | "R.E. - Responsabile esterno.                                      |
| Responsabile Esterno | dei<br>Responsabile esterno<br>Ш.                           | Responsabile Esterno è<br>$\mathbb{H}$                             |
|                      | progetti è il soggetto che per                              | l'interlocutore a cui il controllore                               |
|                      | conto del Beneficiario gestirà sia e il funzionario addetto | al                                                                 |
|                      |                                                             | in ambito SiGeM che, nel caso, controllo si rivolgeranno, nel caso |
|                      | sistema il<br>Progetto  <br>extra                           | di Progetti a Regia, per chiedere                                  |
|                      | (operazione) dall'avvio alla sua                            | chiarimenti e<br>integrazioni                                      |

<sup>1</sup> Approvato con Determinazione n. G13018 del 16 ottobre 2018

L,

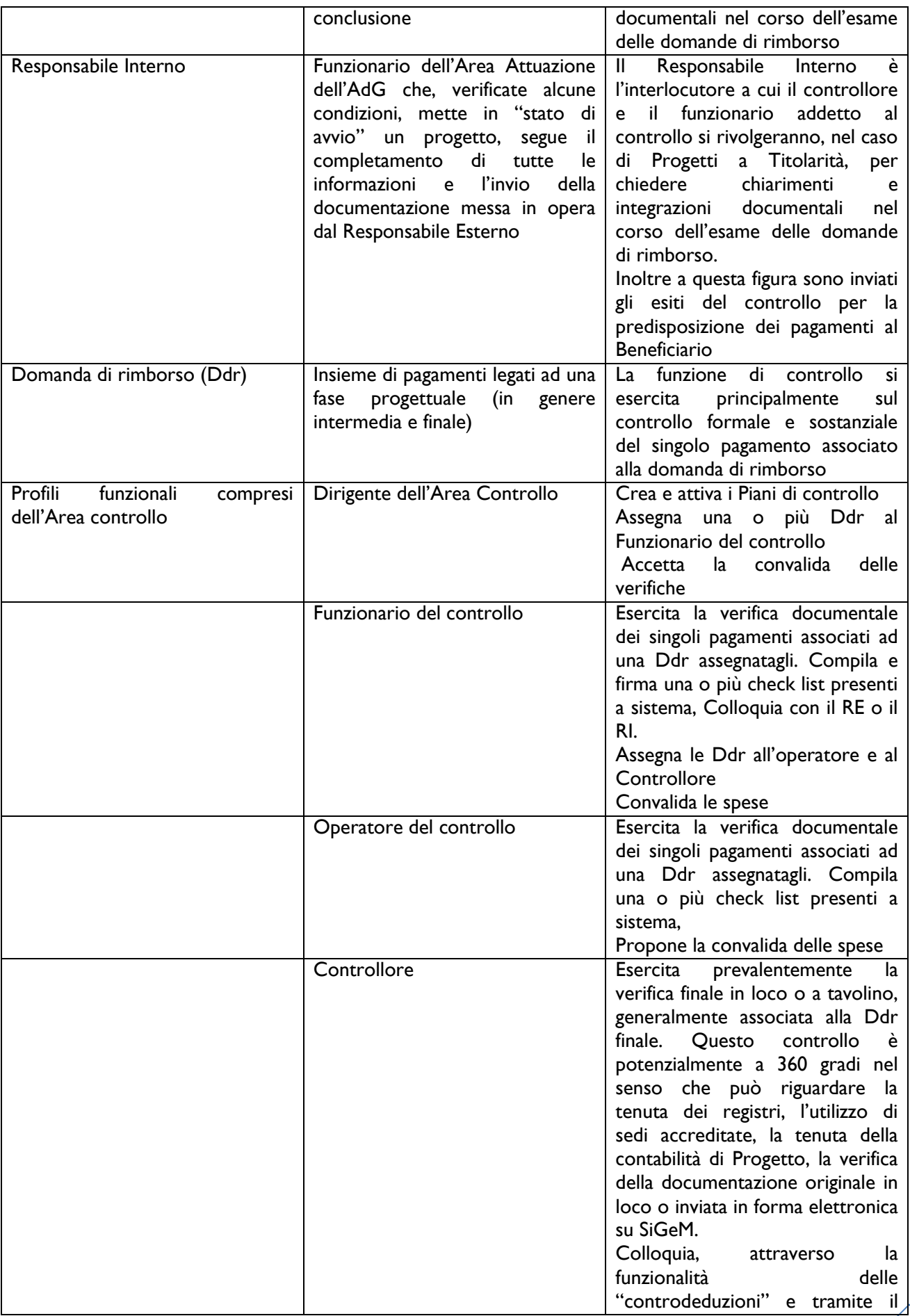

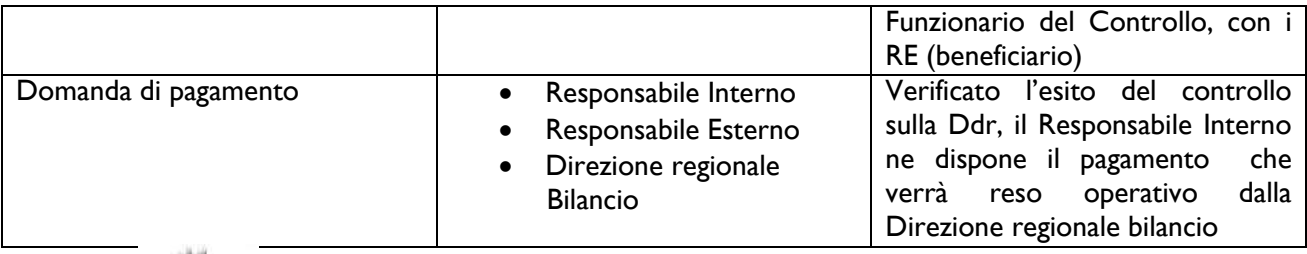

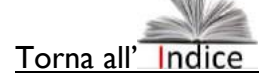

## <span id="page-4-0"></span>**3. Il Controllo nell'ambito del processo di gestione di una Operazione**

Già in fase di avvio dell'attività progettuale il Responsabile Esterno, insieme alla comunicazione di avvio attività è, in genere, legittimato a chiedere un anticipo sul valore totale accordato al Progetto.

Questa fase del Progetto, con relativi controlli documentali e gestione dei pagamenti è gestita dall'Area Attuazione.

Successivamente, chiederà una o più tranche del finanziamento accordato, fino alla richiesta di saldo finale, le cui quote sono specificate nei singoli Avvisi.

La richiesta di tranche di finanziamento o del riconoscimento del saldo si realizza attraverso la presentazione da parte del RE, di Ddr ( domande di rimborso) generate in Sigem.

Tali Ddr saranno oggetto di controllo di primo di livello .

In linea generale, si tratta di:

- Verifiche amministrative a tavolino su ciascuna domanda di rimborso;
- Verifiche in loco o a tavolino, sull'insieme dell'operazione ( rendiconto di progetto generato al momento della domanda finale di rimborso a chiusura dell'attività).

La richiesta di ulteriori erogazioni del contributo concesso, a partire dalla seconda trance, può essere effettuata , dal RE, solo a seguito dell'effettivo pagamento di parte dell'anticipo del finanziamento precedentemente accordato.

L'Avviso in genere specifica:

- le condizioni che rendono legittima la richiesta di pagamento intermedio, (ad es. aver speso il 90% di quanto richiesto con l'anticipo),

-la modalità di rendicontazione e i documenti da allegare che in genere variano a seconda della tipologia di costi associata al Progetto.

La funzione del Controllo di I livello risiede nella verifica e validazione della legittimità di tali spese sia da un punto di vista formale (se ad es. si riferiscono al periodo di vigenza del Progetto e fanno parte dell'elenco approvato delle spese ammissibili), che dal punto di vista sostanziale (ad es. sono effettivamente afferenti al Progetto).

Questo processo viene gestito attraverso apposite funzionalità del SiGeM i cui passaggi principali possono essere così sintetizzati:

- Invio da parte del Responsabile Interno (Area Attuazione AdG) dell'elenco delle Domande di rimborso (Ddr) e relativa documentazione all'Area Controllo dell'AdG;
- Presa in carico dell'elenco delle Ddr da parte del dirigente del Controllo e assegnazione delle attività di controllo ad un funzionario, nell'ambito di un piano di controllo on desk e/o in loco;
- Verifiche da parte dell'Area controllo, eventuale apertura di un "dialogo" con il beneficiario che a fronte dei rilievi ha diritto a esporre le proprie ragioni (dette "controdeduzioni") e evidenziare la documentazione a supporto;

A controllo concluso e spese validate, l'Area attuazione riceve la documentazione che gli consente di disporre il pagamento che verrà attivato dalla Direzione Bilancio.

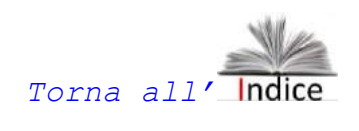

-

### <span id="page-5-0"></span>*3.1. La gestione della richiesta dell'Anticipo e l'invio delle Ddr da parte del Servizio Attuazione all'Area Controllo*

Considerato che l'Area Controllo deve gestire la verifica di Domande di rimborso (Ddr) che, ove consentito dall'Avviso, prevedono anche la gestione di spese associate al pagamento di una quota di anticipo del valore del Progetto, sembra opportuno specificare per grandi linee come questa fase viene gestita dal Servizio Attuazione per dare luogo alla Ddr intermedia e/o finale gestita dal Controllo.

In premessa si precisa che per "validare" la richiesta di anticipo sono previsti dei "pre-requisiti" procedurali che diventano su SiGeM aspetti tecnici da gestire.

Quelli primari riguardano la compilazione di una serie di campi sul Sistema (quali l'indentificazione del beneficiario e soggetti correlati, la definizione del CUP – Codice unico del Progetto, ecc.). Queste informazioni, insieme alla comunicazione della data di avvio del Progetto consentono di mettere il "Progetto in esecuzione" e quindi di gestire a sistema anche la parte economico-finanziaria.

Il primo passaggio è quindi, in genere, la richiesta di anticipo che è contestuale alla comunicazione della data di avvio. Il Responsabile Esterno, quindi, invia la richiesta di anticipo via sistema al Responsabile interno allegandovi la documentazione in funzione di quanto previsto da ogni Avviso. In genere le quote si attestano sul 40% del valore totale del progetto per la prima quota, 40% per la seconda e 20% per quella a saldo.

In questa fase del Processo la funzione del Controllo non è coinvolta, fino a quando il Servizio Attuazione non riceve la Ddr dal Responsabile esterno (Beneficiario) contenenti pagamenti e giustificativi che fanno riferimento al pagamento dell'anticipo, fa le opportune verifiche (ad es. che sia stata raggiunta la quota di spesa del 90% dell'anticipo), la trasmette al Controllo, ricevendo da questa la Domanda di pagamento. Parimenti in caso di Ddr relativa al saldo, riceve l'esito del Controllo, verifica la documentazione e il saldo fra contributi ricevuti e verifiche finali del controllo e ne dispone il pagamento.

Il processo può essere rappresentato come da schema successivo.

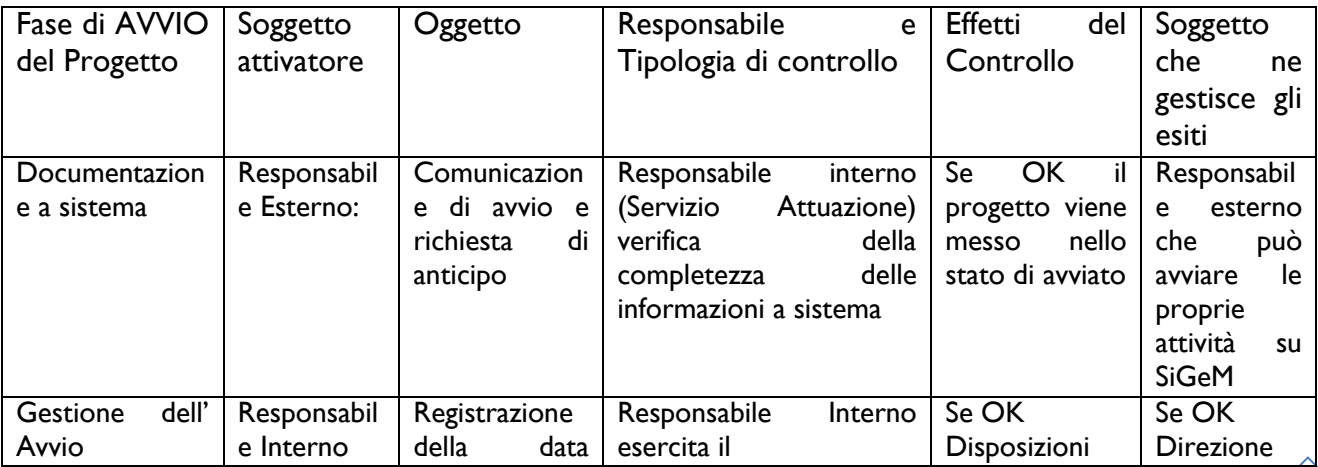

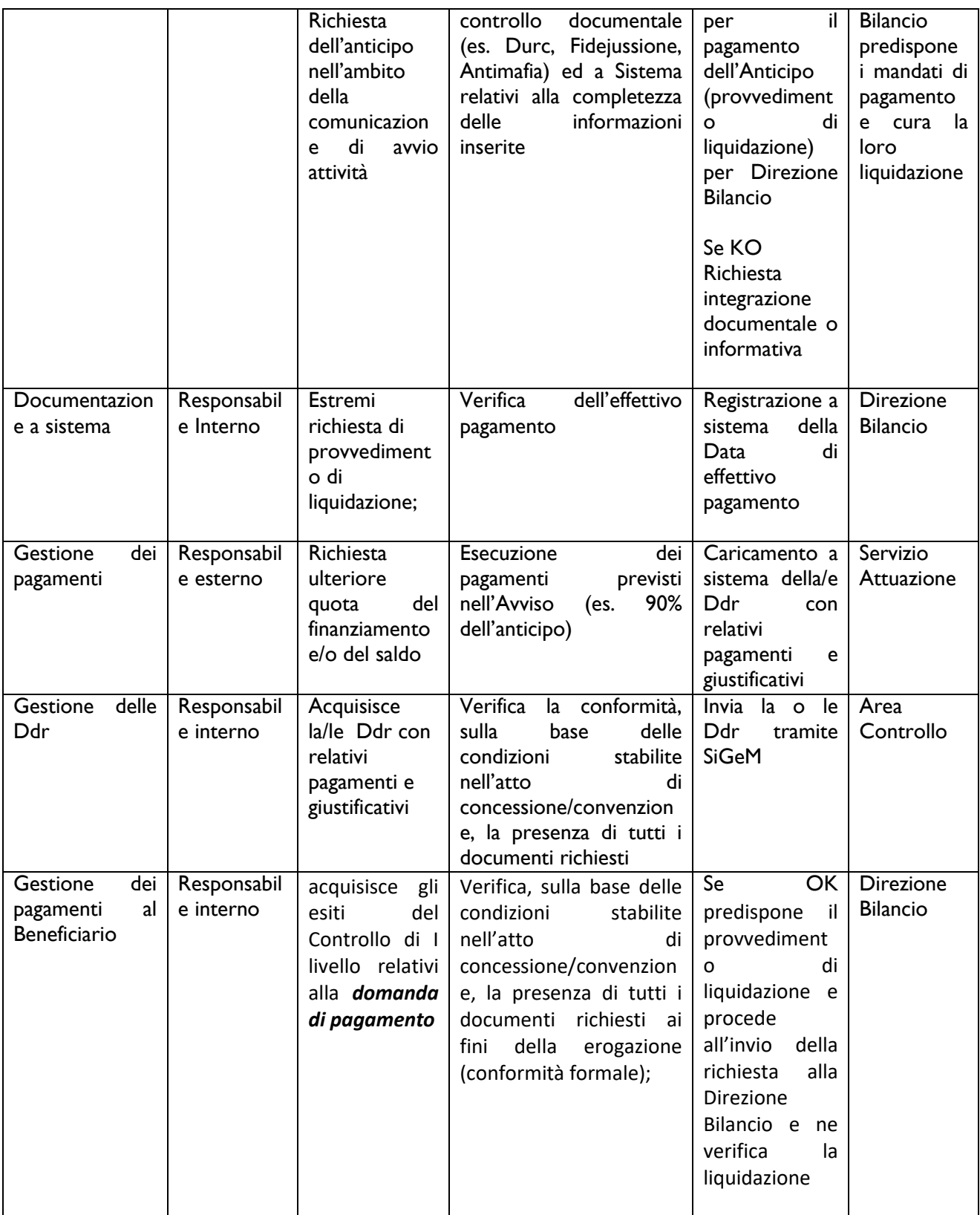

Nella figura successiva si presenta la funzionalità disponibile per il Servizio Attuazione per avviare questo processo:

step 1: scegliere il Programma FSE;

step 2: scegliere l'articolazione del Programma rappresentata dalle diverse Priorità di investimento che in genere riguardano diverse tipologie di Progetti;

step3: inviare tutte le Ddr associate all'articolazione (e che potrà riguardare diversi Progetti) (figura 1); o step 4: aprire (cliccandovi sopra) l'articolazione e inviare una o più Ddr relative al singolo progetto (figura 2).

Il servizio Attuazione, in questa fase, può ancora invalidare la Ddr, facendola tornare allo status precedente per richiedere integrazioni e chiarimenti.

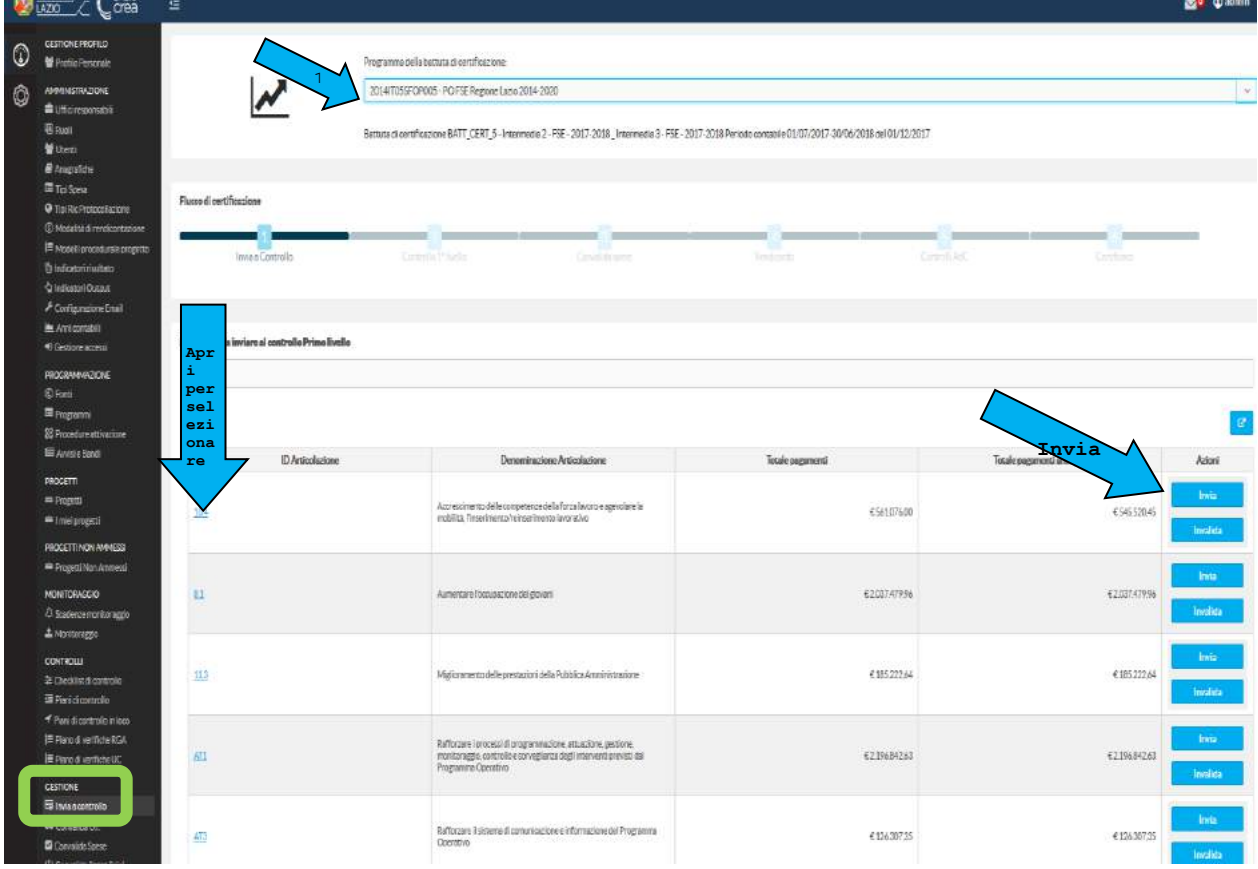

Fig. 1: L'invio delle Ddr dal Servizio Attuazione all'Area Controllo

#### Figura 2: invio di pagamenti associati al singolo Progetto

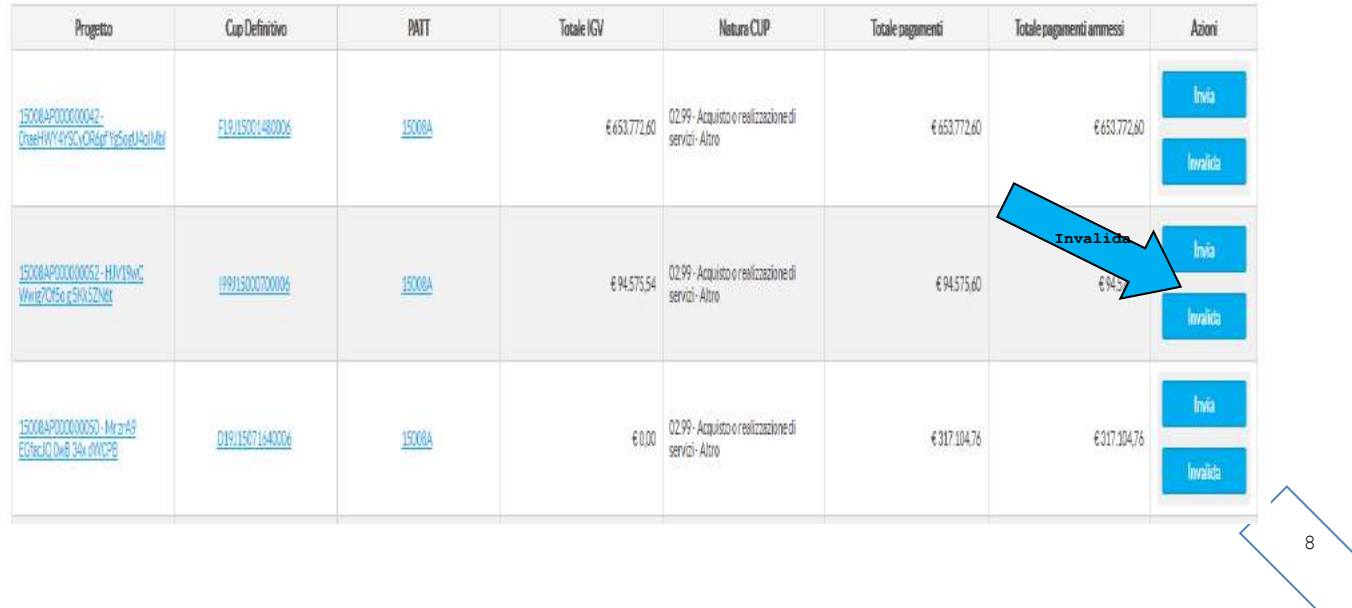

Sembra opportuno evidenziare che man mano che le spese di uno o più progetti vengono inviati, la somma dei pagamenti afferenti la specifica articolazione diminuisce dell'importo inviato al controllo.

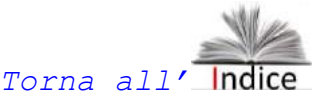

#### <span id="page-8-0"></span>*3.2. La gestione dei pagamenti intermedi e finali e l'attivazione del Controllo di primo livello*

Nel caso dei pagamenti intermedi o finali, risultano interessate sia il Servizio Attuazione, come rappresentato precedentemente, che la funzione di Controllo, con il coinvolgimento operativo della Direzione Bilancio.

Vi sono molte specificità nella gestione economico-finanziaria di questa fase del Progetto e questo riguarda soprattutto cosa viene controllato in funzione della tipologia di costi prevista dall'Avviso. In linea generale resta un ruolo centrale il ruolo di raccordo del Servizio Attuazione nella gestione delle relazioni con il Beneficario e nella ricezione ed invio di documentazione all'Area Controllo e, una volta acquisita la valutazione da questa, nella predisposizione del provvedimento di liquidazione del pagamento e suo invio alla Direzione Bilancio.

Nel caso dei pagamenti intermedi e finali non esiste, come nel caso della richiesta di anticipo, alcun automatismo fra richiesta di pagamento del Responsabile esterno e sua liquidazione. Al contrario le spese sono sottoposte al vaglio della funzione di Controllo dell'AdG e solo a seguito dell'esito di questa attività, con verifica del saldo in caso di Ddr finale, l'Area attuazione potrà disporre i relativi atti da inviare alla Direzione Bilancio che materialmente procederà alla liquidazione.

Le verifiche disposte dall'Area controllo, ai sensi dell'art. 125, par. 5 del Reg. (UE) n.1303/2013 e s.m.ii rientrano in due macro-tipologie:

- a) Le verifiche contabili-amministrative on desk relative ad ogni domanda di rimborso intermedia, effettuate su un campione dei giustificativi;
- b) Le verifiche in loco o a tavolino, realizzate sul 100% dei giustificativi dei beneficiari, che investono tutti gli aspetti della gestione del Progetto, a partire dalla verifica sulla legittimità del beneficiario a ricevere il contributo, alla verifica delle modalità di realizzazione delle attività, -e-gestione dei pagamenti.

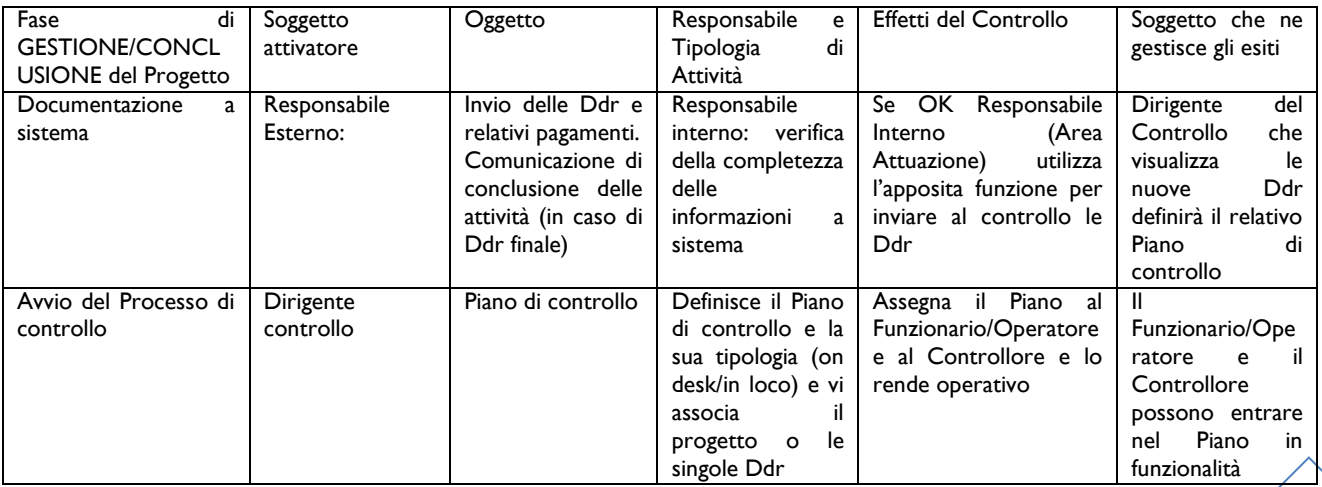

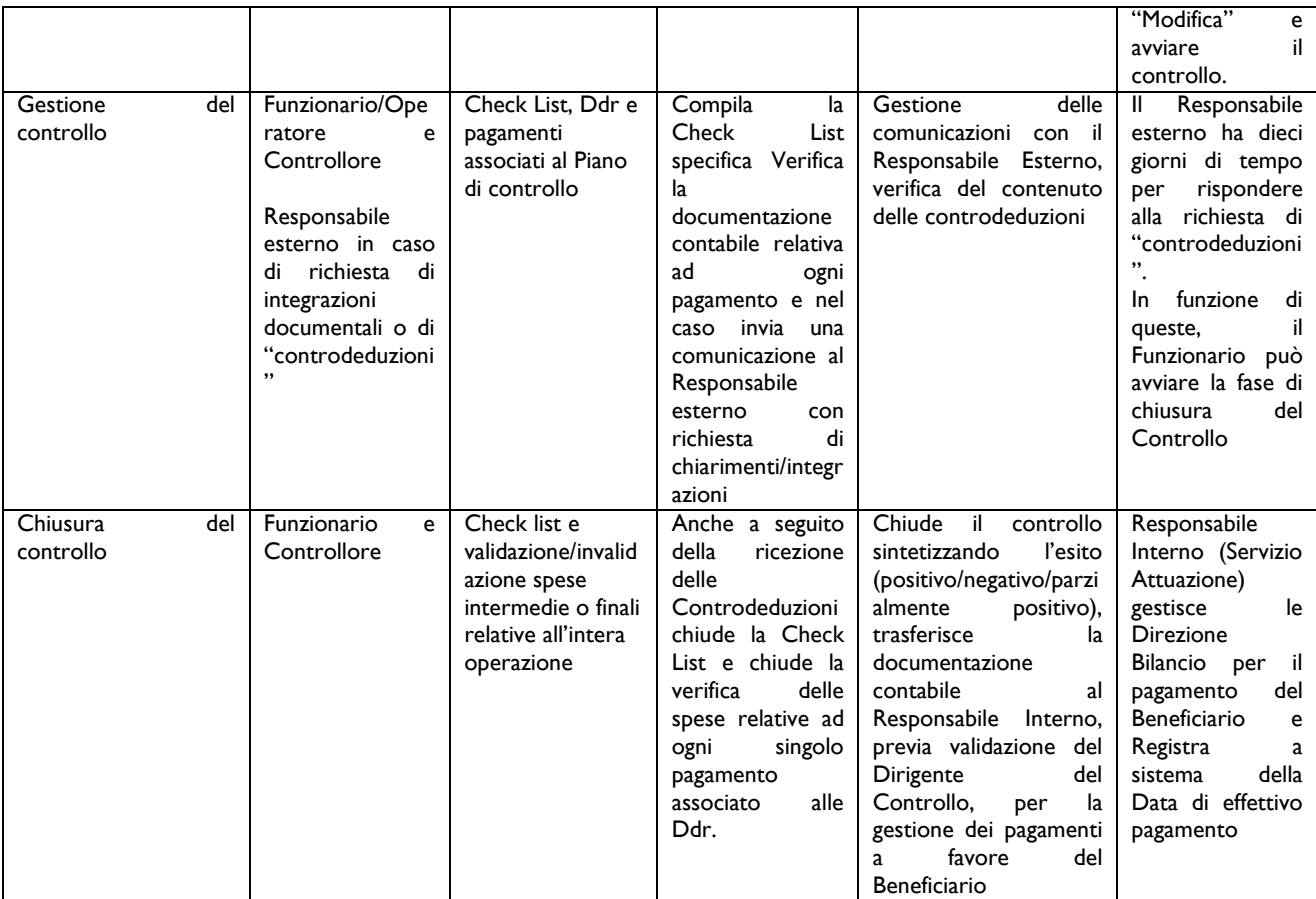

Si evidenzia che queste verifiche, la loro gestione ed i loro esiti sono scansionati dalla compilazione di apposite check list presenti a sistema e che sono differenziate in funzione della tipologia degli avvisi e quindi delle modalità di gestione dei costi (vedi par. 7).

Fondamentalmente si tratta di due tipologie di operazioni: quelle disposte tramite Avviso Pubblico (in regime concessorio o di finanziamento diretto a singolo beneficiari) a costi reali o semplificati e quelle disposte tramite Appalto Pubblico o con affidamenti diretti2.

Entrando nel merito delle modalità con cui viene effettuato il controllo, l'aspetto preminente riguarda il contenuto della Domanda di rimborso.

Infatti, ad es. nel caso di operazioni finanziate a costi reali e/o a tassi forfettari, l'attività di controllo si baserà sulla verifica della domanda di rimborso intesa come insieme dei giustificativi di spesa mentre nel caso di operazioni finanziate a costi standard o in funzione della loro forfetizzazione, il controllo riguarderà la documentazione che attesta le attività realizzate in funzione dell'obiettivo programmato.

Fatte queste premesse, passiamo a vedere come SiGeM gestisce le funzionalità relative al controllo in funzione dei ruoli di Dirigente, Funzionario, Operatore e Controllore.

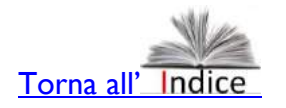

 $\overline{a}$ 

<sup>2</sup> SiGeM non gestisce funzionalità specifiche per questa tipologia di progetto e si rimanda al loro sviluppo per descriverle in questo Manuale.

## <span id="page-10-0"></span>**4. Le funzionalità SiGeM per il Dirigente del Controllo di 1^ livello**

In linea generale le funzionalità che SiGeM mette a disposizione del Dirigente dell'Area Controllo sono le seguenti:

Attività propedeutiche all'avvio delle verifiche

- Creazione/modifica/cancellazione check list
- Creazione/modifica/cancellazione Piano di controllo
- Assegnazione controllo a Funzionario;

Nel corso delle verifiche:

- Visualizza Piano di controllo
- Visualizza avanzamenti controllo di I livello

A conclusione delle verifiche:

- Accetta/Rigetta controlli (in loco o a tavolino)
- Chiusura controllo di progetto.

In particolare, l'Area Controllo visualizza su SiGeM le domande di rimborso validate dal Servizio Attuazione (nel senso che hanno superato i relativi controlli preliminari) e inviate tramite sistema (vedi par. 3.1). Le domande di rimborso vengono visualizzate dall'Area Controllo e il Dirigente le associa ad uno o più Piani di controllo, assegna al funzionario il Piano di Controllo, avviando il processo di verifica di carattere formale e di merito.

Vediamo il processo per ogni step operativo:

- 1. Creare un nuovo Piano di controllo
- 2. Definire i dettagli del Piano (anagrafica del Piano di controllo)
- 3. Renderlo operativo
- 4. Acquisire le Ddr
- 5. Assegnare il Piano (che può contenere una o molteplici Ddr purchè relative allo stesso Progetto) ad un Funzionario
- 6. Terminate le verifiche valida le conclusioni del Funzionario per inviare l'esito al Servizio Attuazione per gli atti relativi al pagamento.

#### <span id="page-10-1"></span>*4.1. Creare un nuovo piano di controllo e specificarne i dettagli*

#### Step 1: dopo aver cliccato su Piani di controllo, cliccare su aggiungi

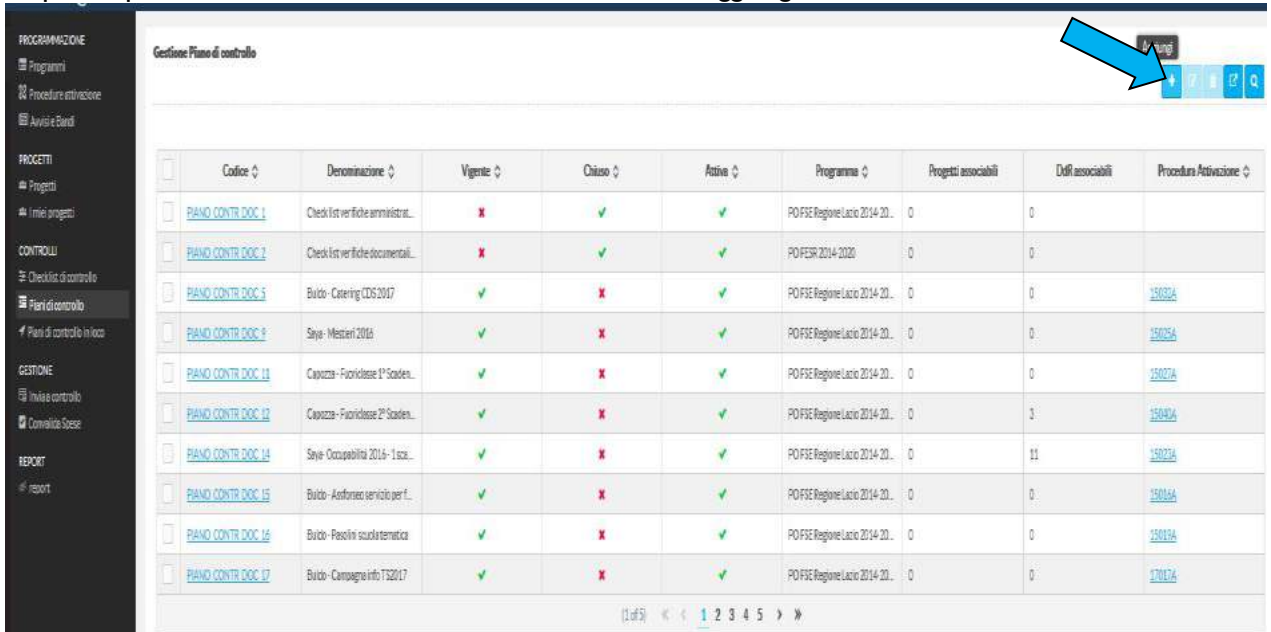

Step 2: Nella pagina che si apre posizionarsi sulla sezione dell'anagrafica e compilare le relative sezioni voci come da indicazioni successive F.

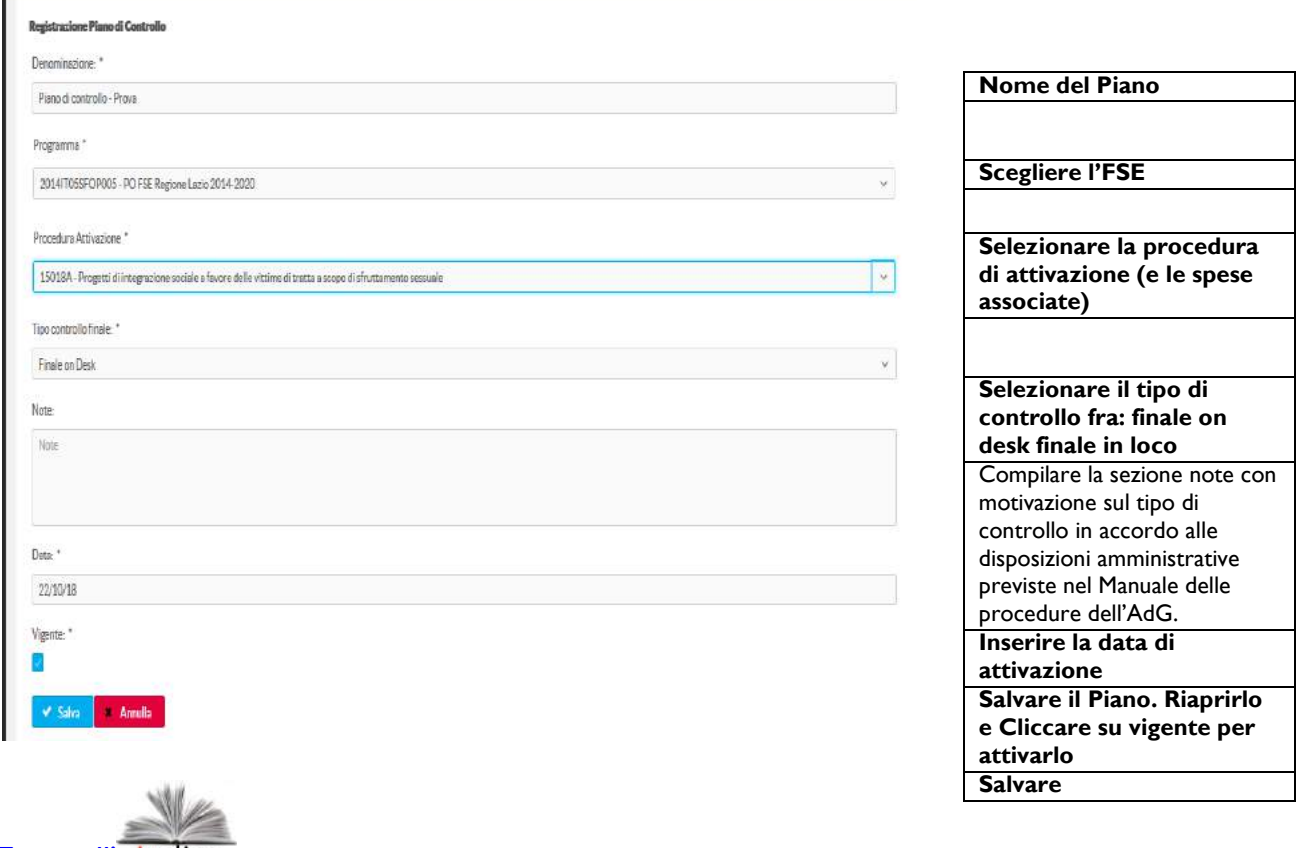

To[rna all'](#page-1-0)

#### <span id="page-11-0"></span>*4.2. Rendere operativo il Piano di controllo per consentire l'avvio delle attività di Funzionario e Controllore*

Questa funzione si realizza in due fasi. La prima riguarda ancora i dettagli del Piano di controllo e i suoi contenuti (le Ddr), la seconda l'assegnazione delle Ddr (o dell'intero Piano) ad un Funzionario.

Fase 1: precisare ulteriori dettagli del piano:

- 3.1. andare sulla lista dei piani di controllo
- 3.2. selezionare quello di interesse
- 3.3. selezionare modifica
- 3.4. aprire la sezione "anagrafica" e cliccare su "vigente" (vedi immagine sopra)

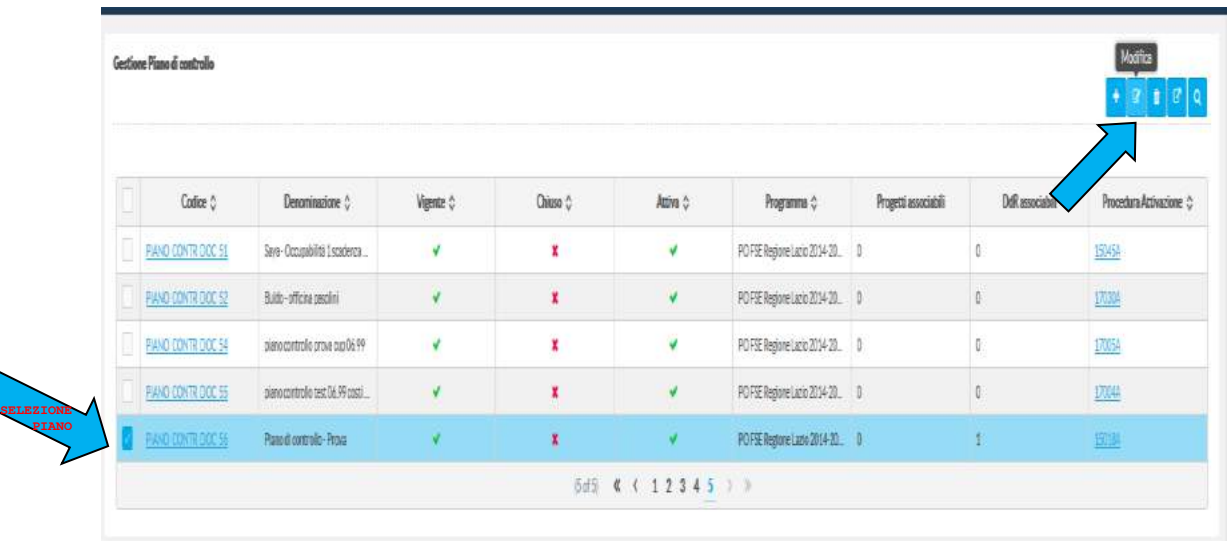

Il Dirigente potrà modificare diversi aspetti del Piano di controllo, ad es. se da Ddr intermedia a finale o da Piano di controllo on desk a Piano di controllo in loco, entrando nella voce "Anagrafica del piano di controllo" e apportando le modifiche desiderate.

Se la Procedura selezionata contiene Ddr inviate dall'Attuazione, queste saranno selezionabili come da figura successiva. Tuttavia, è possibile creare un Piano di controllo per una procedura di attivazione appena avviata. In questo caso non ci saranno Ddr associabili e queste andranno selezionate solo a seguito dell'invio delle Ddr da parte dell'Area Attuazione.

Fase 2: Acquisire le Ddr al Piano e assegnarle al Funzionario/i

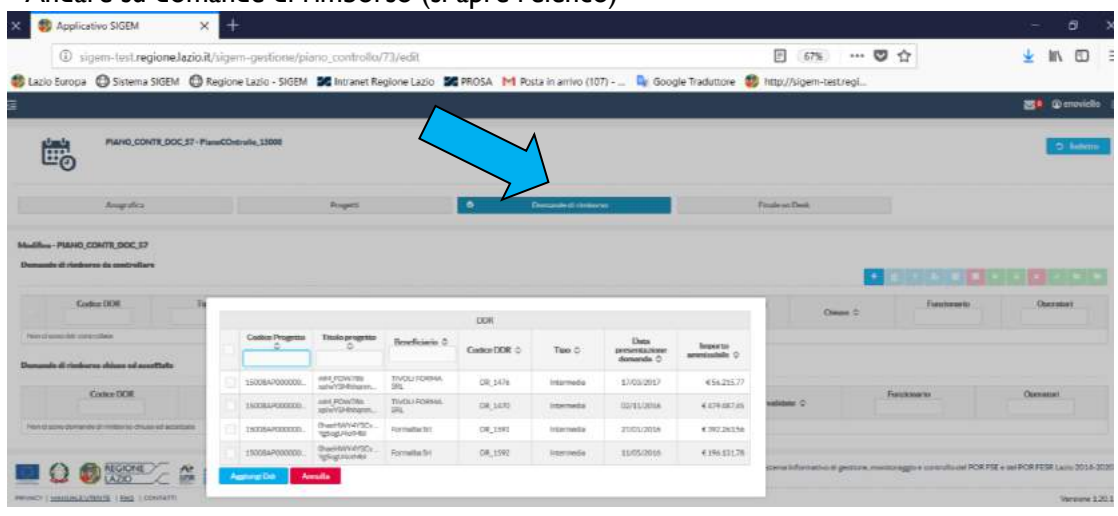

- Andare su domande di rimborso (si apre l'elenco)

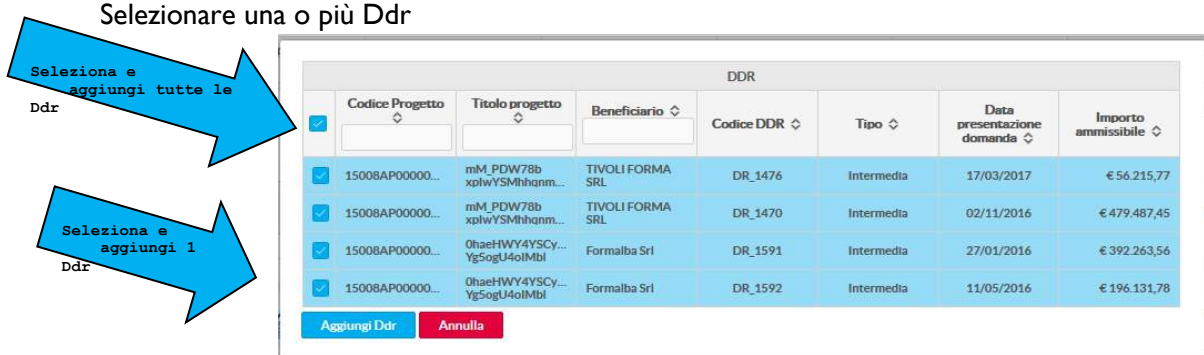

Assegnare il controllo di ogni Ddr ad un Funzionario/i (cliccando su Aggiungi un funzionario si apre l'elenco da cui operare la selezione). Naturalmente anche tutte le Ddr possono essere assegnate al Funzionario (vedi immagine precedente)

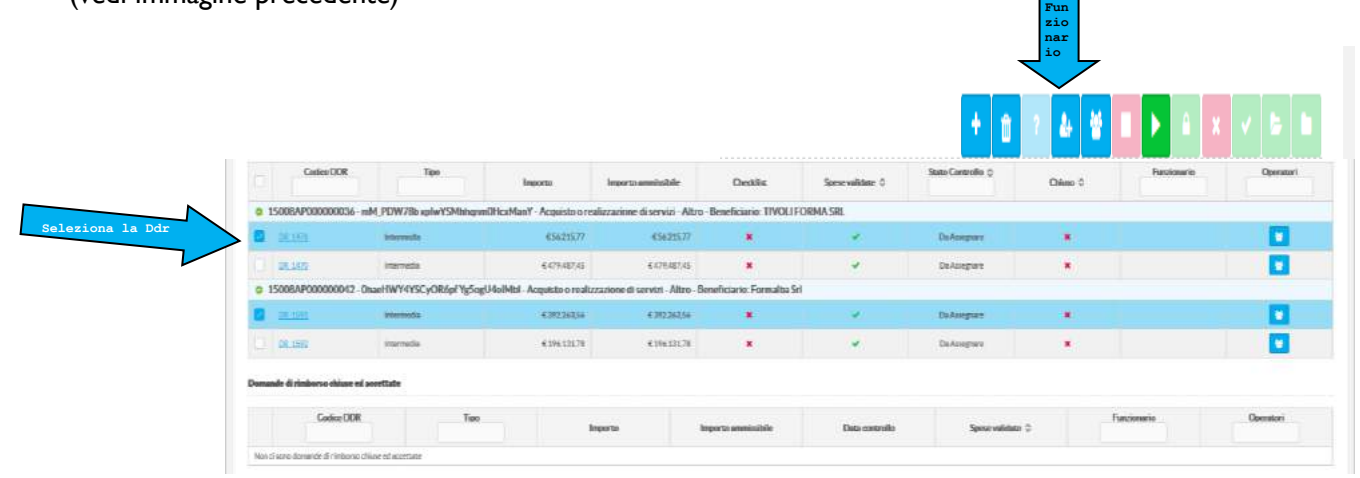

Esito: 4 Ddr associate a due progetti relativi ad una Procedura di attivazione sono state associate a due Funzionari che saranno responsabili del loro controllo

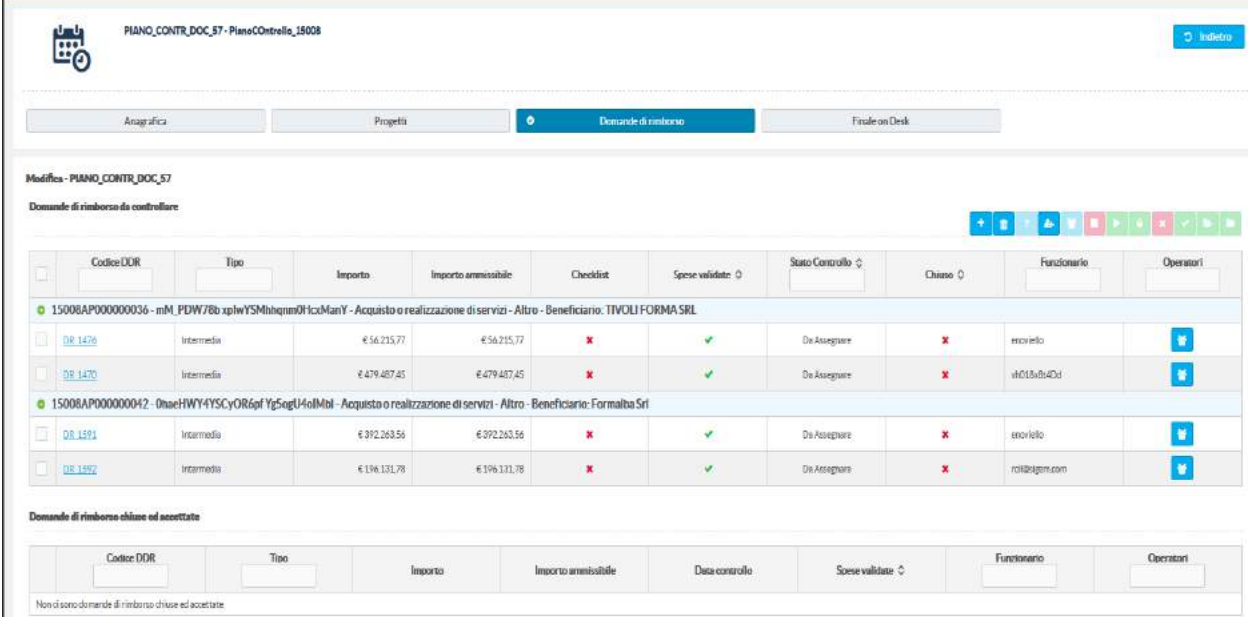

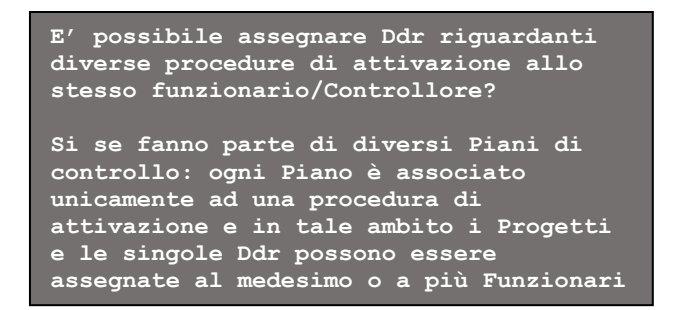

Lo stesso procedimento va utilizzato per assegnare le Ddr in caso di Controllo finale on desk (vedi immagine successiva):

- 1. Vai in MODIFICA
- 2. Vai sul tasto "+"
- 3. Selezione le Ddr
- 4. Aggiungi

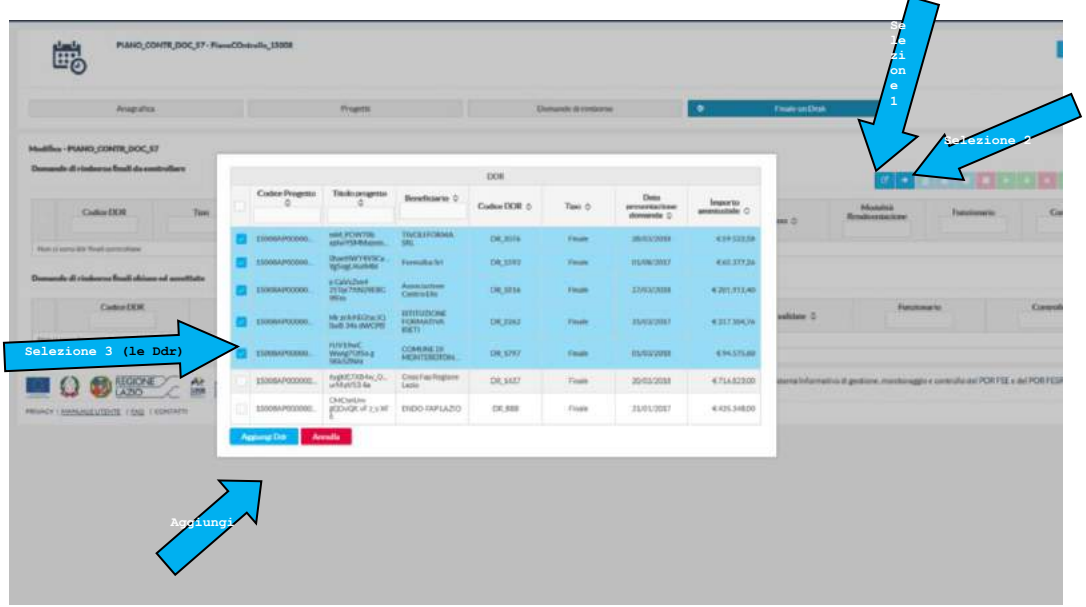

Nel caso sia necessario è possibile togliere una Ddr non assegnata dall'elenco relativo ad un Piano e in tal caso questa potrà essere associata ad un altro Piano :

- 1. Selezionare la Ddr da eliminare
- 2. Andare sul tasto elimina
- 3. Confermare l'eliminazione

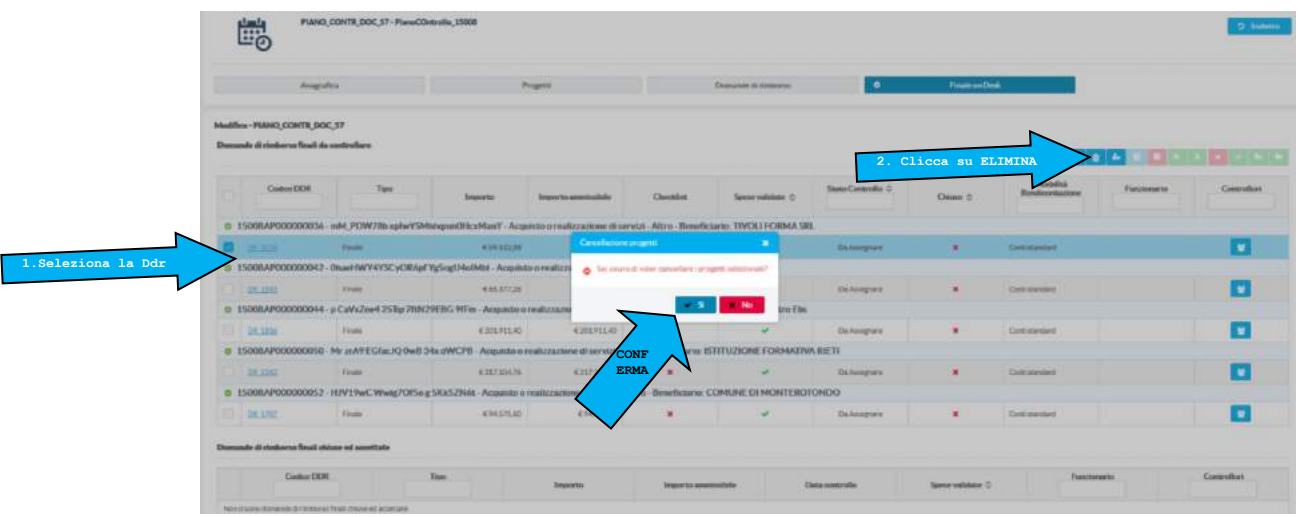

Si evidenzia che è possibile assegnare un Progetto e in questo caso, questo comprenderà tutte le Ddr inviate dall'Area Attuazione. L'attività di controllo, prosegue operando, come di consueto, su ogni Ddr/pagamento. Questa funzionalità non è stata ancora pienamente implementata e sarà dedicata al controllo per i Progetti a titolarità regionale.

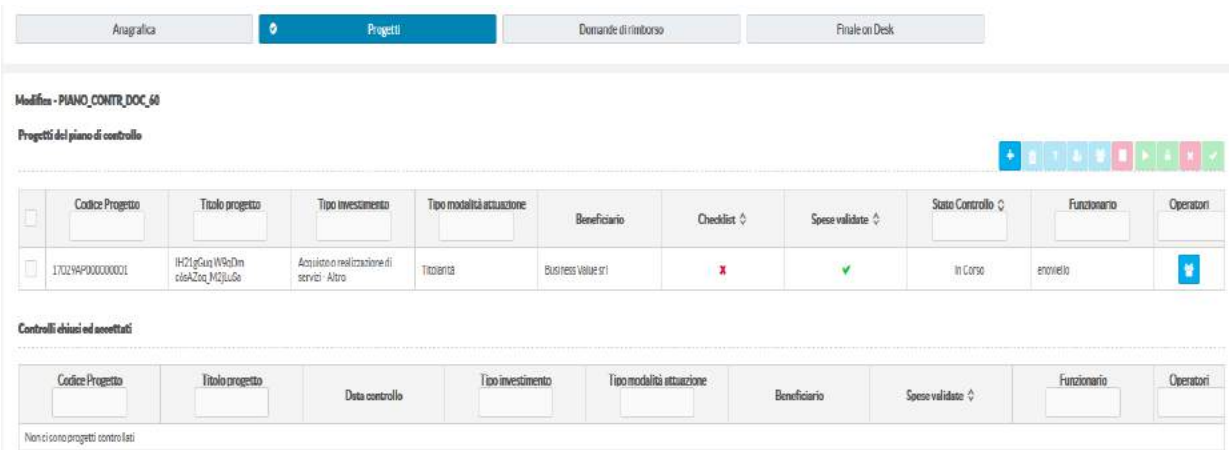

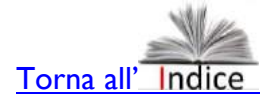

### <span id="page-15-0"></span>*4.3. Ricerca, eliminazione e modifica di un piano di controllo*

Funzione di " Ordina piani" : Quando questi diventano tanti (in questo caso ne abbiamo quasi 60 "dispersi" in 6 pagine), il primo problema è individuare quello specifico. E' quindi possibile ordinarli in funzione delle colonne presenti nell'immagine successiva (ad es. "codice della procedura di attivazione" secondo una logica incrementale (es. da 15001A a 18999°) o decrementale.

Per ordinarli le voci più appropriate sono: "Procedura di attivazione", "Denominazione", "Codice".

Per eliminare un piano specifico, questo va selezionato e va usata una funzionalità disposta sopra l'elenco dei piani di controllo (vedi immagine successiva).

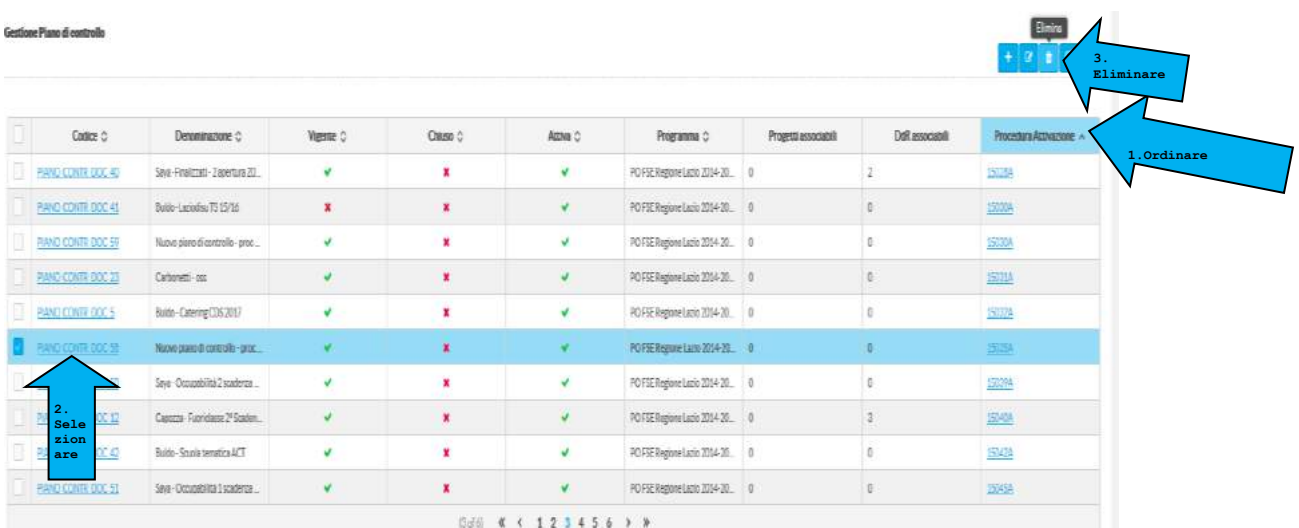

**Un Piano di controllo on Desk, già creato, può essere modificato in Piano di controllo in loco? SI. Per farlo il Dirigente andrà su "Scheda anagrafica" del piano creato e nella casella "Tipo di controllo", modificare la scelta in "Piano di controllo in Loco"**

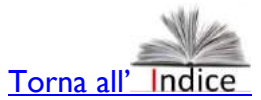

## <span id="page-16-0"></span>**5. Le funzionalità operative di SiGeM per il Controllo di 1^ livello** *5.1. Le funzionalità SiGem per il Funzionario*

<span id="page-16-1"></span>Il Funzionario del Controllo è l'attore principale di questa attività. Infatti, oltre a poter svolgere direttamente le verifiche, è l'interfaccia con l'Operatoire e fra Beneficiario e Controllore con particolare riferimento alle gestione delle controdeduzioni, oltre ad un ruolo preminente rispetto a quest'ultimo nella definizione di eventuali tagli al singolo pagamento.

In linea generale le funzionalità di SiGeM per il funzionario sono le seguenti:

- Visualizza/crea/modifica check list di controllo
- Visualizza piano di controllo e lo assegna ad Operatore e Controllore
- Realizza verifica
- Visualizza avanzamenti piano di controllo
- Accetta/rigetta piano di controllo in loco (da Controllore)
- Chiusura Controllo

Nell'immagine successiva si presenta il manù principale a sua disposizione e che gli consente di gestire il controllo, dopo che il Piano gli è stato assegnato.

Quindi, dopo essere entrato sul Sistema con i proprio account e aver selezionato il Menù "Piani di controllo", vedrà tutti piani con il loro status. Potrà operare se il proprio piano è segnalato come "vigente" e "attivo". In caso contrario il Dirigente del controllo dovrà rivedere l'impostazione del Piano e scegliere queste due opzioni.

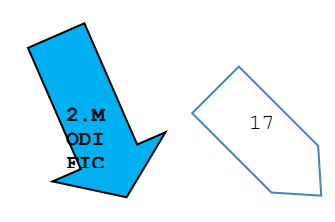

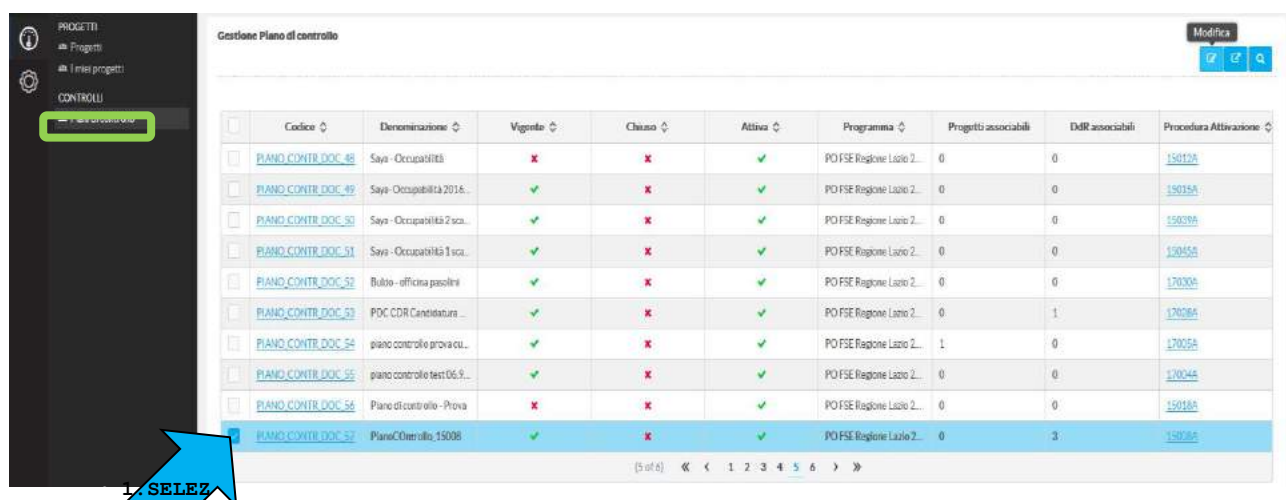

#### **IONA**

Di seguito passaggi che il Funzionario deve seguire per avviare il controllo

- 1. Selezionare dal Manù generale, a sinistra, la voce "Piani di controllo";
- 2. Il Funzionario SELEZIONA il Piano che gli è stato assegnato;
- 3. Cliccando 2 volte sul Piano di controllo selezionato può VISIONARLO;

#### **4. Cliccando sull'icona "MODIFICA" attiva le funzionalità di controllo di propria competenza.** Nel caso si vada in MODIFICA si accede alla seguente Menù da cui è possibile gestire alcuni aspetti del

Piano: (vedi immagine successiva):

- a) La voce "Anagrafica" è visualizzazione (modificabile solo dal Dirigente);
- b) La voce "Progetti" è in visualizzazione e gli consente di fare verifiche sulla completezza e coerenza delle informazioni inserite;
- **c)** La Voce "Domande di rimborso" è quella essenziale e di propria competenza, infatti, è operativa: **selezionare quella assegnata al funzionario per avviare il controllo**

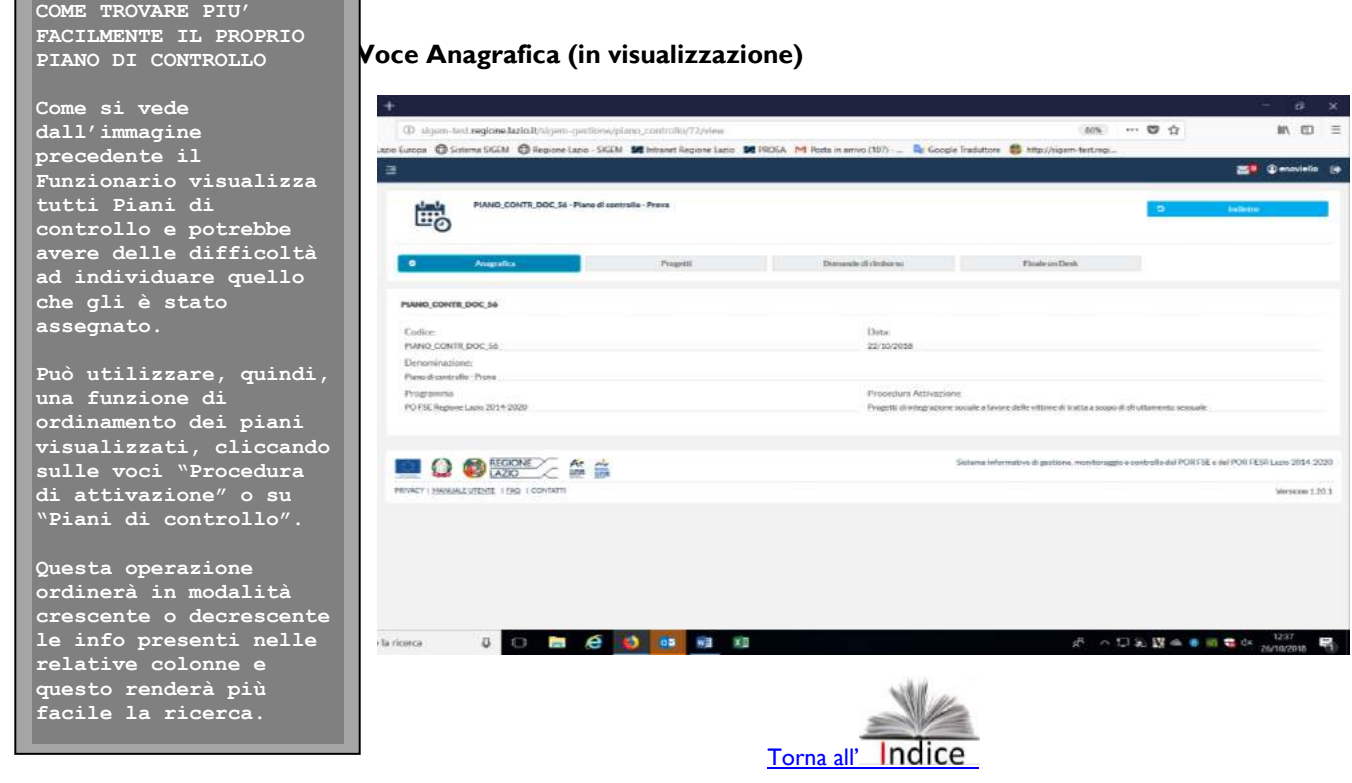

### <span id="page-18-0"></span>*5.2. Avviare/Interrompere/chiudere l'attività di verifica*

Per consentire di avviare fattivamente la verifica, il Funzionario clicca sul pulsante

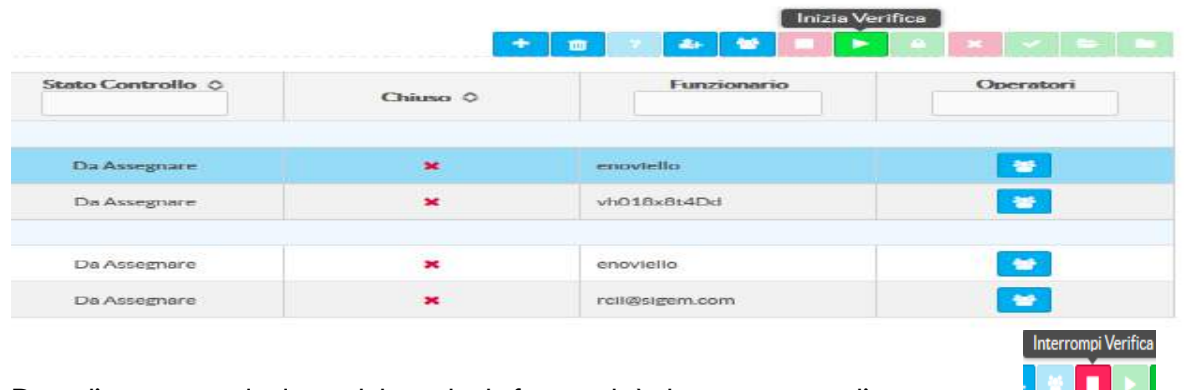

Dopo l'avvio si rende disponibile anche la funzionalità che ne consente l'interruzione **della della della della** 

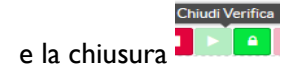

Si rammenta che:

- se l'attività di verifica viene interrotta, la Ddr ritorna allo stato "assegnata";
- non è possibile cambiare il funzionario/operatore a cui questa è stata assegnata se la verifica è in corso;
- quando la verifica viene chiusa, tutte le operazioni sulle Ddr, i pagamenti e la documentazione vengono salvati a sistema e "certificata" con una marcatura temporale che riporta la data di fine verifica.

### <span id="page-18-1"></span>*5.3. Assegnare la Ddr all'operatore e la verifica in loco al Controllore*

Nella stessa schermata il Funzionario troverà i successivi pulsanti per assegnare l'attività.

Il successivo pulsante si attiva quando la verifica riguarda una Ddr.

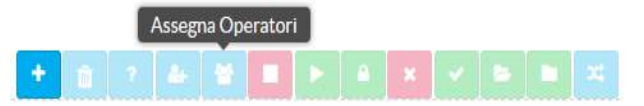

Il medesimo pulsante si attiva, cambiando voce, in caso di Controllo finale in loco per assegnare l'attività al Controllore.

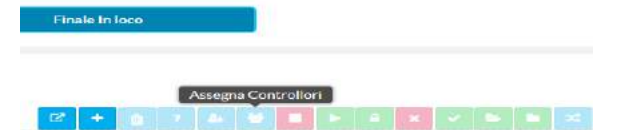

Naturalmente l'elenco si comporrà esclusivamente dei soggetti che hanno l'accesso a SiGeM per il profilo previsto.

> **Un Funzionario può esercitare anche la funzione del Controllore? SI. Purché il suo accesso a SiGeM sia registrato anche per il profilo di "Controllore".**

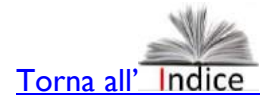

### <span id="page-19-0"></span>*5.4. Il controllo della domanda di rimborso intermedia e finale*

#### **5.4.1. Controllo DR intermedia**

<span id="page-19-1"></span>Quindi per avviare la verifica:

- 1. Entrare nel piano di controllo in modalità "modifica";
- 2. Selezionare la domanda di rimborso;
- 3. Avviare la verifica

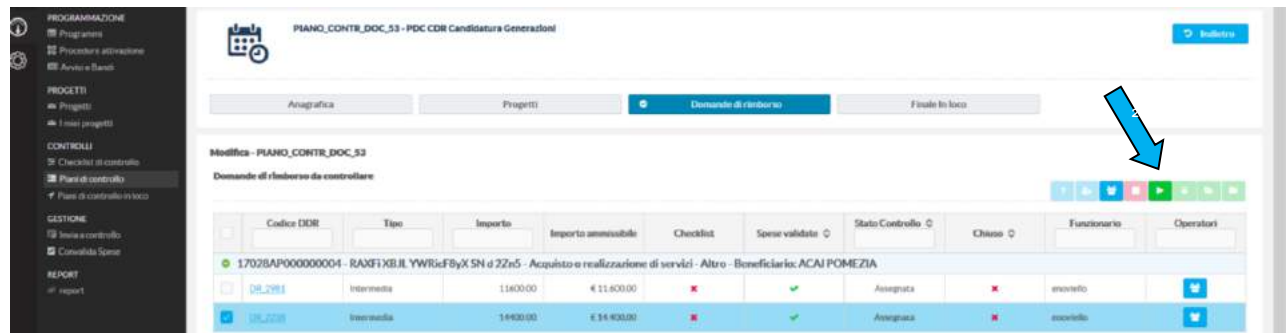

Dopo questo passaggio, nella stessa schermata si attiva il tasto relativo alla "implementazione" della check

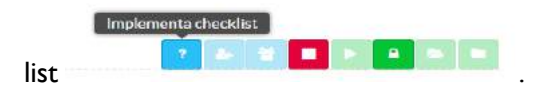

Cliccando su "implementa check list", si apre una nuova maschera (vedi immegine successiva) che consente di:

- Verificare le informazioni relative al Progetto;
- Compilare la check list;
- Inviare comunicazioni al beneficiario per chiedere integrazioni documentali;
- Fare le verifiche, proponendo anche eventuali tagli, sulle spese.

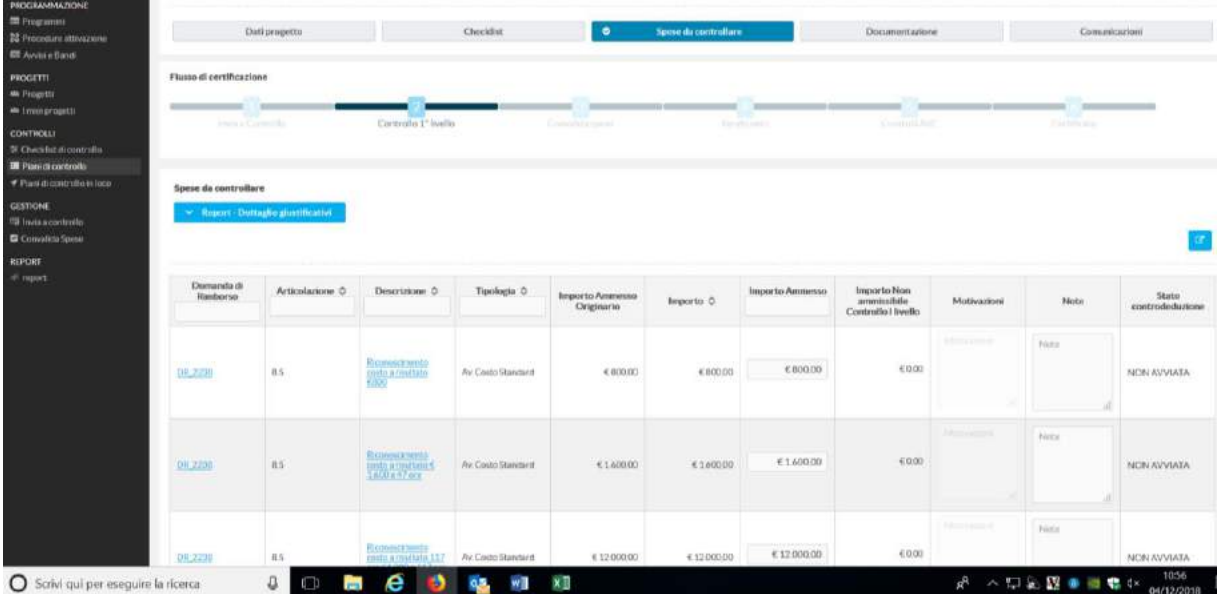

Selezionando la voce Check list della nuova maschera, si apre una o più check utilizzabili. In questo caso le

CL sono molteplici e va selezionata quella appropriata (vedi paragrafo 7).

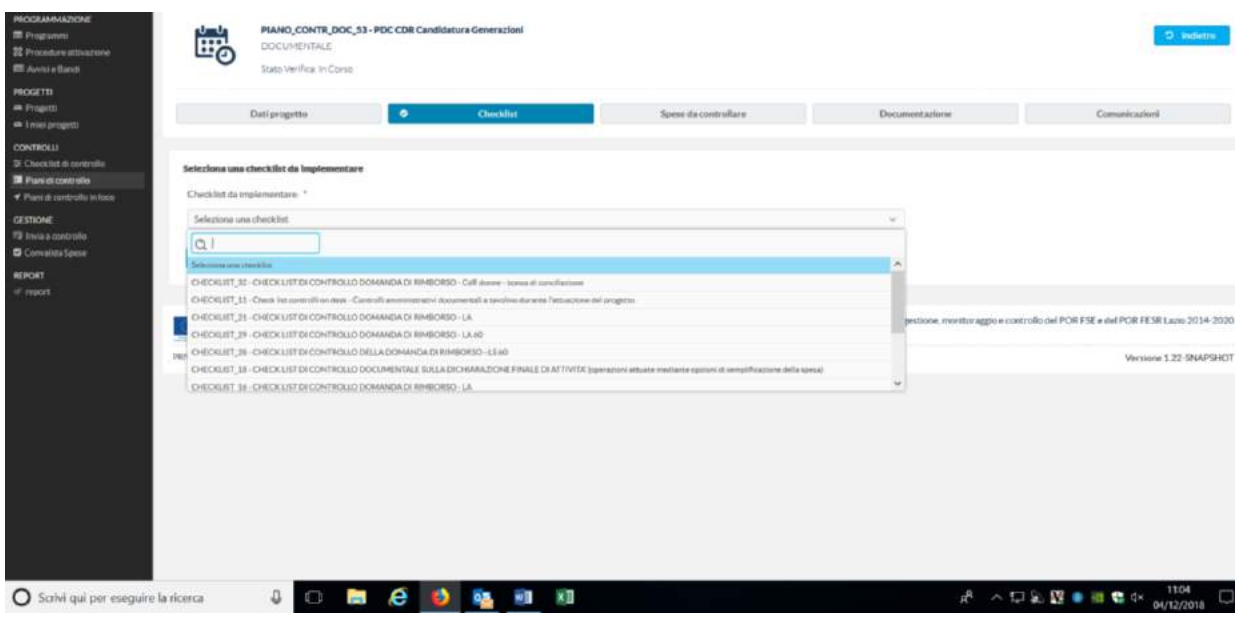

E' il caso di precisare che laddove la CL utilizzata non sia appropriata, è possibile "dissociarla" partendo dal tasto "opzioni" che si apre nel menù relativo alla compilazione della CL.

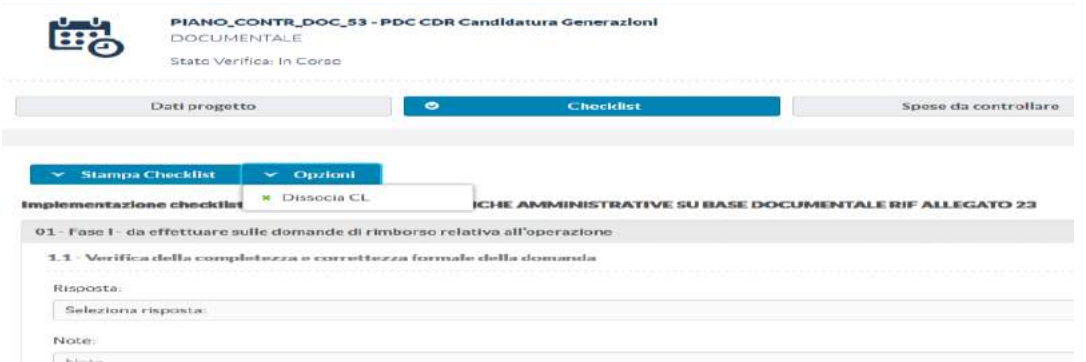

E' tuttavia possibile che proprio in sede di compilazione della CL emergano delle criticità che possono essere chiarite attraverso una interlocuzione con il beneficiario.

Quindi il Funzionario può utilizzare la funzione "Comunicazioni" per chiedere una integrazione documentale (vedi immagine successiva e paragrafo 6 per maggiori dettagli) e nel frattempo sospendere la verifica.

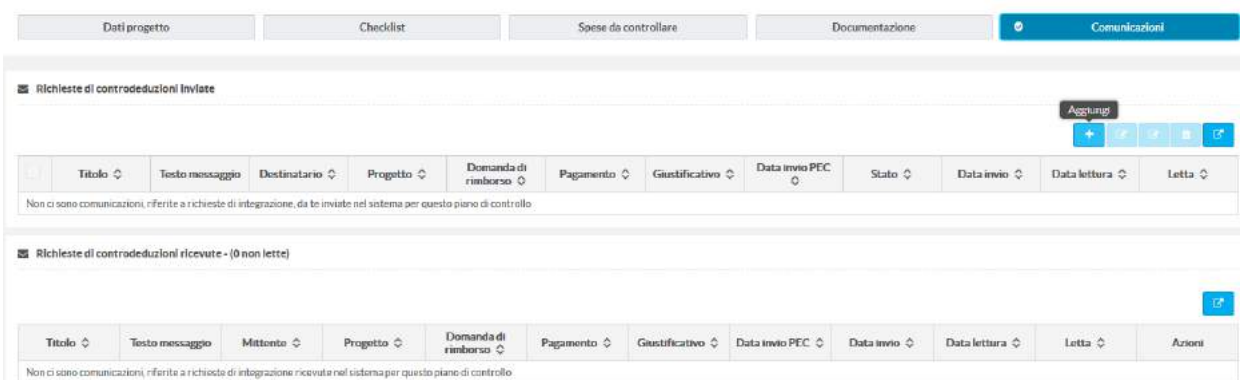

E' il caso di precisare che in caso di interruzione della verifica, questa torna allo stato iniziale: di fatto non è

una sospensione, ma un annullamento delle eventuali azioni realizzate fino a quel momento.

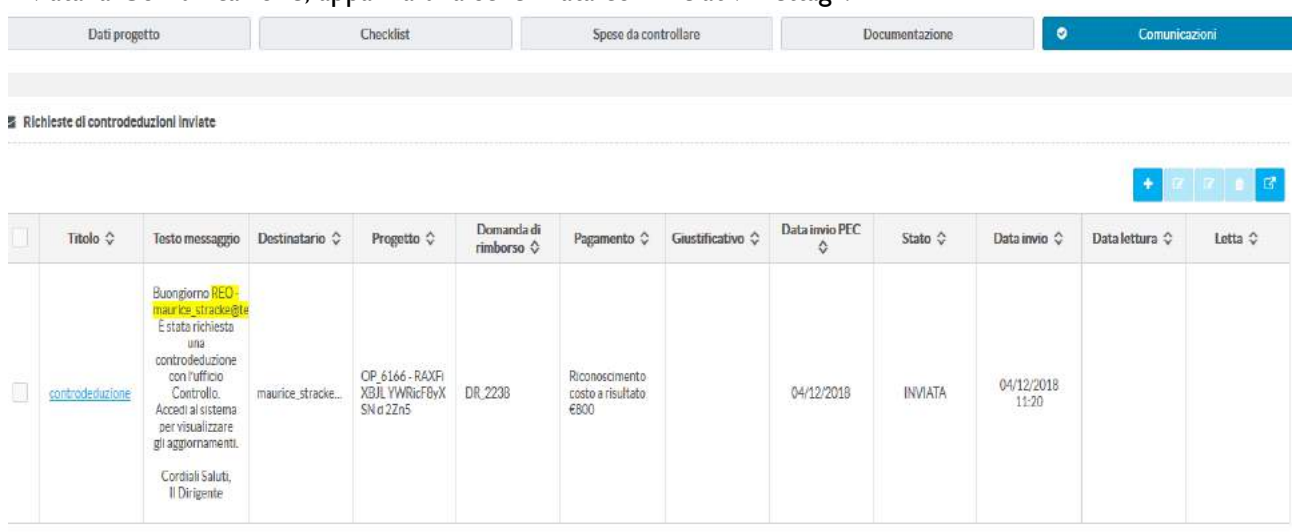

Inviata la Comunicazione, apparirà una schermata con i relativi dettagli:

Le verifica puntuale delle spese relativi ai pagamenti e relativi giustificativi contenuti nella Ddr si attiva a partire dalla funzione "Spese da controllare", che apre una nuova maschera.

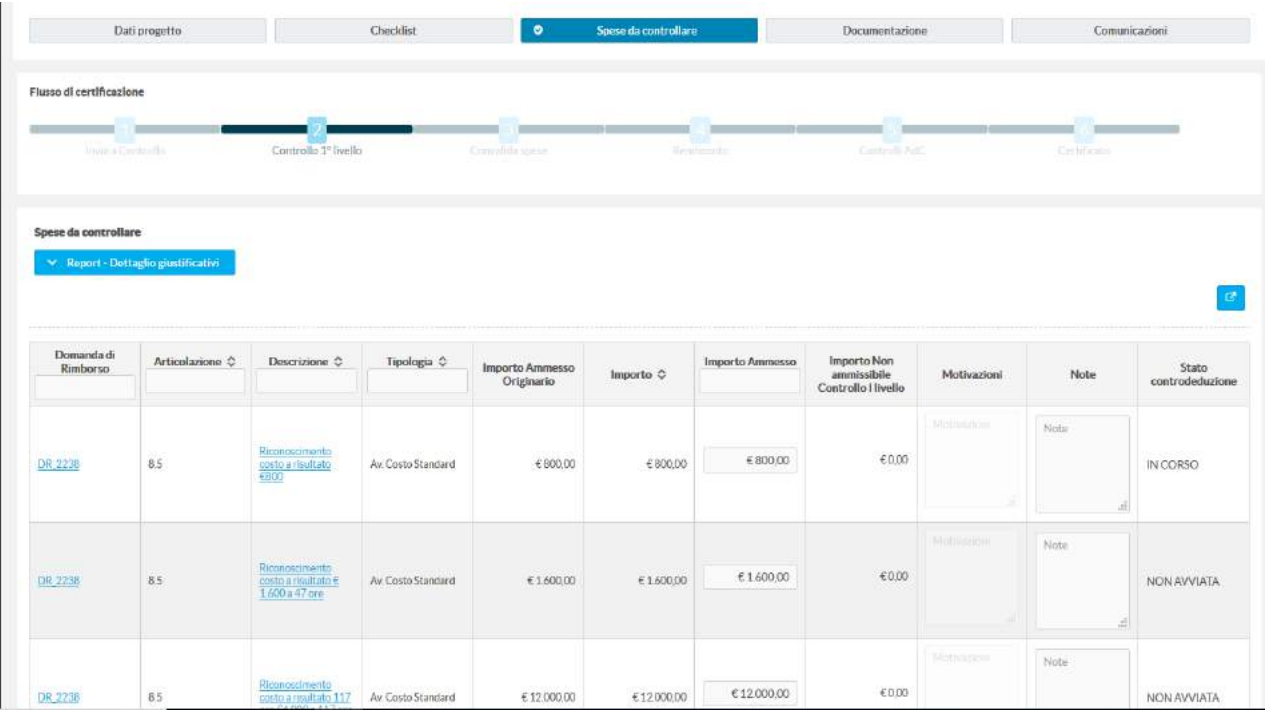

Dalla tavola con il dettaglio dei pagamenti è possibile:

- Colonna "Domanda di rimborso": visualizzare i dettagli delle spese che la compongono
- Colonna "Descrizione": visualizzare i dettagli del singolo pagamento comprensivi degli step di validazione;
- Colonna "Importo ammesso": definisce l'importo al netto dell'eventuale taglio, tenendo conto che il dato originario della colonna prevede che l'intero importo dichiarato venga ammesso;
- Colonna "Importo non ammissibile": rappresenta l'importo del taglio del Funzionario;
- Colonna "Motivazioni": campo descrittivo come le motivazioni del taglio; attenzione è un campo obbligatorio che se non compilato non consente di salvare/confermare a sistema il taglio;
- Colonna "Note": campo descrittivo facoltativo.

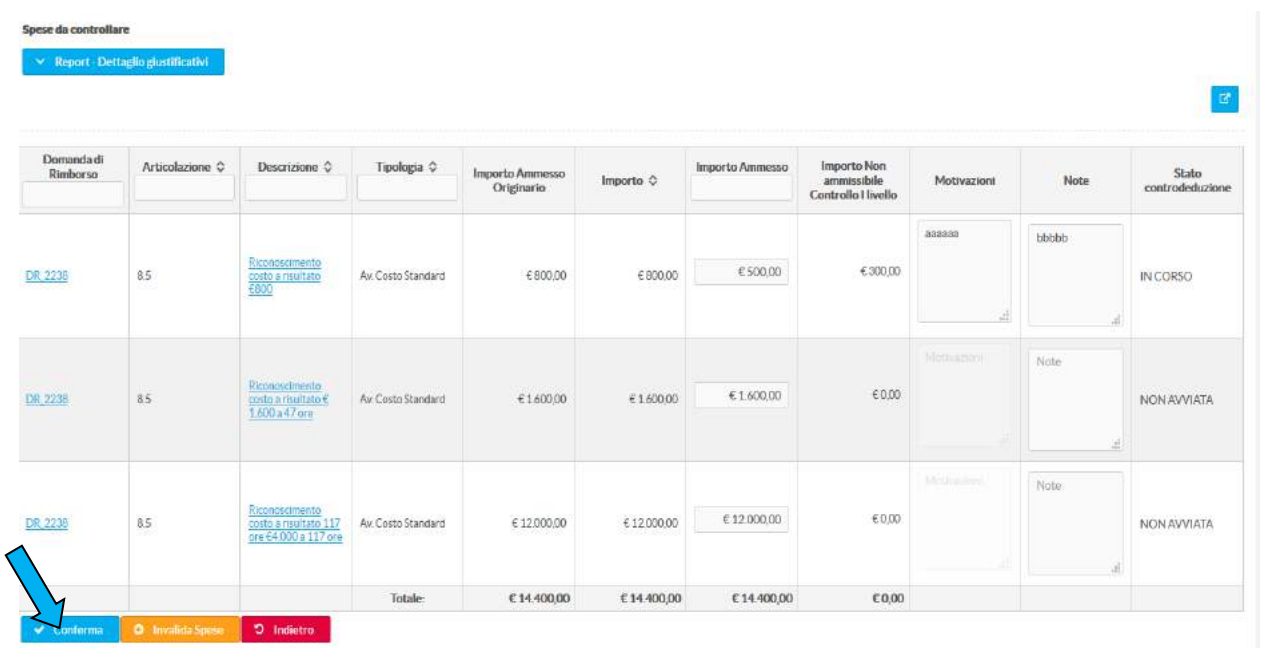

Nella schermata successiva, una maschera che comprende un taglio di 300€ relativo al primo pagamento.

Confermato il taglio, utilizzando l'apposito pulsante (vedi schermata precedente), il quadro finanziario relativo a questa domanda di rimborso si modifica in automatico riportando anche l'importo complessivo riconosciuto relativo a questa Ddr.

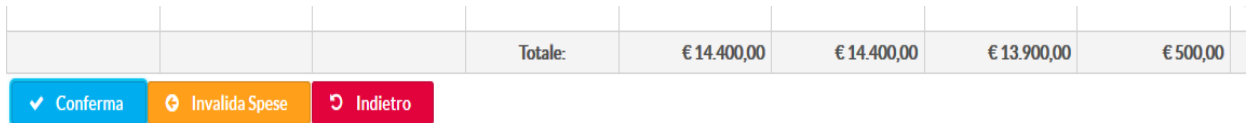

Anche il quadro generale rispetto a tutte le Ddr si aggiorna, evidenziando gli esiti del controllo sulla specifica Ddr.

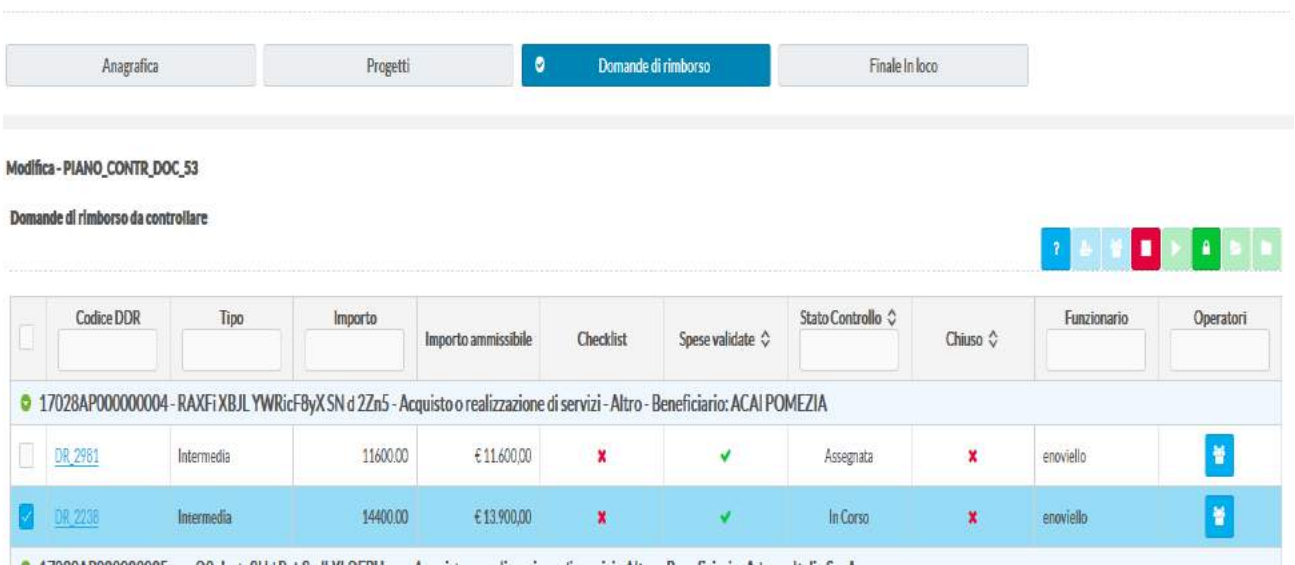

Il sistema controlla che la procedura sia completa e solo dopo questa ne consente la chiusura.

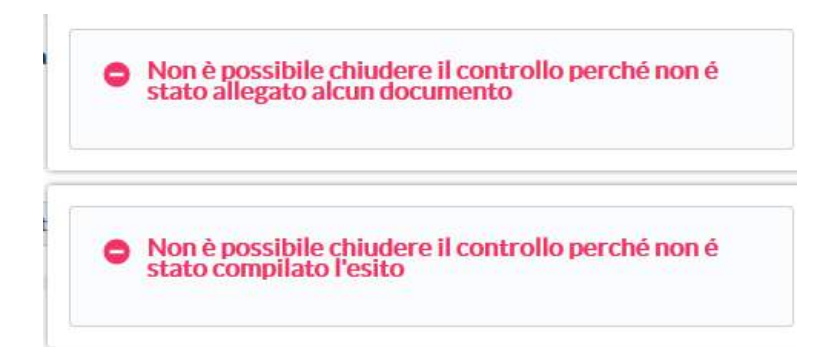

Terminata la verifica, relativa ad ogni singola Ddr, il funzionario la chiude utilizzando l'apposito tasto

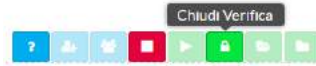

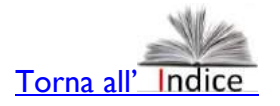

#### <span id="page-23-0"></span>**5.4.2. Controllo Ddr finale ( rendiconto)**

Il controllo della Ddr finale è una fase fondamentale all'interno di questo processo perché può comportare anche una revisione degli esiti emersi precedentemente. Il documento intorno a cui questa verifica è imperniato è il Rendiconto.

Per attivarla, il Funzionario avvia la verifica e assegna la stessa ad uno dei Controllori registrati con questo profilo su SiGeM e conclusa la fase assegnata al profilo di Controllore, ne valuta gli esiti, richiede ( se ci sono tagli) le "controdeduzioni", che dovranno pervenire entro 10 giorni dal beneficiario. Al ricevimento di queste, le valuta, e può confermare o rettificare gli esiti della verifica realizzata dal Controllore. Dopo ciò chiude il controllo e ne trasmette gli esiti al Dirigente.

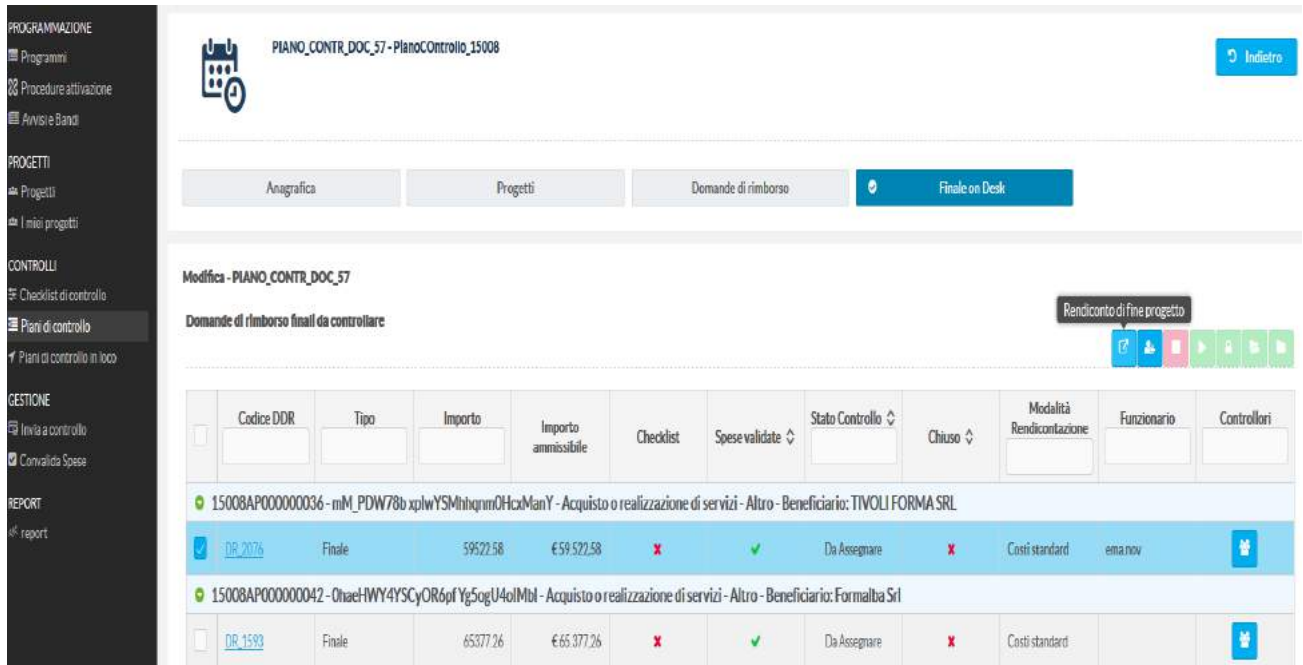

Si precisa che questa attività può essere realizzata anche dal Funzionario se lui stesso ha l'accesso a SiGeM

anche con il profilo del Controllore.

Oltre a poter scaricare il rendiconto (in formato xls, html o pdf), cliccando sulla Ddr selezionata, aprirà un'altra maschera che consente di: a) scaricare il rendiconto; b) visualizzare la Ddr finale, c) cliccando sulla stessa prendere visione del documento prodotto a sistema relativo a tale Ddr d) implementare la Check list.

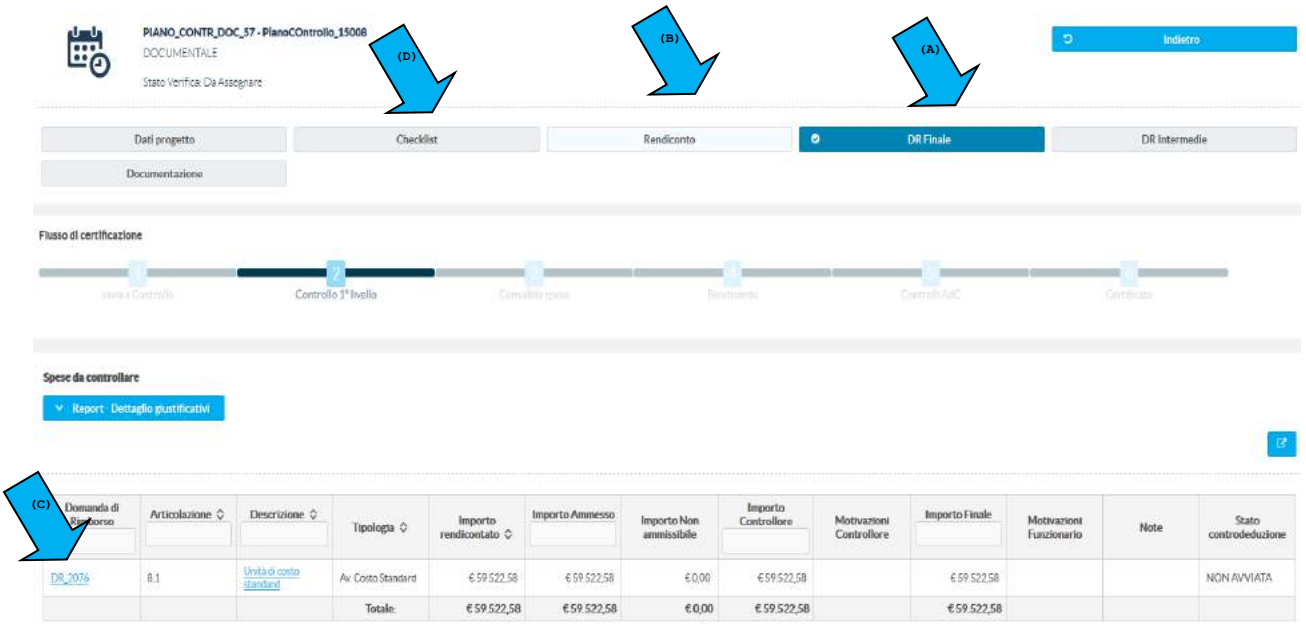

L'attività in questione è quindi realizzata in stretta collaborazione fra Controllore e Funzionario. Per le modalità concrere attraverso le quali SiGeM consente di apportare dei tagli al contributo concesso, vedi il par. 5.6.1. relativo alle modalità di lavoro del Controllore.

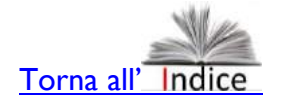

#### <span id="page-24-0"></span>*5.5. La verifica delle Ddr e le funzioni a disposizione dell'Operatore del Controllo*

Le funzionalità di SiGeM per l'Operatore del Controllo sono le seguenti:

- Visualizza Piani di controllo e relativi avanzamenti;
- Visualizza e Compila le relative Check List, e le allega su SiGeM;
- Effettua le verifiche sulle Ddr assegnate e chiude il controllo

L'Operatore del Controllo si trova ad operare con un menù del tutto simile a quello del Funzionario e quindi deve attivare il controllo nello stesso modo: andando sul piano di controllo in modalità "modifica" e in particolare nella Ddr che gli è stata assegnata.

Come nel caso del Funzionario, aprirà una nuova schermata a partire dal pulsante "Implementa check list" che gli aprirà una ulteriore finestra del tutto simile a quella disponibile per il funzionario.

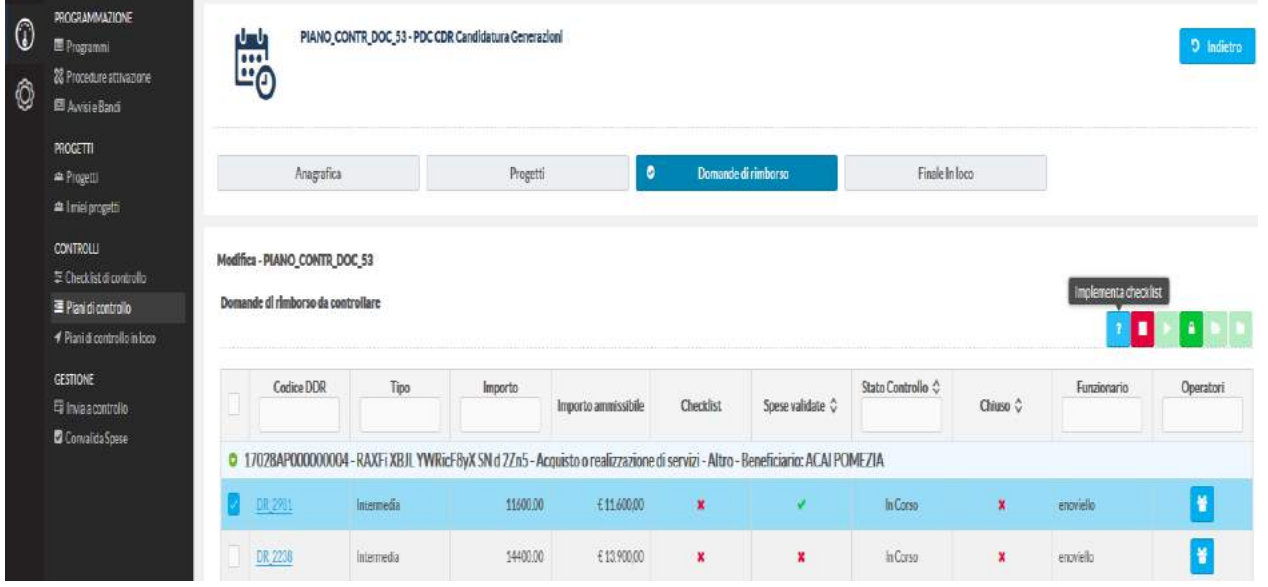

Le modalità operative per implementare la CL e per confermare i tagli sono del tutto simili a quelli del Funzionario.

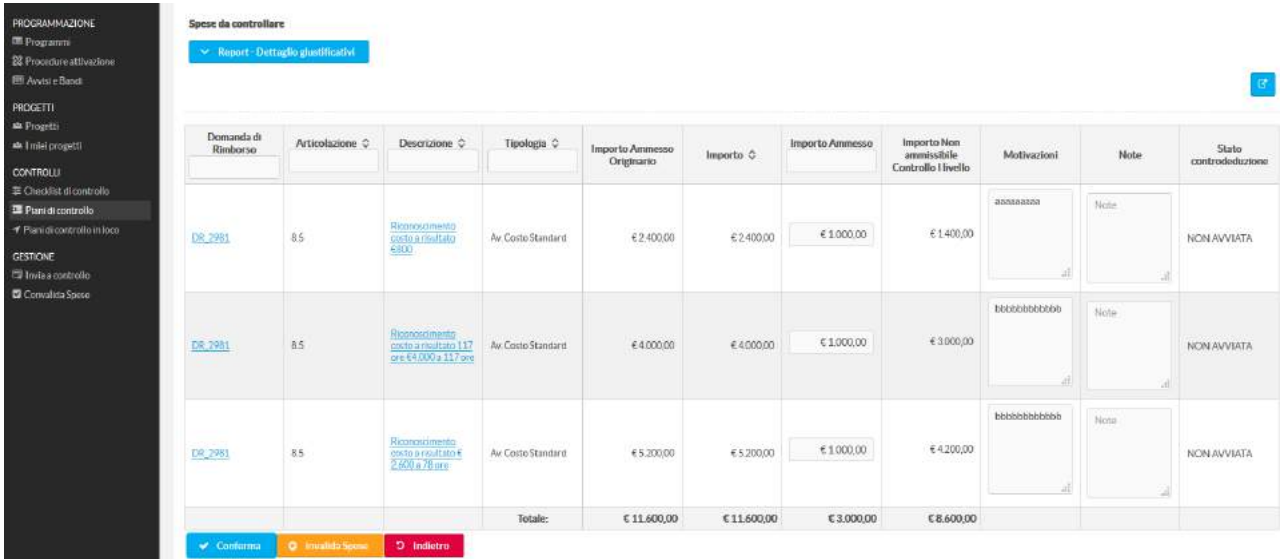

L'operatore, una volta terminate queste attività ha la possibilità di chiudere il controllo utilizzando l'apposito tasto **dell'attività**, a meno che il Funzionario, che vede lo stato di avanzamento dell'attività, non interrompa il controllo (tasto rosso).

Il Funzionario dovrà acquisire o rigettare il lavoro dell'operatore e solo dopo gli esiti del controllo diventano definitivi. Successivamente il Dirigente , entrando sul medesimo Piano di controllo e sulla medesima Ddr ha la possibilità di:

- Confermare e chiudere il controllo;
- Riaprire la verifica;
- Invalidare le spese (che tornano nella disponibilità dell'attuazione per le verifiche di competenza)

v Conferma v Chiudi controllo | ( Riapri Verifica | O Invalida Spese **D** Indietro

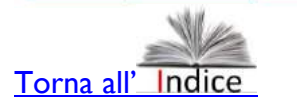

### <span id="page-26-0"></span>*5.6. La verifica in loco e le funzionalità a disposizione del Controllore*

Il Controllore è un esperto che svolge per suo conto l'attività di verifica che può essere sia a tavolino che in loco. Come detto precedentemente, questa funzione può essere esercitata anche dal Funzionario se il suo accesso su SiGeM ha anche il profilo di Controllore.

Il Sistema, pertanto, gli mette a disposizione tutte le funzionalità necessarie per realizzare questa attività, ma tenendo conto che:

- Il Piano di controllo deve essergli assegnato da un Funzionario;
- La Check List e la verifica delle spese deve essere confermata dal Funzionario e in seconda istanza dal Dirigente;
- Le relazioni con il Beneficiario in funzione della richiesta di "controdeduzioni" saranno tenute dal Funzionario anche se è il Controllore a sollecitarle.

In particolare, si evidenzia che il Sistema prevede che senza la conferma del Funzionario, che inserisce sue motivazioni e note nella scheda relativa ed eventuali "tagli", questa non può essere validata.

La funzione specifica del Controllore è tuttavia, la Verifica Finale in loco o a tavolino. Come detto precedentemente questo tipo di verifica riguarda numerosi aspetti dell'attività prevista dal Progetto. A tale scopo SiGeM presenta molte informazioni e funzionalità in più rispetto alla verifica della singola Ddr.

Infatti, dalla schermata visualizzata successivamente, selezionando "Finale in loco", si apre una ulteriore finestra che mette a disposizione:

- a) Dati sul progetto;
- b) Ddr intermedie;
- c) Ddr finale;
- d) Rendiconto;
- e) Check list;
- f) Funzionalità relativa alle comunicazioni.

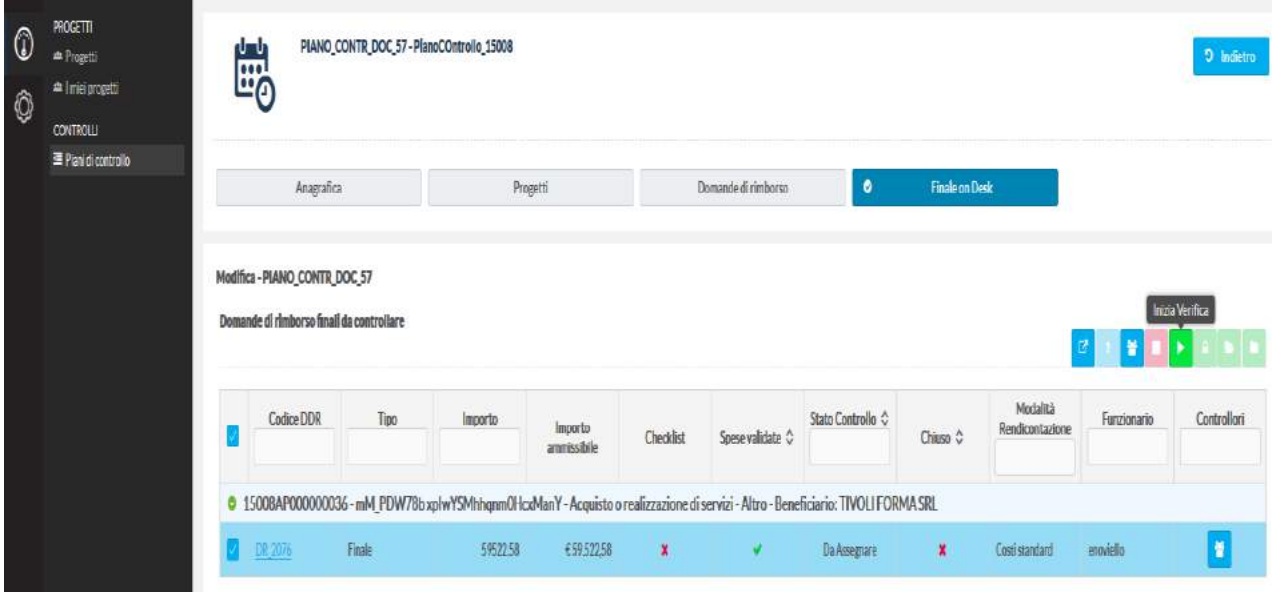

Finestra che si apre quanto si avvia la verifica finale in loco o a tavolino. Per attivarla cliccare sulla Ddr e poi sul tasto "finale in loco". o " finale on desk"

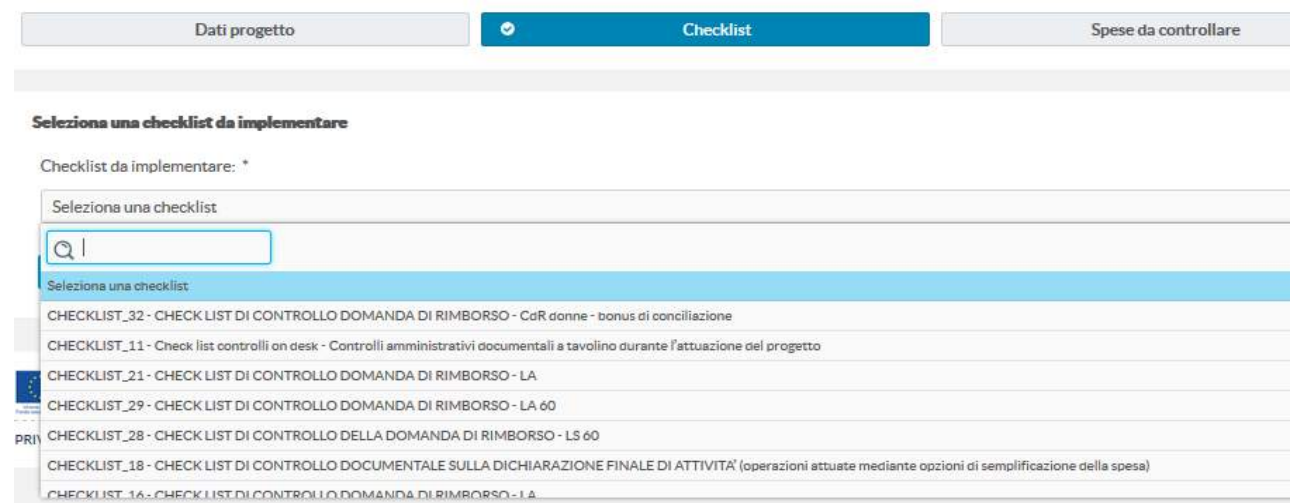

Si pecisa che in alcuni casi viene presentata un'unica check list, in altri casi va selezionata la check list da associare al tipo di controllo. Questa dipenderà, in genere, dal tipo di procedura, di beneficiario e/o di piano dei costi (reali, forfettizzazione, misto, ecc.). Vedi par. 7

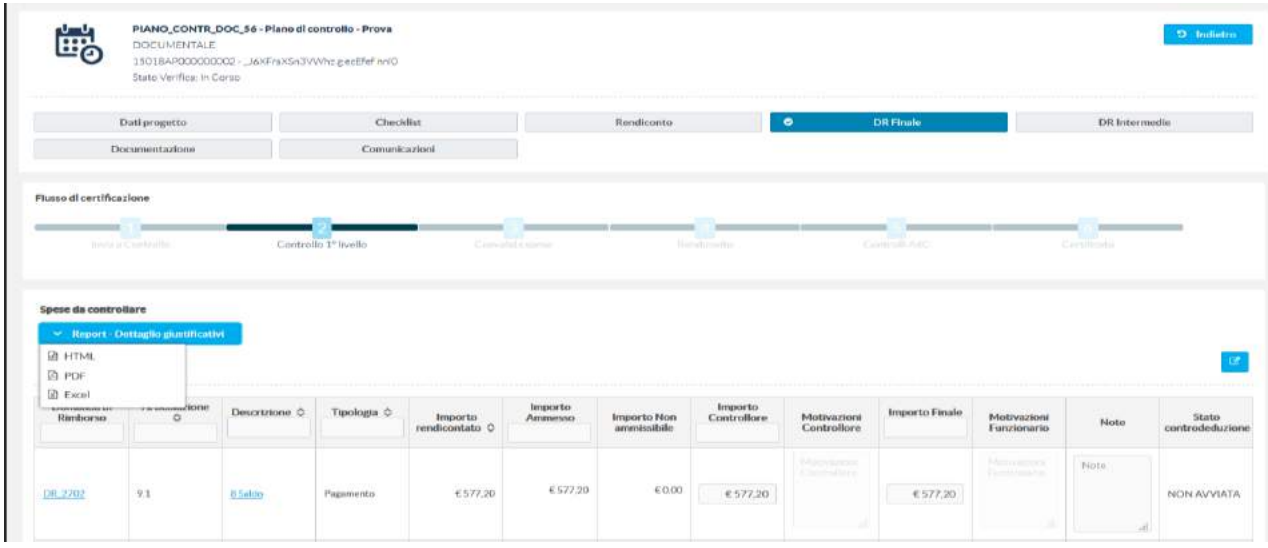

Evidentemente prima di compilare la check list è possibile:

- 1. Visualizzare i dati del Progetto;
- 2. Visualizzare /scaricareil report "Dettaglio giustificativi" (vedi immagine sopra)
- 3. Visualizzare/scaricare il rendiconto in caso di verifica sull'operazione (vedi immagine sotto)

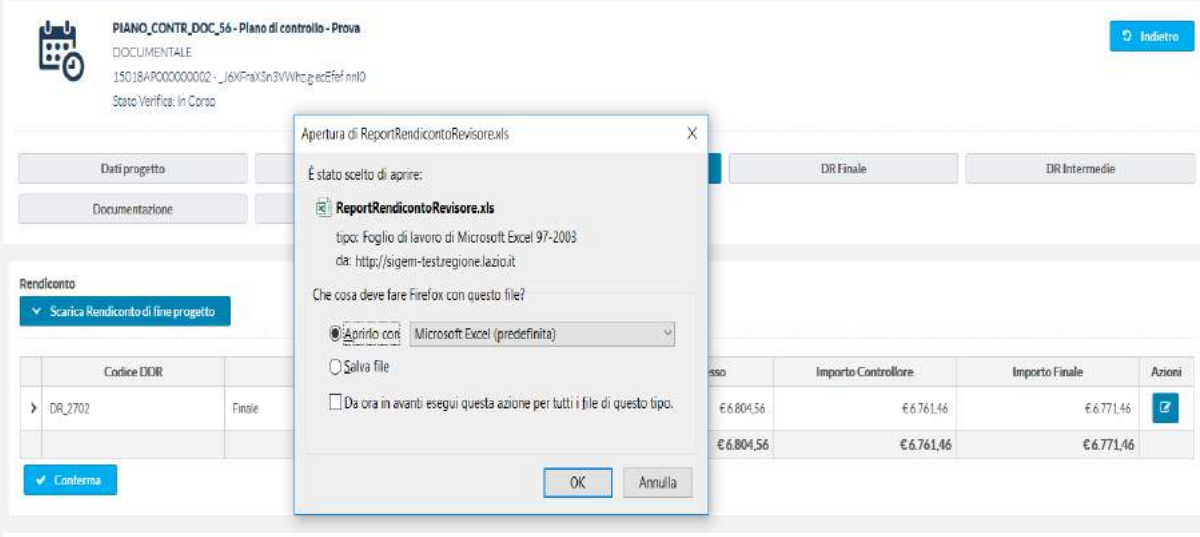

L'analisi dei documenti può suggerire:

- di procedere: compilando e caricando la check list a sistema e confermando tutte o parte delle spese;
- di aprire una fase "istruttoria", fermando momentaneamente la verifica e chiedendo al Beneficiario, attraverso il Funzionario, "controdeduzioni" relative a elementi critici individuati. (vedi par. 6)

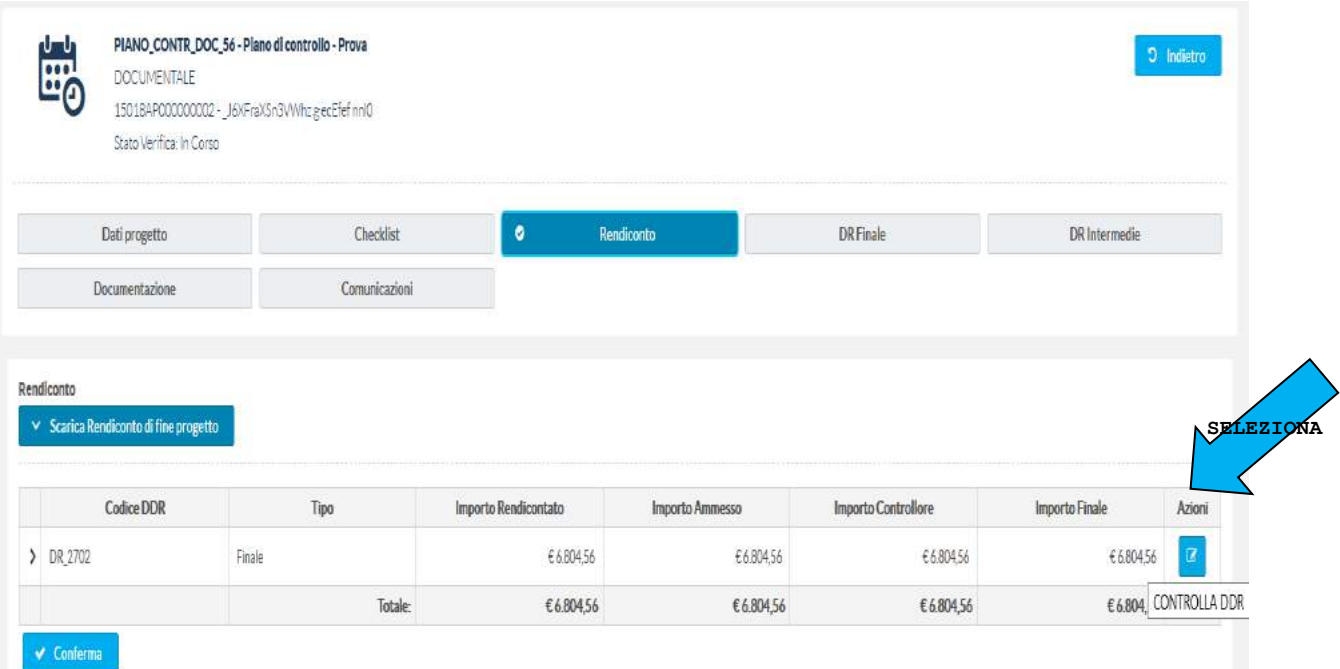

Da questo menù è possibile controllare le Ddr sia quelle intermedie che quelle finali.

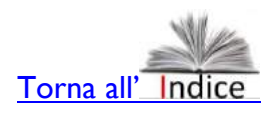

#### <span id="page-29-0"></span>**5.6.1. Dalla verifica della documentazione contabile al taglio della spesa**

#### Nel caso specifico, Vai su CONTROLLA DDR

La finestra disponibile mostra i singoli pagamenti e le opzioni conclusive (conferma/invalida).

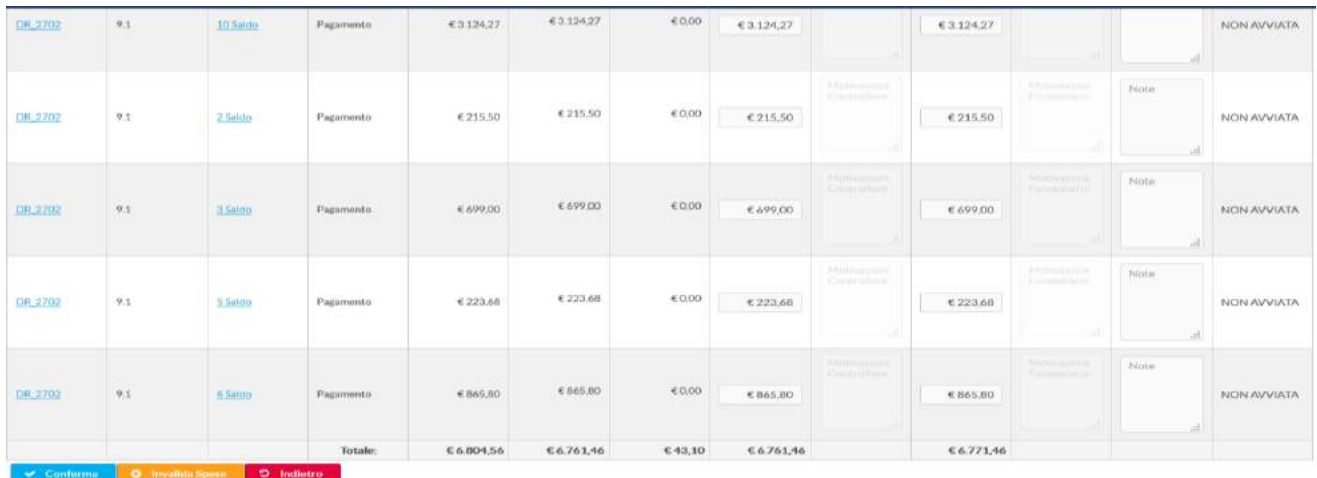

**Attenzione non si può invalidare la singola spesa, con l'opzione "invalida", tutta la Ddr viene inviata all'attuazione.**

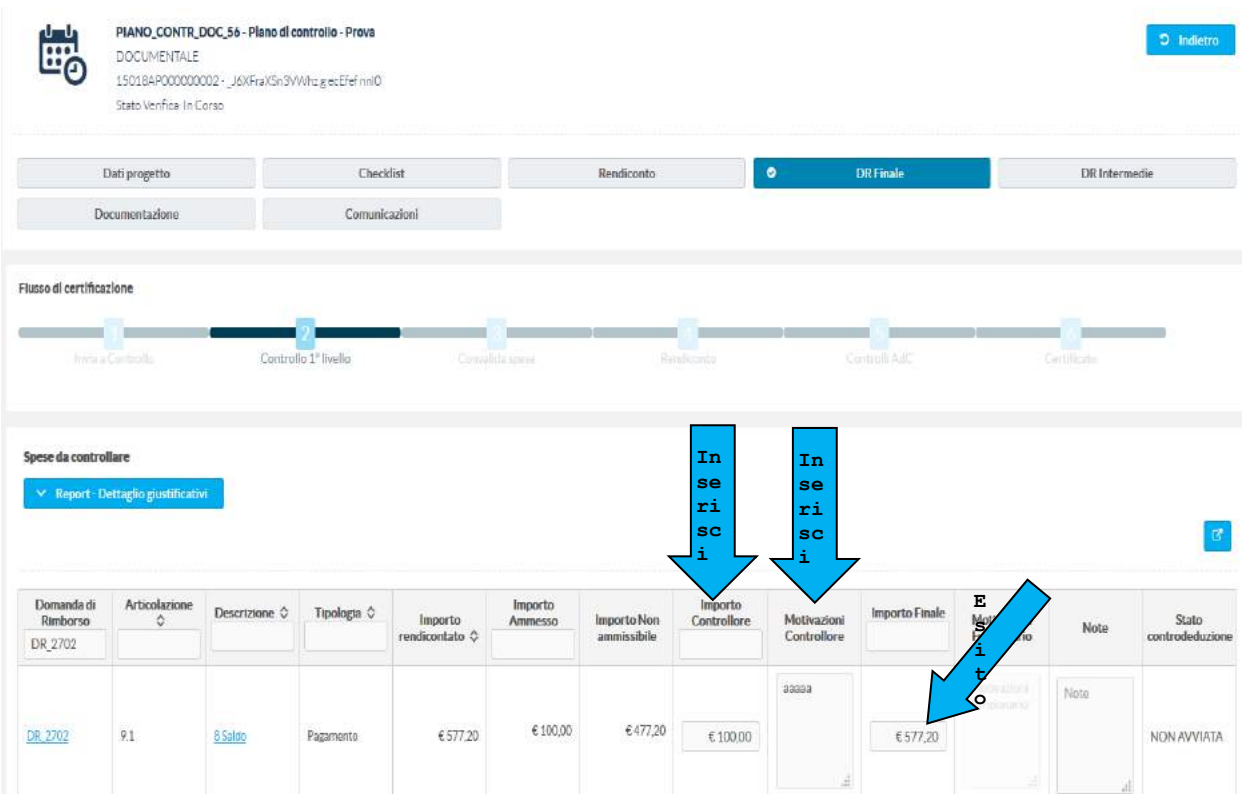

In pratica:

- Il controllore ha ammesso 100 € a fronte di 577€ dichiarati dal Beneficiario
- Ha inserito le motivazioni del taglio (senza questo inserimento non sarà possibile salvare il taglio)
- Il sistema ha aggiornato il valore dell'importo non ammissibile;

- L'importo finale resta tuttavia quello iniziale (importo rendicontato), fino a quando il funzionario non confermerà o meno il taglio di questa spesa.

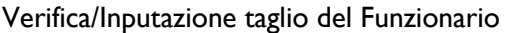

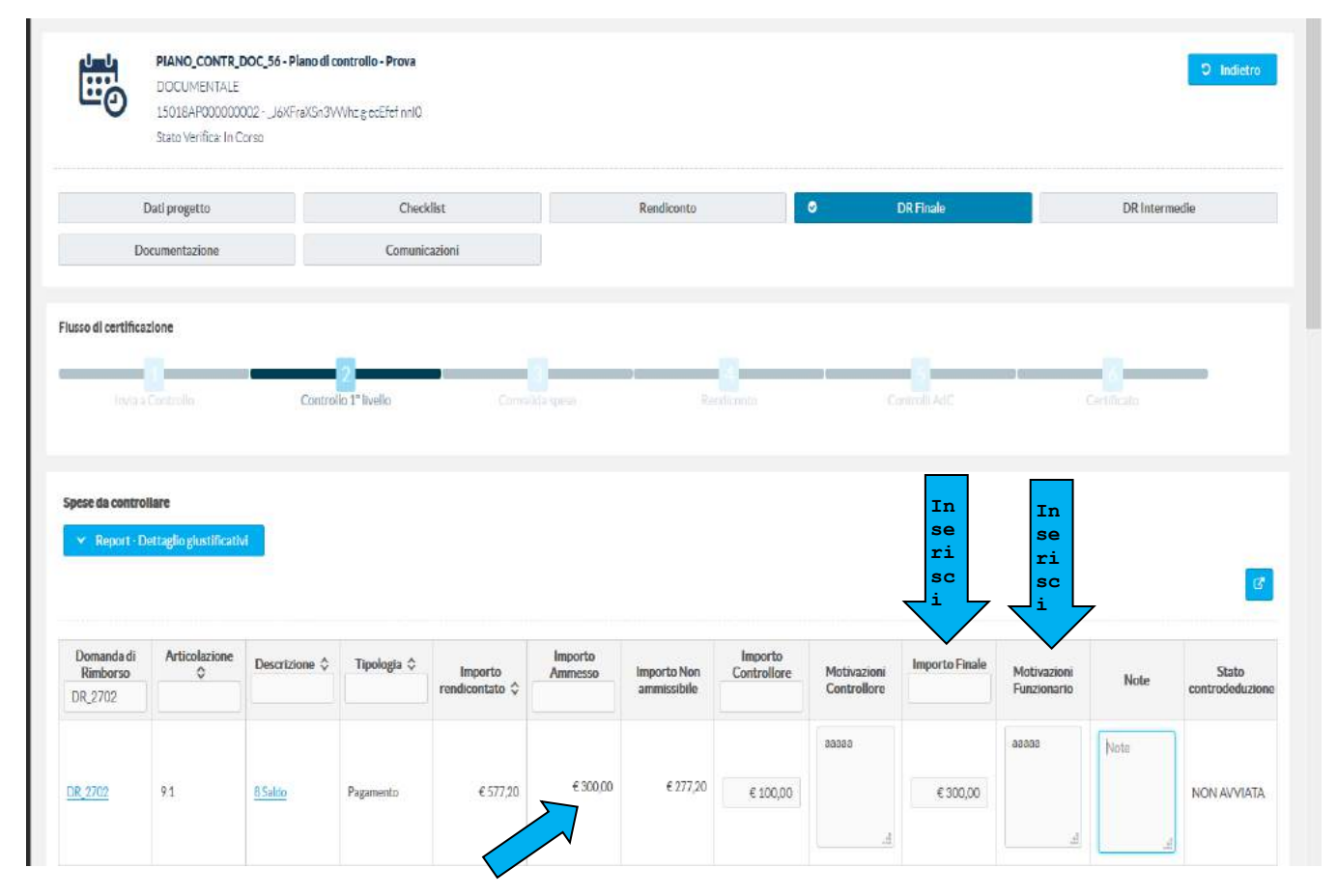

Nella fase successiva, il Funzionario inserisce l'"Importo finale" e le relative motivazioni e la sua valutazione sovradetermina quella del Controllore. Infatti il sistema aggiorna l'importo ammesso al valore determinato dal Funzionario.

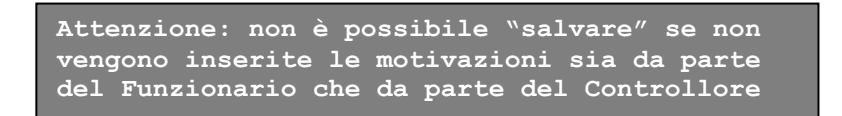

Come si vede dalla figura successiva, tutti i pagamenti compresi nella Ddr vengono visualizzati con i relativi tagli e il valore dell'importo complessivo ammesso tiene conto di due tagli in corrispondenza del primo e dell'ultimo pagamento.

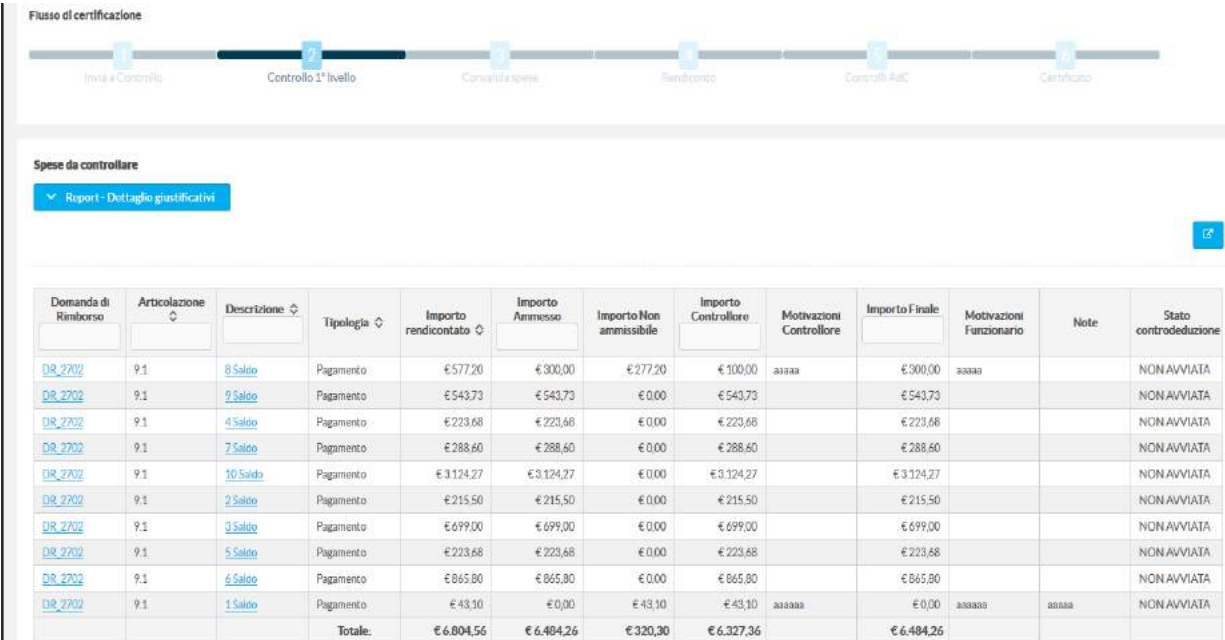

L'operazione conclusiva viene effettuata dal funzionario attraverso questi tre tasti in fondo al suddetto prospetto

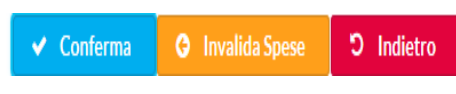

**Attenzione non si può invalidare la singola spesa.** 

**Selezionando "invalida", tutta la Ddr viene reinviata all'attuazione.**

Fatte queste operazioni, il Funzionario potrà chiudere la verifica, utilizzando l'apposito tasto.

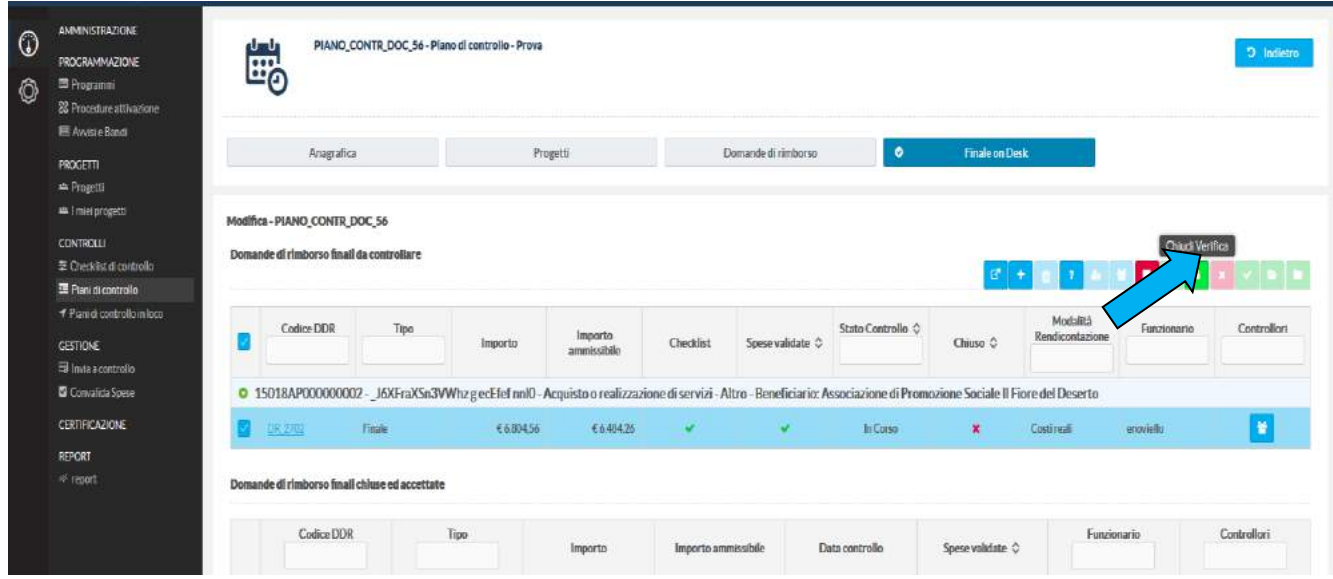

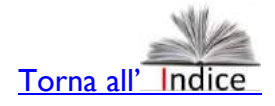

### <span id="page-32-0"></span>*5.7. Il controllo in caso venga assegnato l'intero Progetto*

Si è detto precedentemente che il Dirigente dell'Area Controllo può assegnare al Funzionario/Operatore l'intero Progetto.

In questo caso per procedere occorre cliccare sul progetto (vedi immagine successiva) e successivamente sul tasto "?" per aprire un nuovo menù che consentirà sia di gestire la check list che di operare sui S.A.L. che saranno rappresentati da relazioni e documenti attestanti lo Stato di Avanzamento dei Lavori associati al Progetto.

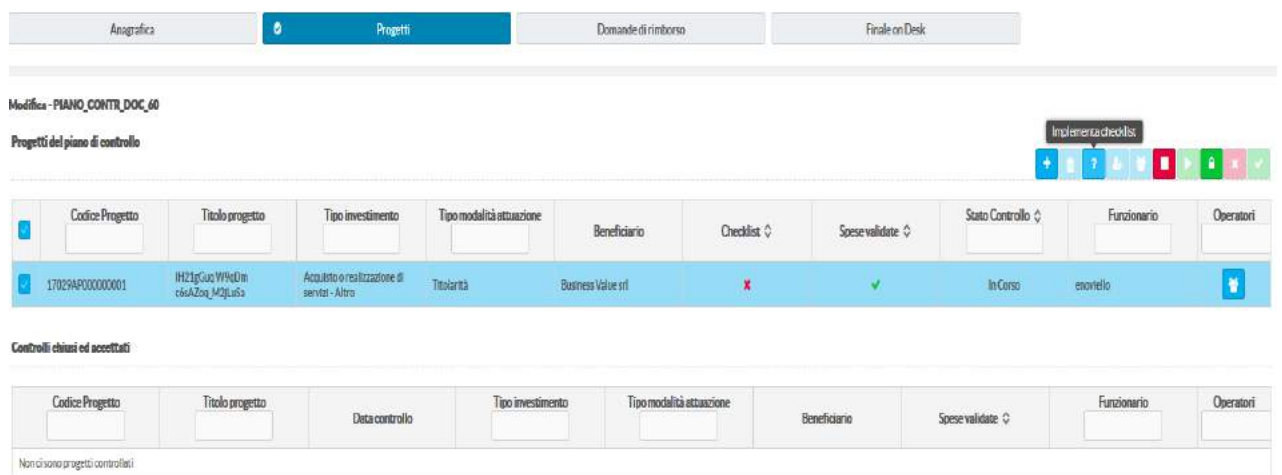

#### **Controllo Progetto – Menù che si apre quando si "implementa la check list"**

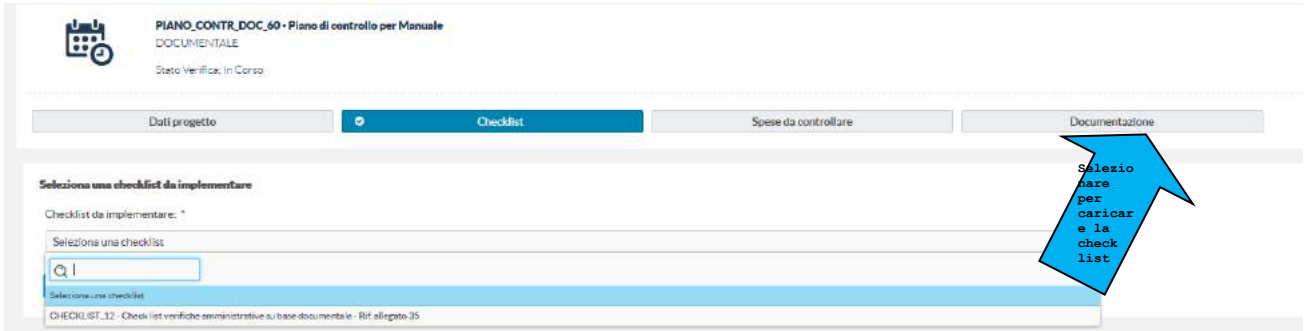

Le funzionalità di questo menù, oltre ai dati di progetto" riguardano, come di consueto:

- a) la verifica dei documenti,
- b) la compilazione e il caricamento della check list,
- c) la gestione delle spese da controllare,
- d) l'inserimento della documentazione (check list compilata, stampata e firmata e altri eventuali documenti).

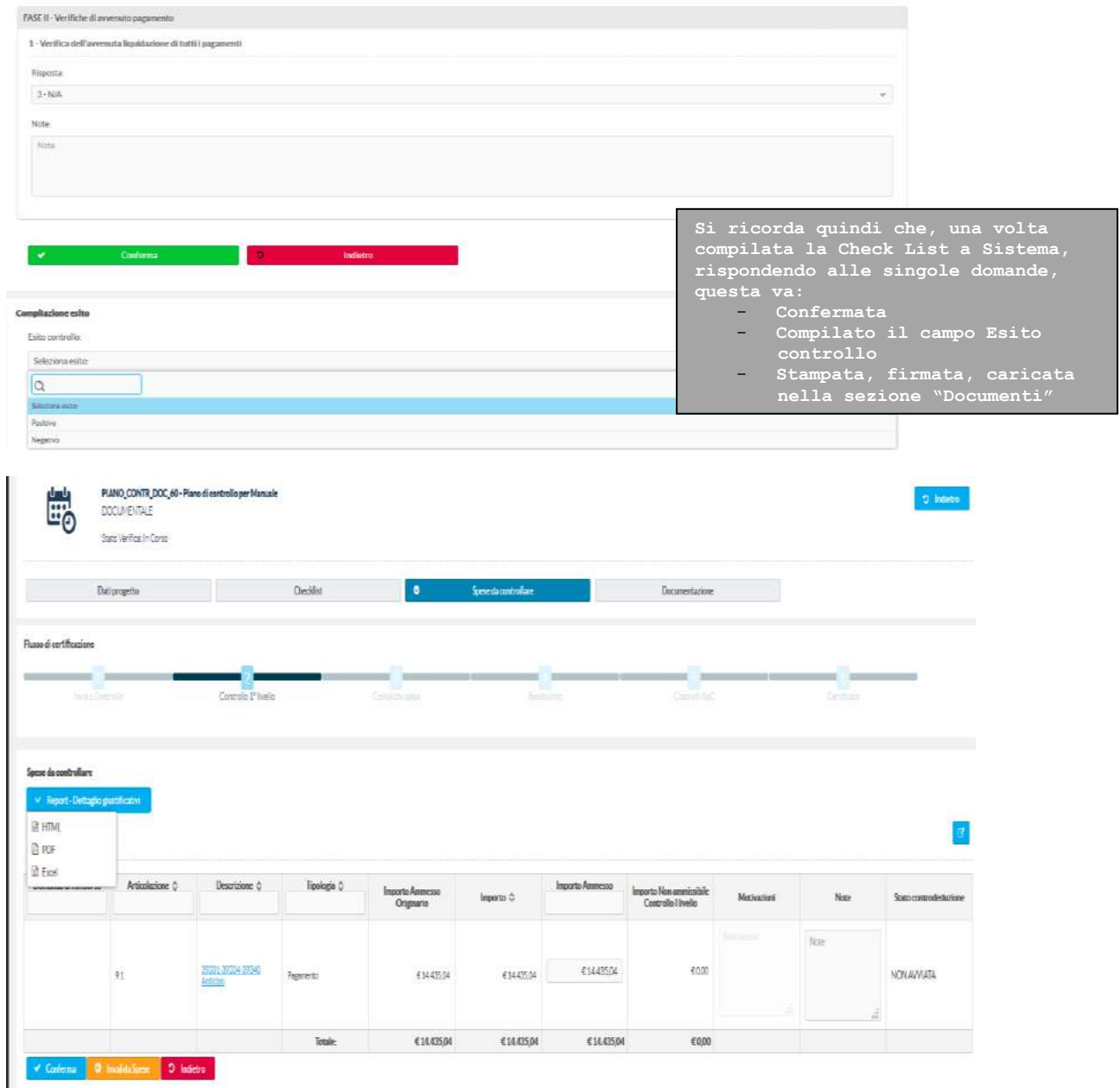

Cliccando sulla voce specifica del pagamento, in questo caso "[39331-39334-39340 Anticipo](http://sigem-test.regione.lazio.it/sigem-gestione/piano_controllo/76/edit/checklist_impl/1606/new)" si apre il successivo documento con tutti i dettagli relativi ai passaggi che questo ha subito.

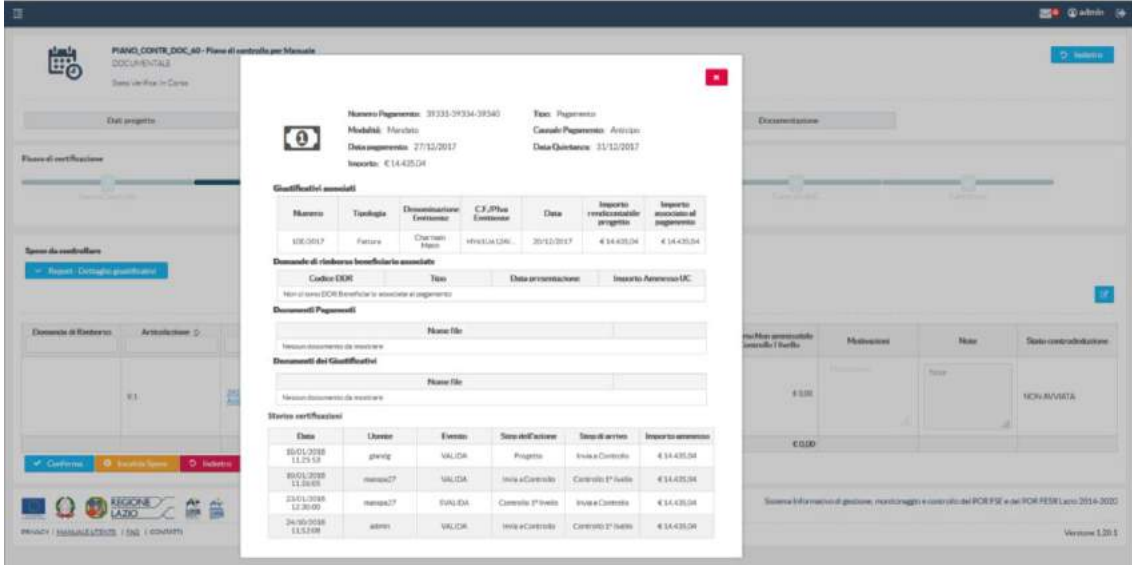

Da questa si può scaricare il "Report Dettaglio giustificativi" e procedere alla verifica/revisione delle spese relative ad ogni pagamento che è specificato nella colonna "Descrizione".

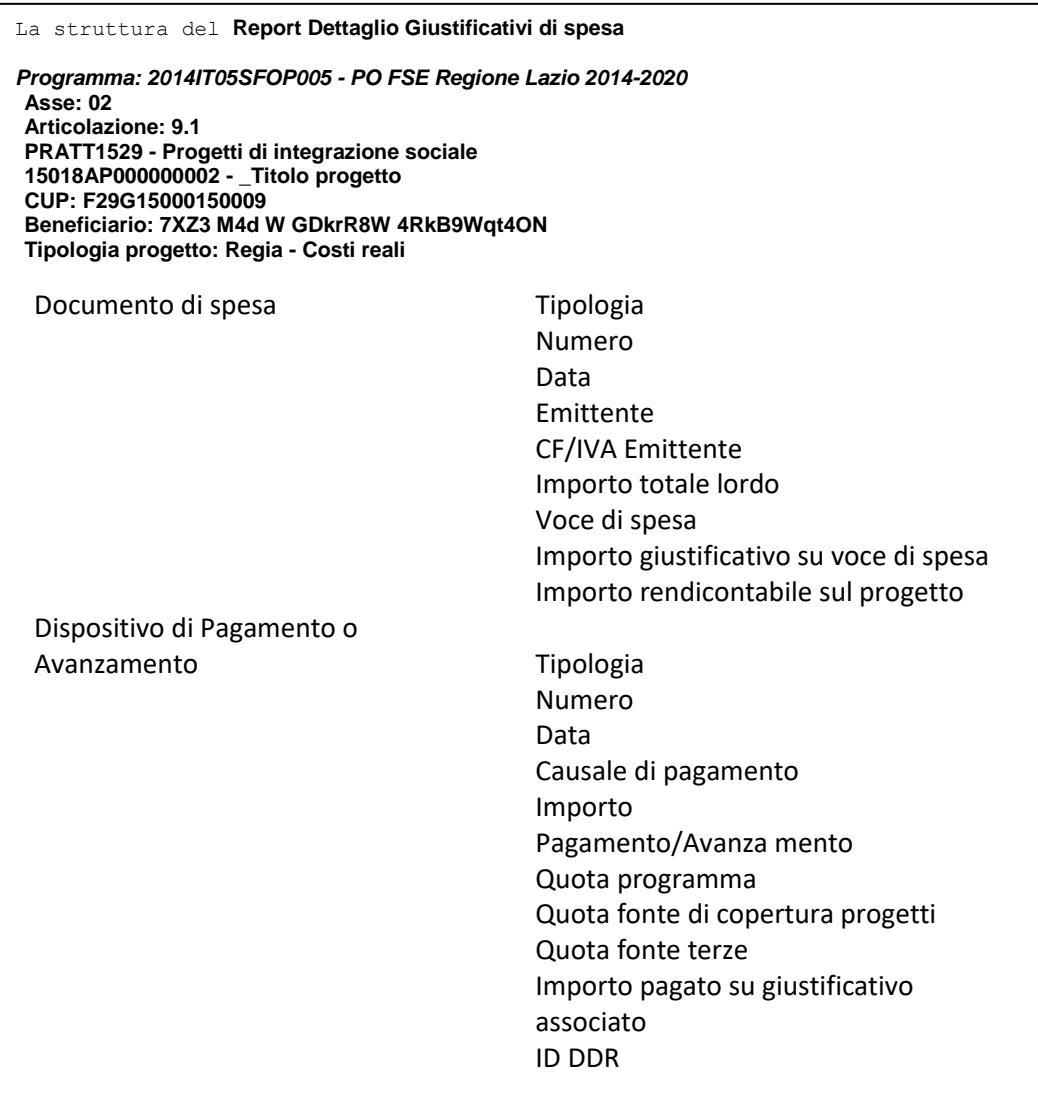

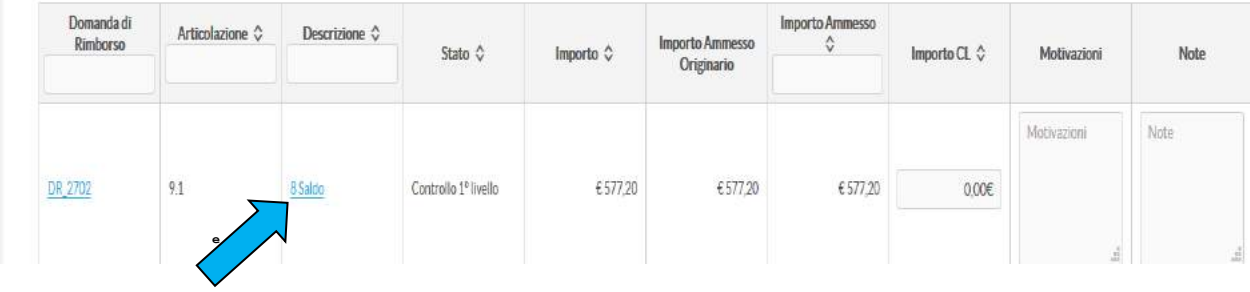

Cliccando sul pagamento specifico, si apre una pagina (in sola visualizzazione) che ne riporta ogni dettaglio.

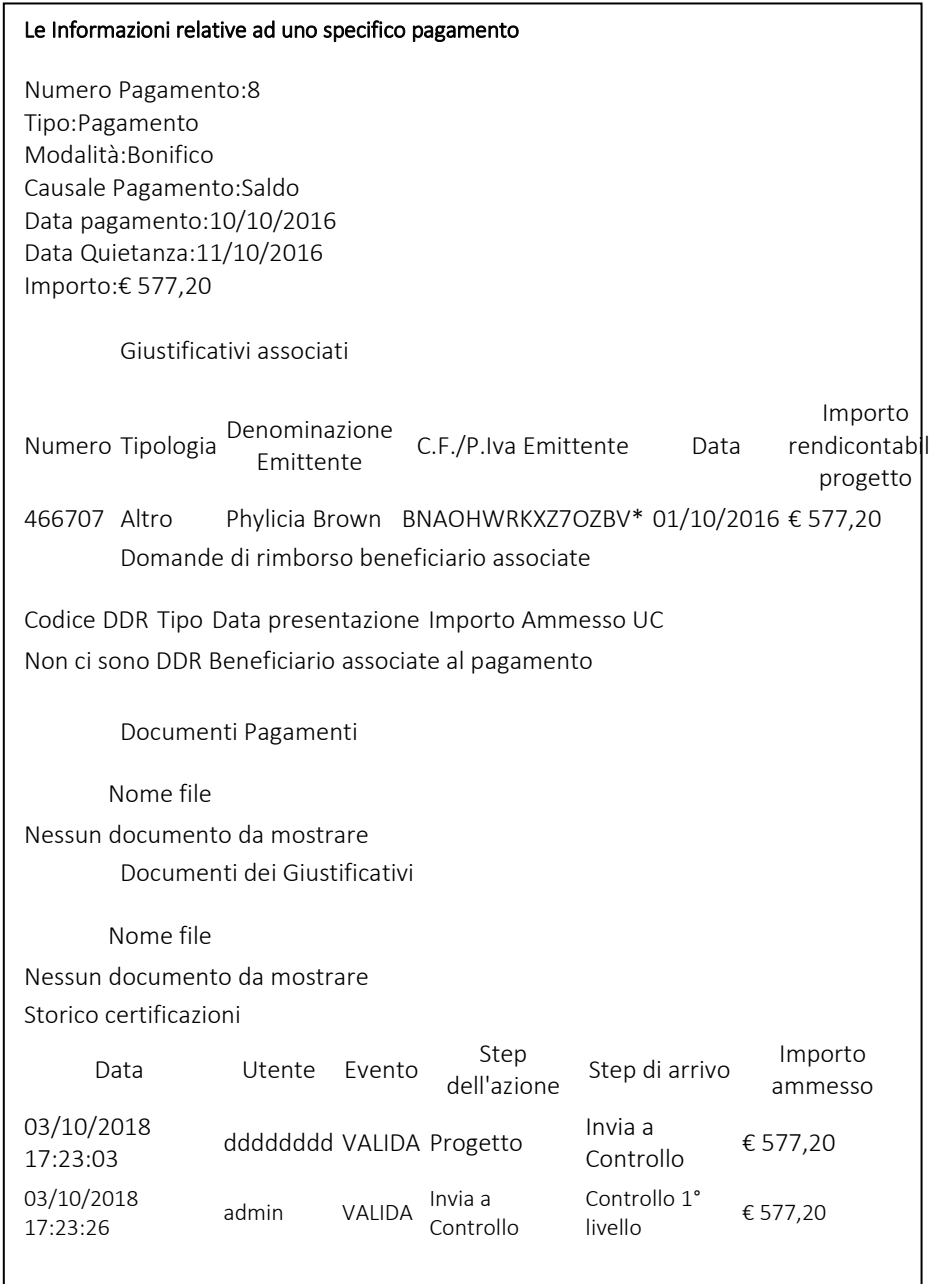

E' il caso di precisare che SiGeM non ha attivato alcuna verifica di conformità/coerenza rispetto al valore della spesa riconosciuta. In questo caso, ad es., a fronte di una spesa di 43€ ne sono stati riconosciuti 1000€. Quindi, prima di chiudere il controllo si può tornare indietro e inserire un nuovo importo e nel caso chiudere il controllo.

Concluse le attività di verifica, la consueta schermata con l'elenco del Progetti si visualizza come da immagine successiva. In sostanza passano da quadro "Progetti del piano di controllo" al quadro "Controlli chiusi ed accettati" (vedi immagine successiva).

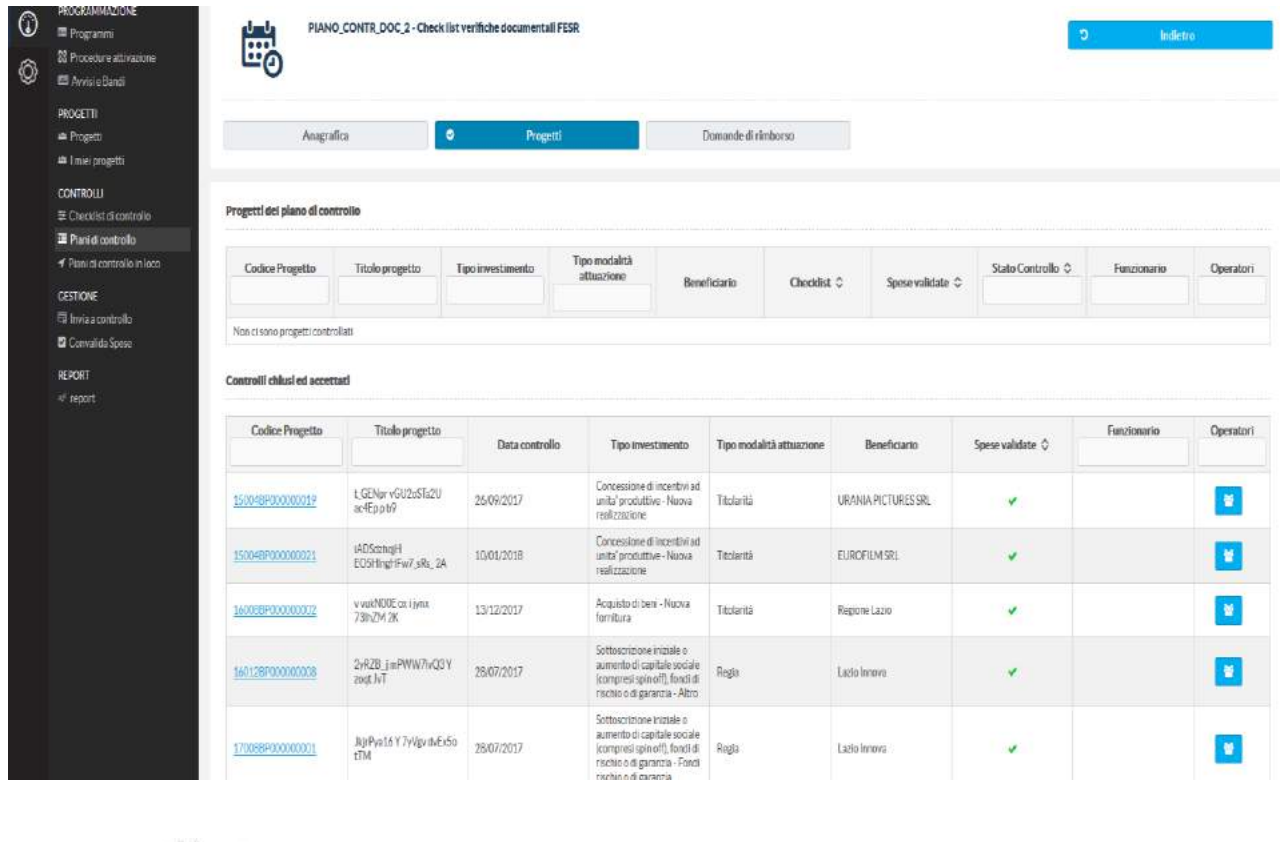

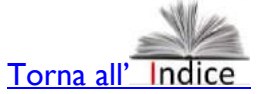

#### <span id="page-36-0"></span>*5.8. La compilazione e caricamento della Check List per la chiusura del controllo*

La compilazione della Check list rappresenta il documento finale strutturato (con domande chiuse e l'inserimento di note esplicative) che sintetizza gli esiti del Controllo realizzato. E' una funzionalità comune per il Funzionario, l'Operatore e il Controllore e data la sua importanza sembra utile dedicarle alcuni approfondimenti tecnici. A tale proposito, nel paragrafo 7 del presente manuale vengono citate nel dattaglio le CL previste dal Manuale di Attuazione delle procedure dell'AdG.

Quindi, la CL si attiva dai menù a disposizione del Funzionario/Operatore/Controllore e una volta compilata occorre procedere come da immagine successiva:

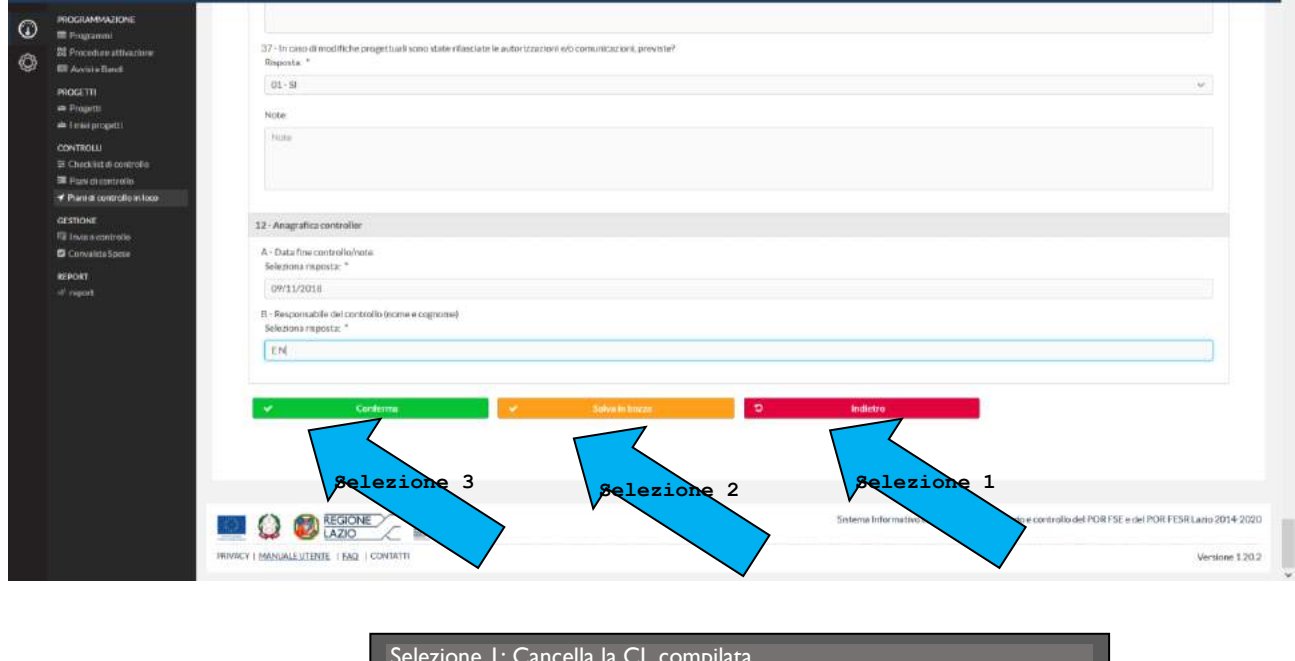

Selezione 1: Cancella la CL compilata Selezione 2: Salva in bozza, solo se interamente compilata, può essere ripresa, e modificata Selezione 3: Conferma delle risposte inserite e consente di passare alla funzionalità successiva per inserire l'esito generale della verifica (positivo/negativo/parzialmente positivo), di confermare tutta la CL vedi immagini successive

Solo dopo aver confermato la CL è possibile inserire l'esito complessivo. Evidentemente un esito positivo implica il riconoscimento totale delle spese mentre un esito parzialmente positivo implica che è necessario un approfondimento mediante richiesta di iintegrazione documentale o di controdeduzione. Al termine di questa fase, se l'esito è "parzialmente positivo", è molto probabile che parte delle spese non saranno riconosciute.

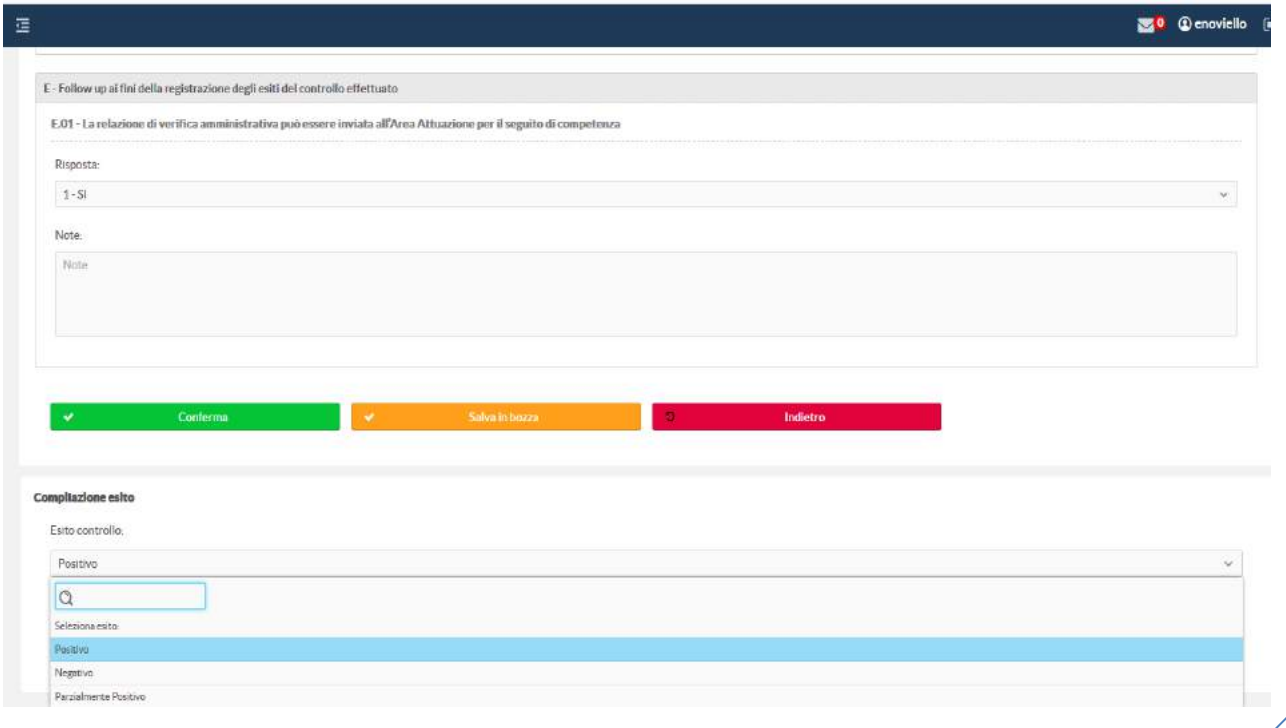

Tuttavia, non è sufficiente Confermare la CL e compilare il campo "esito controllo", per chiuderlo. Infatti la CL va stampata, firmata e caricata a sistema nel quadro che si apre utilizzando la voce "Documentazione".

SiGeM verifica che ci sia un documento caricato e solo a quel punto è possibile tornare alla voce "Check List" e chiudere il controllo (vedi immagine successiva).

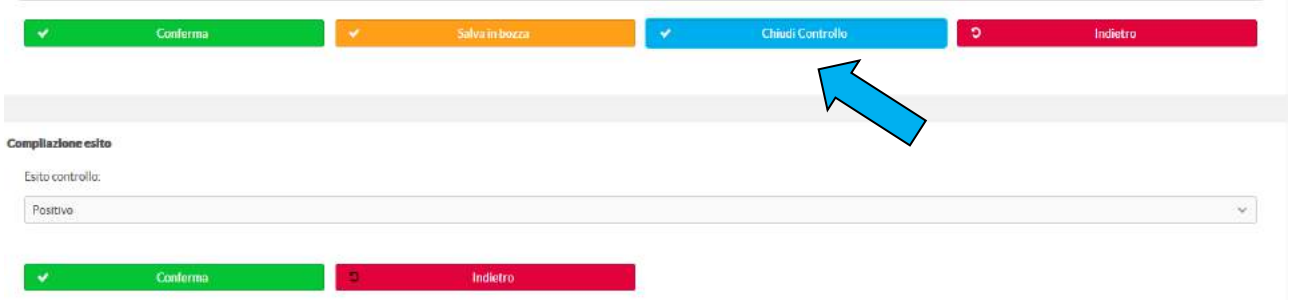

**C'è un controllo di coerenza fra risposte inserite in check list e loro conformità rispetto alle attese? NO,il funzionario è completamente libero di scegliere le singole risposte (SI-NO-NA o Non rilevato). Deve quindi calibrare i giudizi e specificare nelle note, vicine ad ognuna delle risposte, eventuali** 

**Di conseguenza, anche la compilazione del campo "Esito controllo" è del tutto libera.**

**dettagli e motivazioni che hanno portato a scegliere la risposta.**

**E'obbligatorio rispondere a tutte le domande per salvare la Check List?** 

**Si, sia nel caso si voglia salvare la check list in bozza, che nel caso la si voglia salvare come definitiva, tutte le risposte devono essere compilate, compreso i campi relativi alla data e al responsabile del controllo.** 

**Per chiudere il controllo relativo alle Ddr e agli specifici pagamenti:** 

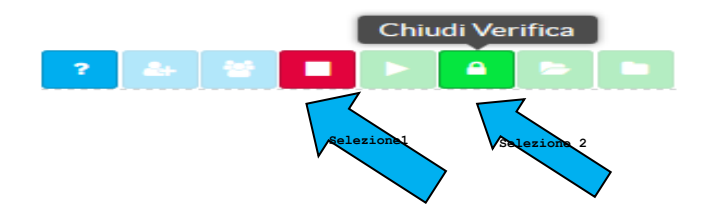

Selezione 1: consente di fermare il controllo e proseguire in un momento successivo (vedi anche gestione delle "Controdeduzioni");

#### Selezione 2: consente di chiudere il controllo.

Chiuso il controllo sarà cura del Dirigente del controllo validare o rigettare l'esito del controllo. Nel caso in cui il Dirigente rigetti il controllo il progetto sarà nuovamente disponibile al funzionario vicecersa il controllo sarà chiuso definitivamente.

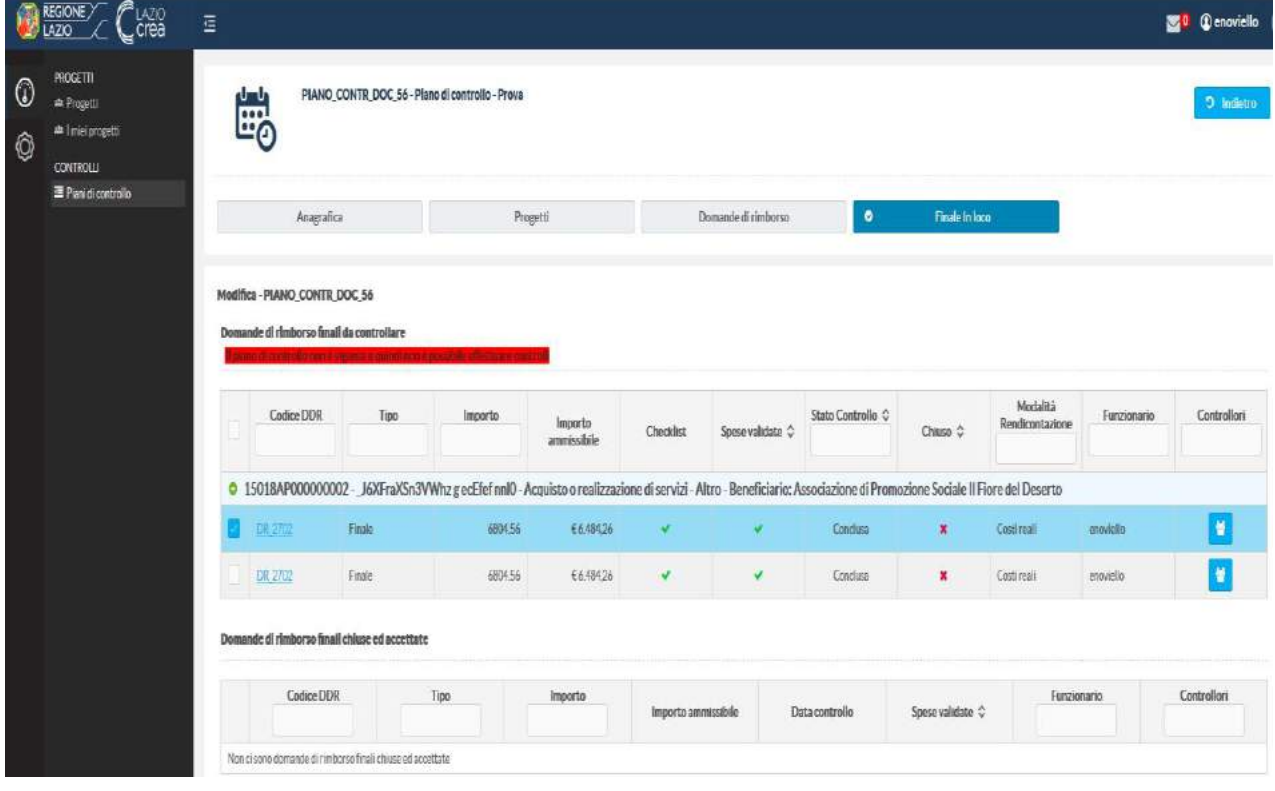

#### **La schermata che evidenzia che il Piano di controllo è chiuso**

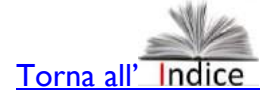

40

## <span id="page-40-0"></span>**6. La gestione delle Controdeduzioni**

Questa funzionalità ha come obiettivo quello di gestire attraverso il sistema SIGEM le eventuali integrazioni documentali e richieste di chiarimenti (Controdeduzioni) che l'Area Controllo pone al Responsabile Esterno e rappresenta una grande semplificazione procedurale, compreso la tracciabilità della comunicazione, dei tempi di risposta ecc.

La richiesta di integrazioni/controdeduzioni sarà rivolta al Responsabile Esterno in caso di operazioni a Regia e al Responsabile Interno (Area Attuazione) in caso di operazioni a titolarità regionale. Verranno avviate su impulso dell Funzionario durante le verifiche on desk o in itinere e dal Funzionario, anche su sollecitazione del Controllore, in caso di verifiche on desk finali.

E' il caso di precisare che in caso di Ddr con spese a UCS, le integrazioni devono essere richieste per l'intera Ddr, nel caso di costi reali, invece, queste possono essere fatte sia a livello di Ddr che a livello di singolo pagamento e giustificativo.

La funzione è accessibile attraverso il tasto funzionale "Comunicazioni" presente all'interno della DR che si sta controllando.

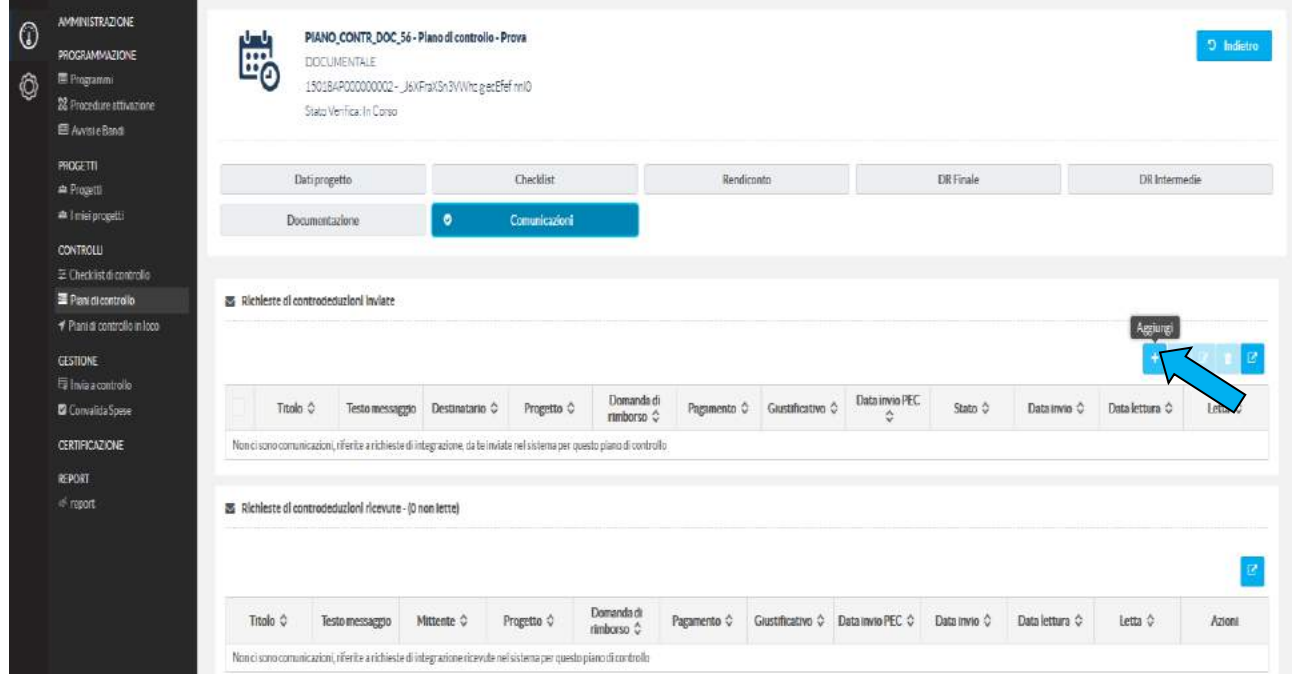

Selezionando "+" è possibile creare una nuova richesta di controdeduzione/integrazione da inviare al Responsabile Esterno del Progetto che rappresenta il beneficiario del contributo FSE o al RI. La richiesta può riguardare sia l'integrazione documentale che precisazioni rispetto a documenti già inviati.

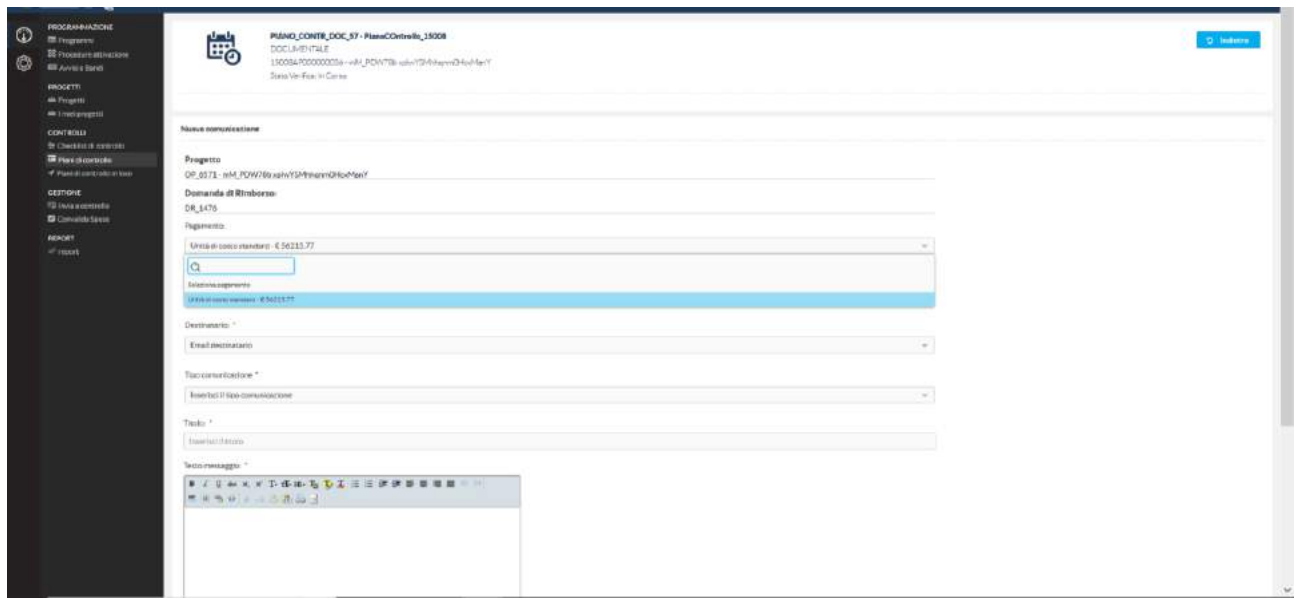

Oltre alla selezione del Destinatario, dalla suddetta maschera, è possibile decidere se si tratta di una richiesta di integrazione o di una controdeduzione, mentre alcune informazioni sono direttamente associate nel format (Denominazione progetto, identificativo Ddr).

Nel caso venga selezionato come destinantario l'utente "RE" la richiesta assumerà la definzione di **Controdeduzione**, in quel caso selezionando anche il "tipo di comunicazione" il sistema predisporrà un messaggio predefinito ma che potrà essere sempre soggetto a modifica da parte dell'operatore che sta avviando la controdeduzione.

Nel caso si tratti di una **Richiesta d'integrazione** il testo sarà libero e sempre editabile.

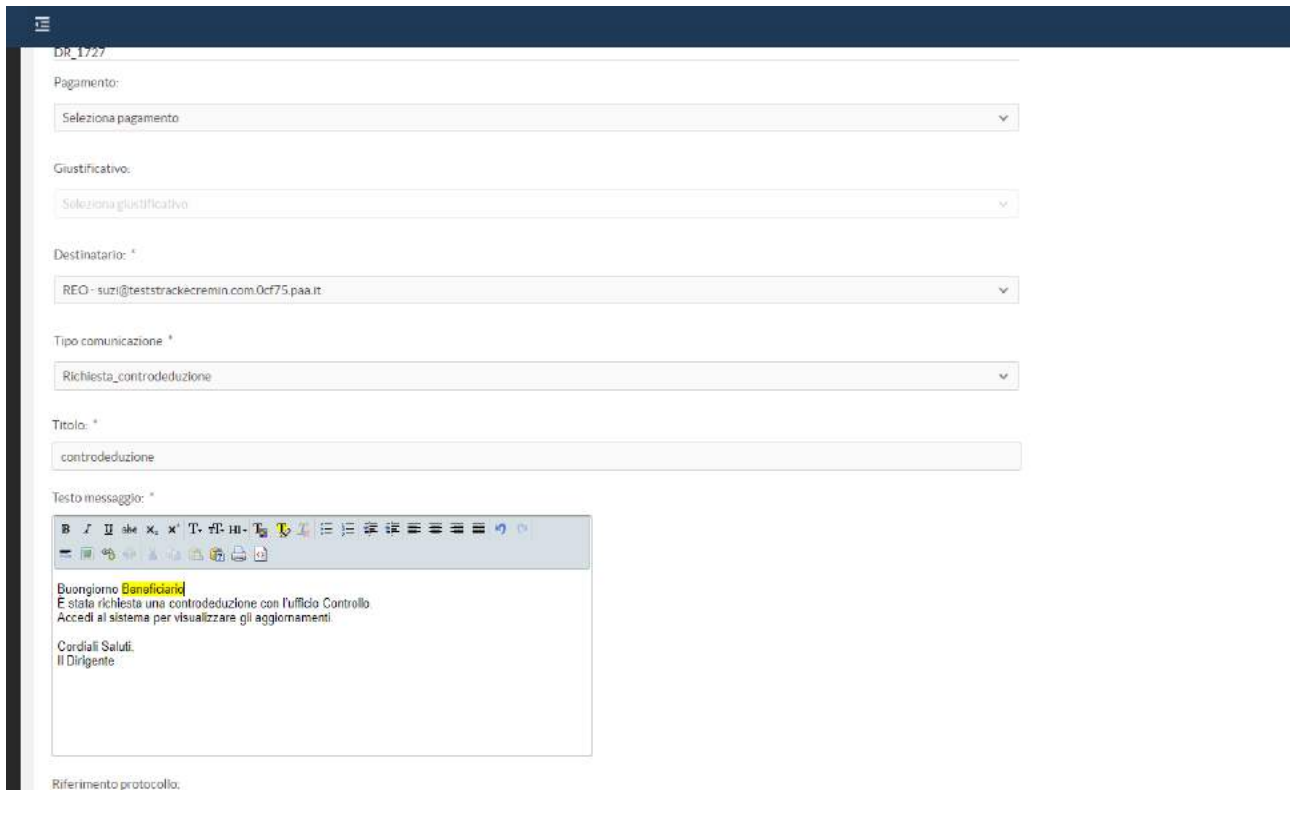

Una volta salvato il messaggio, nel caso di controededuzione, occorre inserire la "Data della PEC" (campo obbligatorio). La Pec andrà inviata extra-sistema e protocollata tramite PROSA.

Quando una Ddr è oggetto di integrazione il RE potrà entrare sul sistema ed integrare la documentazione, ma non potrà effettuare cambiamenti su pagamenti e documenti già trasmessi. Questo status delle Ddr consente anche al RI di fare le medesime operazioni.

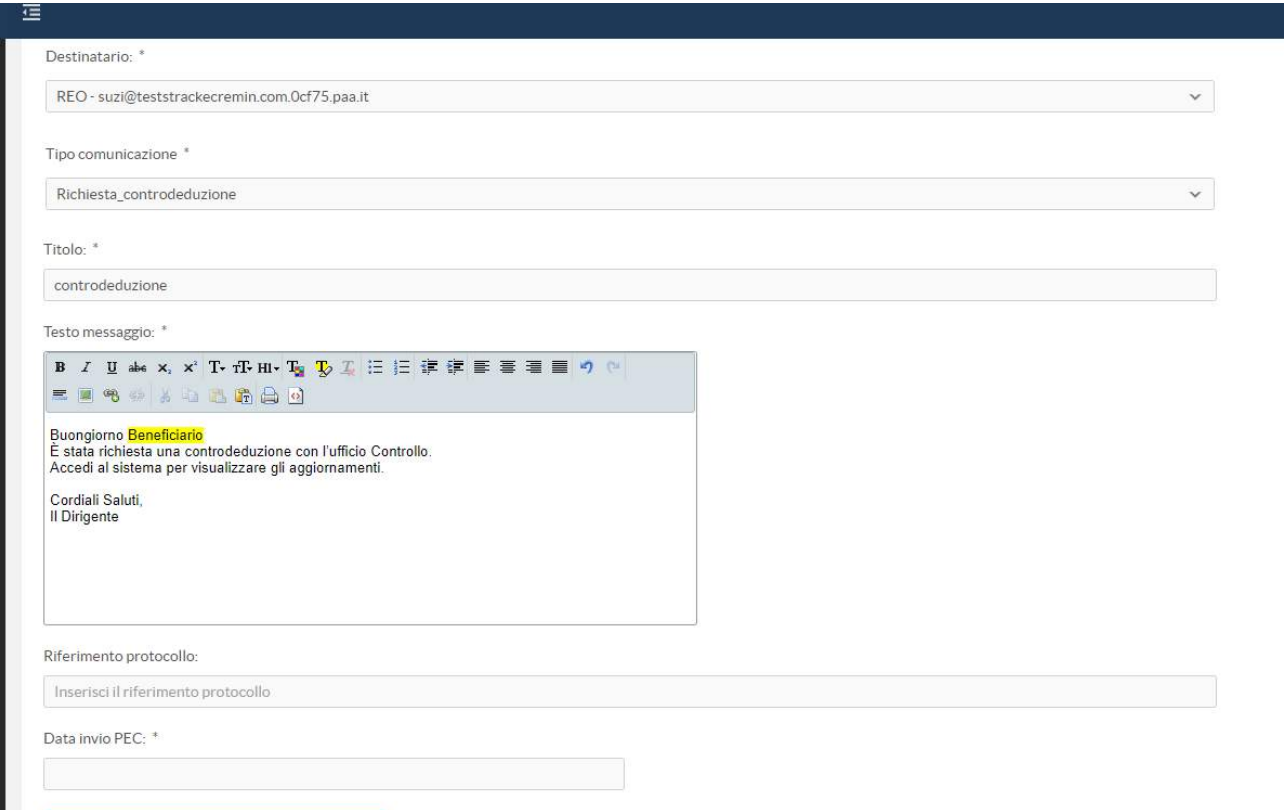

A registrazione avvenuta, l'operatore regionale avrà la possibilità di allegare alla richiesta di contreduzione/integrazione un documento attraverso il tasto "Sfoglia". In caso di controdeduzione fra questi andrà inserita la PEC.

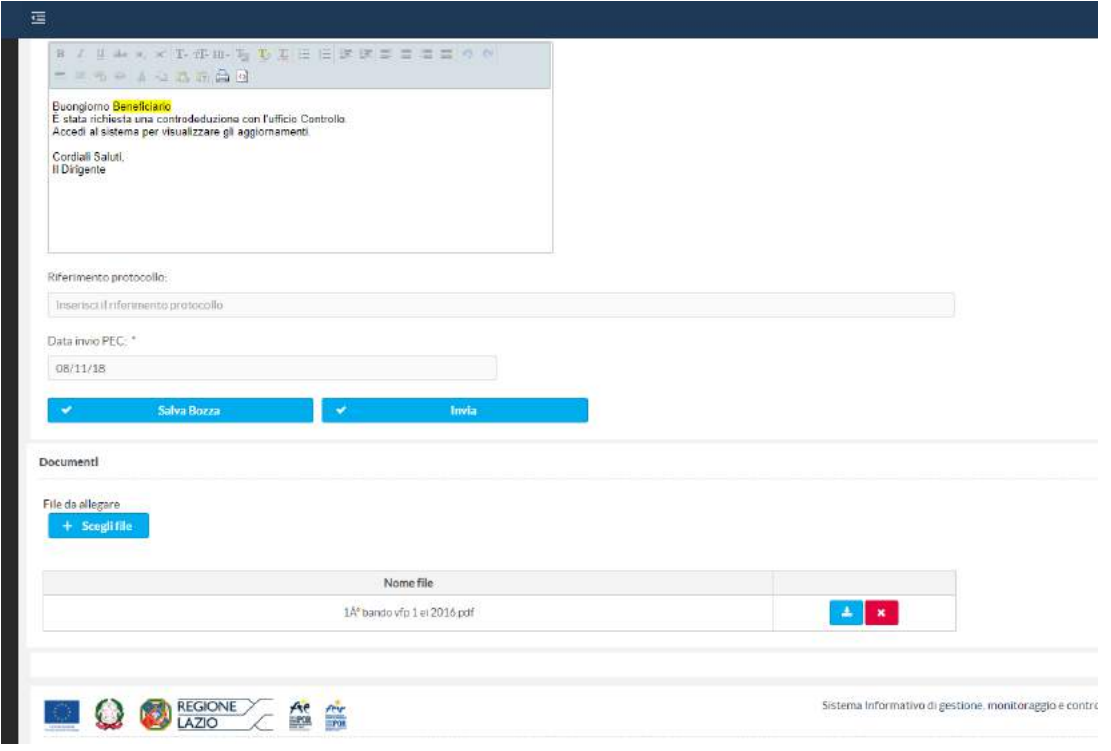

A tal punto, dopo aver allegato la documentazione, si può procedere con invio della richiesta attraverso il tasto "Invia".

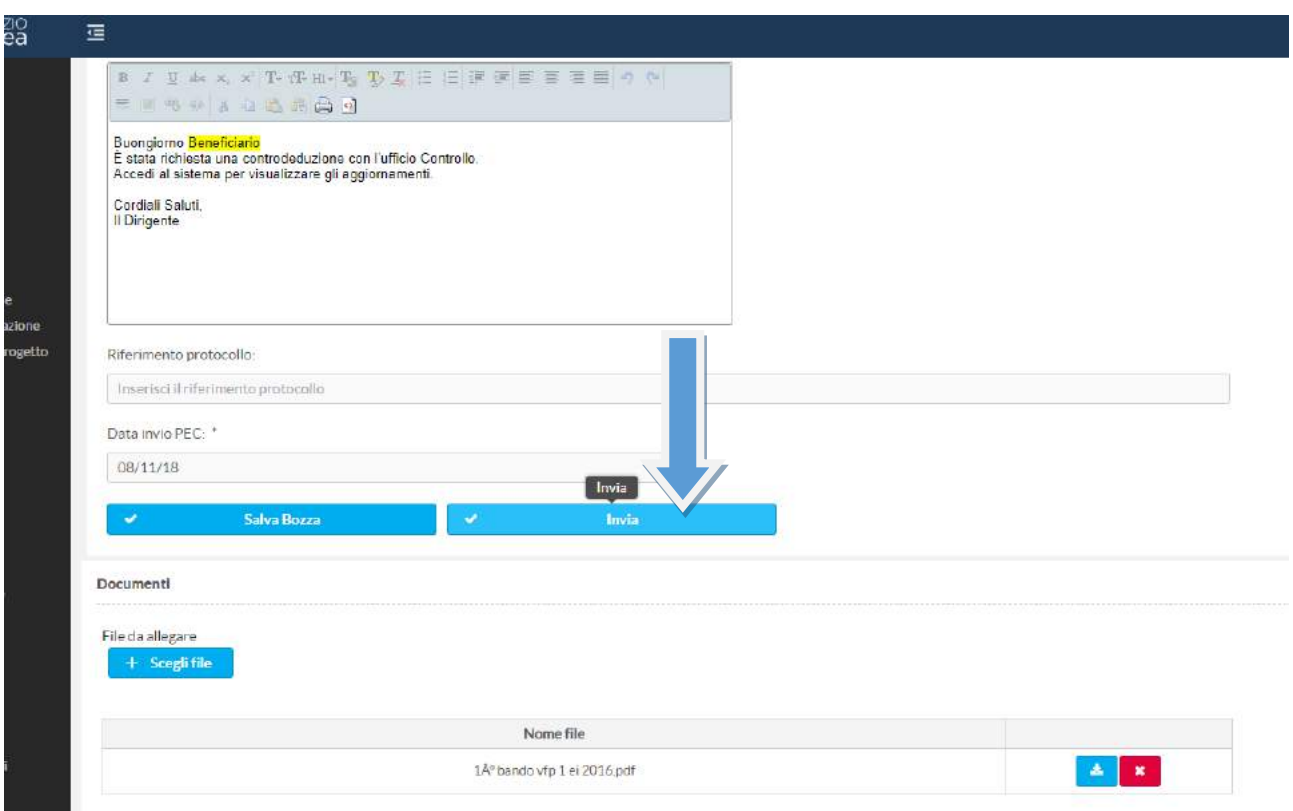

Il sistema chiede conferma dell'invio della comunciazione

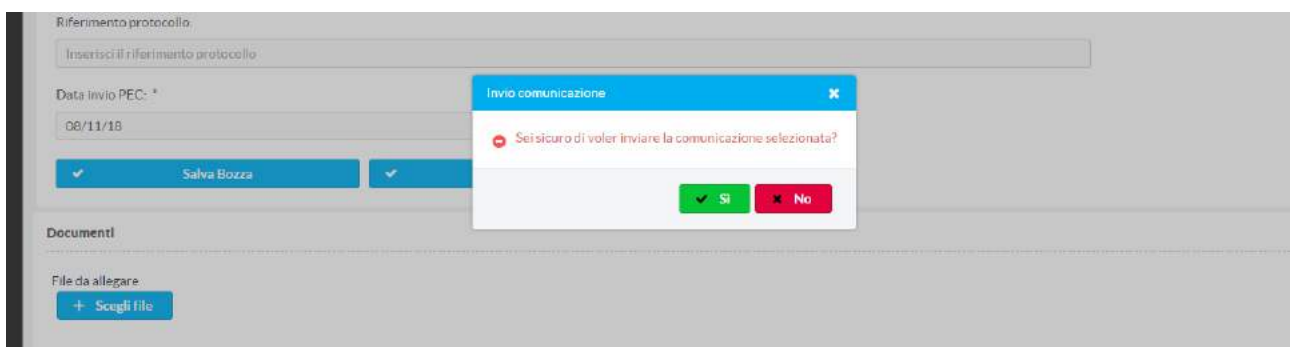

Alla conferma il sistema visualizzarà la richiesta nel tab "Comunicazioni" con la specificazione di una serie di dettagli fra i quali è preminente la data di invio.

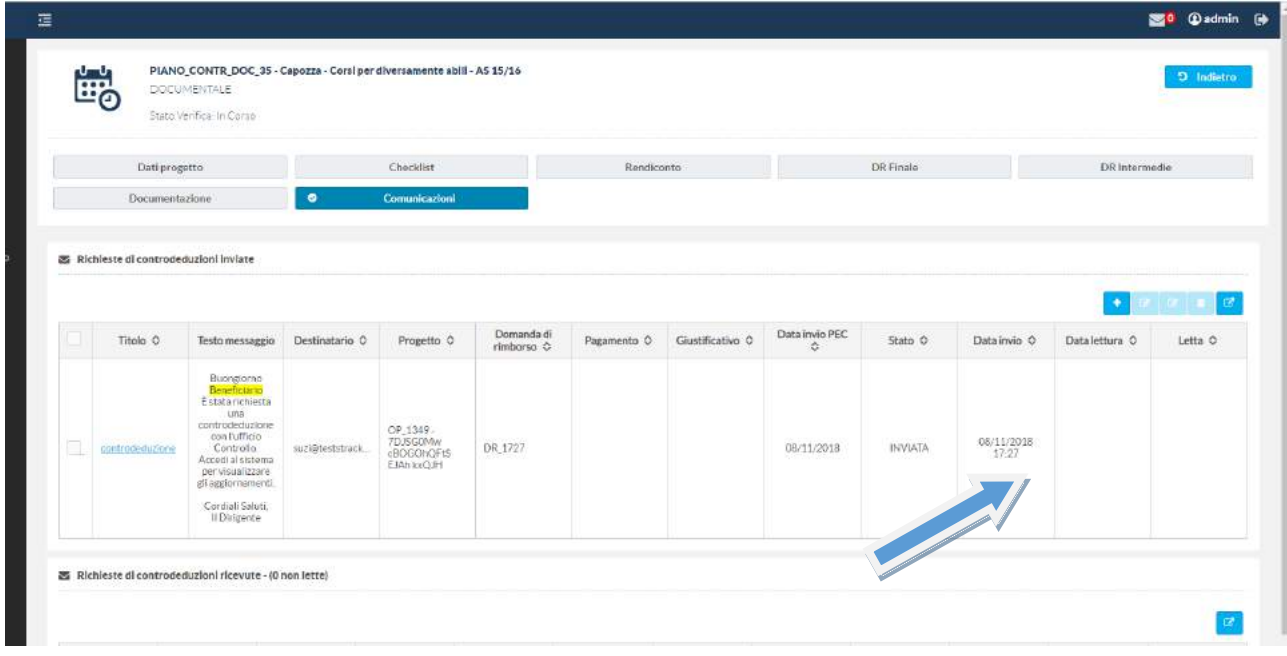

All'avvenuta lettura il sistema visualizzerà la data di lettura .Una volta inviata la comunicazione quest'ultima non sarà più né cancellabile né richiamabile.Il destinatario riceverà tramite mail una notifica che lo avverte della presenza di un nuovo messaggio consultabile attraverso il sistema.

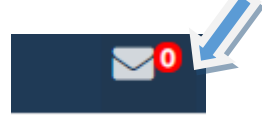

Inoltre, la funzionalità Comunicazioni consente di visualizzare tutte le comunicazioni inviate e ricevute con le informazioni di cui all'immagine precedente.

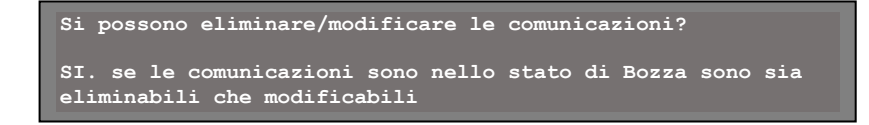

E' importante evidenziare che nel momento in cui la richiesta di controdeduzione si trova nello status "controdeduzione avviata" o "richiesta di integrazione in corso", la relativa Ddr non potrà avanzare e quindi essere gestita per l'invio all'Direzione bilancio. Invece, nella stessa fare il RE potrà accedere alla sezione "Gestisci pagamenti" in funzione modifica e aggiornare il corredo documentale.

Terminata l'attività di integrazione e caricato il relativo documento, il RE cambierà lo stato della comunicazione in " Richiesta terminata". Parimenti, quando la richiesta di integrazione è in corso il Funzionario/Operatore potrà intervenire sul controllo già eseguito relativo alla Ddr creando o modificando la check list e allegando la documentazione.

Il RE ha 10 giorni di tempo per rispondere ad una richiesta di integrazione/controdeduzione. Evidentemente trascorso tale periodo il Funzionario/Controllore potrà prendere le proprie decisioni.

> **Si possono inviare più richieste di integrazione/controdeduzioni? SI. Non è previsto un numero massimo. Tuttavia, considerando che queste richieste avvengono su impulso dell'Amministrazione, è il Funzionario/Controllore a decidere quando chiudere questa fase.**

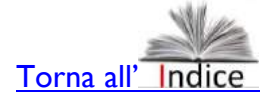

## <span id="page-46-0"></span>**7. Le Check list da associare alle attività di controllo**

La formalizzazione dei diversi step che caratterizzano l'attività di controllo della corrispondenza fra previsioni degli Avvisi e azioni dei Beneficiari è evidenziata in apposite check list che tracciano ogni aspetto controllato e la relativa valutazione sia che questa si realizzi a tavolino che sul campo.

Il Manuale delle procedure dell'AdG, approvato come allegato del Si.Ge.Co, con determinazione n. G13018 del 16 ottobre 2018, le propone in maniera molto articolata in funzione della fase del controllo e/o della tipologia di costi e tipo di beneficiario.

In linea generale, è il caso di precisare che l'Area controllo opera in stretta connessione con l'Area Attuazione dell'AdG che, quando previsto dall'Avviso, dispone il pagamento dell'anticipo prima che l'Area controllo avvii le sue attività. Questo primo contributo regionale rientra, in genere, nella Domanda di rimborso intermedia che viene controllata dall'Area Controllo di primo livello dell'AdG e già in questa fase può essere rideterminata. L'esito di questo controllo viene comunicato all'Area Attuazione che a sua volta interagisce con l'Autorità di certificazione/Direzione bilancio che ne dispone la liquidazione. Parimenti nella fase di controllo della domanda di rimborso finale, a prescindere dai contenuti del controllo, i passaggi operativi si realizzano in interazione fra Area controllo (che ne comunica gli esiti in termini di certificazione completa o meno della Ddr), l'Area Attuazione e l'Autorità di certificazione.

Si sottolinea che le Check list sono in genere strutturate in due sezioni: a) la prima finalizzata a descrivere di quale controllo si tratta, qual è il Progetto, il Beneficiario, ecc., b) la seconda con l'elenco specifico delle domande e relative risposte da compilare. La prima parte sintetizza l'esito del controllo in termini sintetici (positivo/parzialmente positivo/negativo) e l'importo del contributo riconosciuto. In linea generale, quando l'esito non è positivo (e questo riguarda anche il riconoscimento totale dei pagamenti associati alle Ddr), il Dirigente/Funzionario/Controllore potranno aprire una fase di colloquio con il Beneficiario per ottenere i relativi chiarimenti, integrazioni documentali ecc.. Questa fase, gestita attraverso il procedimento delle "controdeduzioni" e relativa funzionaliutà presente in SiGeM (vedi par. ……), si concluderà necessariamente con un esito positivo (con eventuale rideterminazione del contributo regionale) o negativo e quindi senza riconoscimento del contributo regionale.

In questo paragrafo si ripercorre il Manuale presentando le relative check list in modo che, anche a prescindere dalla loro denominazione su SiGeM, sia più facile individuarle ed utilizzarle. Si precisa infine che le Check list vanno in genere compilate a sistema, stampate, firmate, datate e ricaricate su SiGeM.

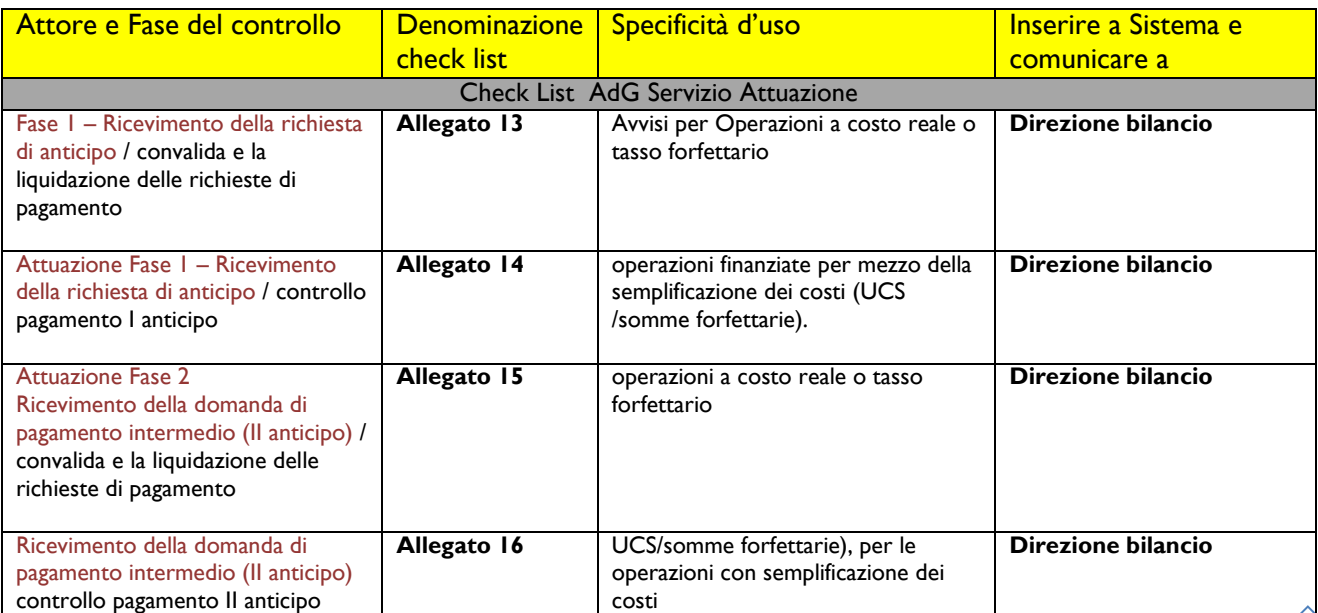

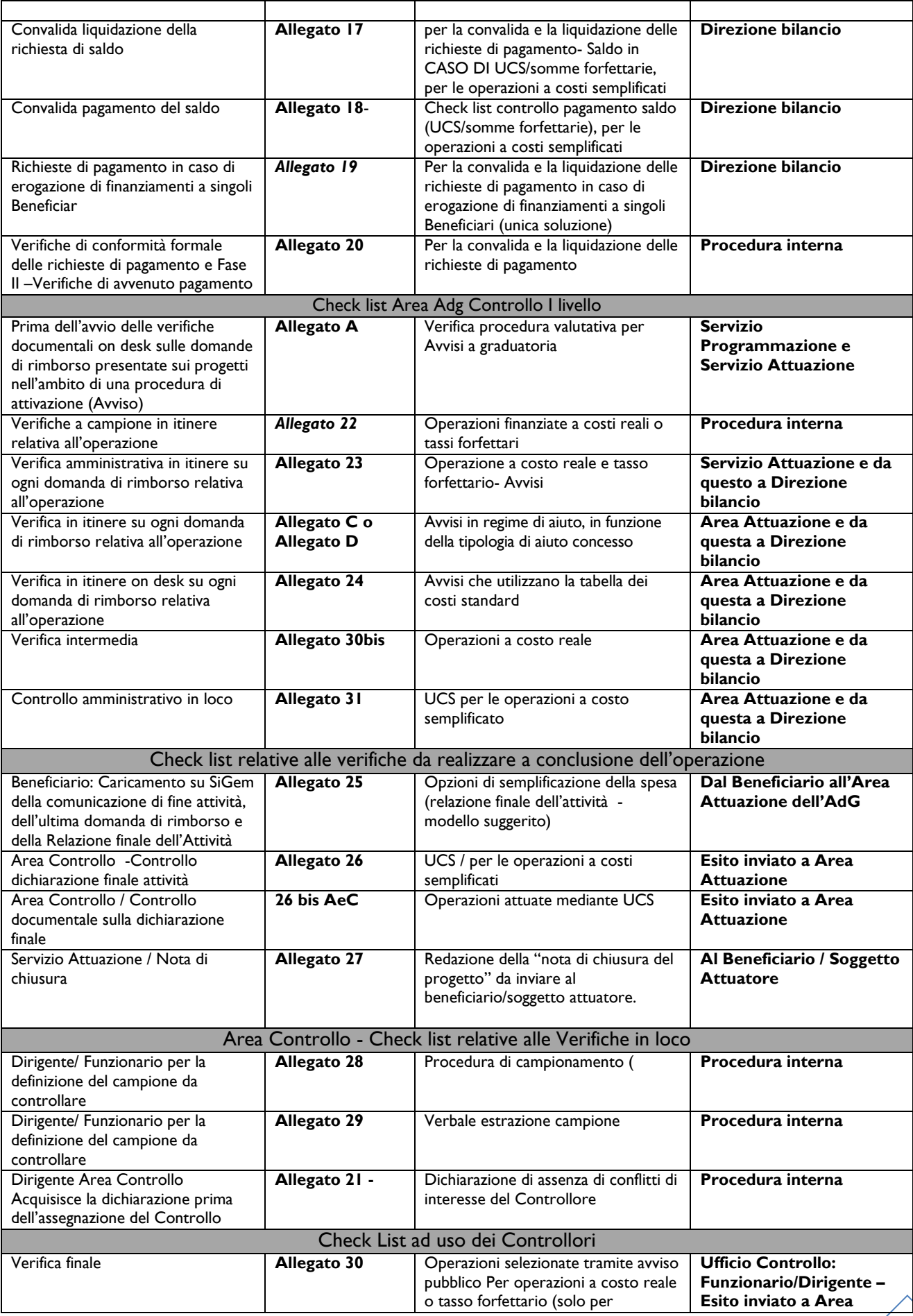

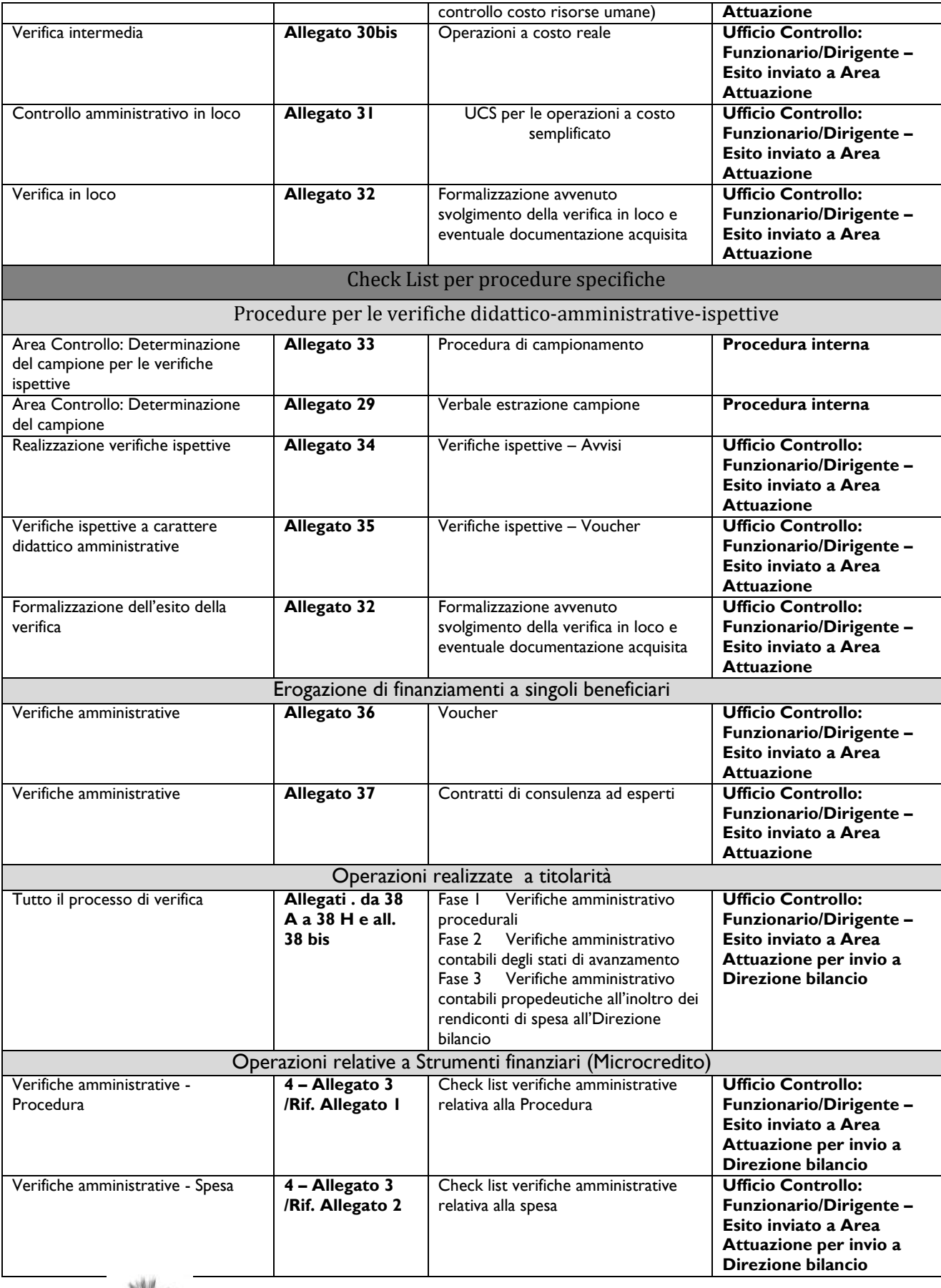

**[Torna all'](#page-1-0)**

## <span id="page-49-0"></span>**8. Assistenza e supporto tecnico per gli utenti di SiGeM**

Si ricorda che per gli utenti interni all'amministrazione (Funzionari/Operatori) ed esterni del Sistema informativo "SIGeM" è attivo un servizio di assistenza funzionale e tecnica raggiungibile all'indirizzo [assistenza.sigem@regione.lazio.it](mailto:assistenza.sigem@regione.lazio.it) attivo dalle ore 09.00 alle ore 17.00 dal lunedì al venerdì. Al contatto [assistenza.sigem@regione.lazio.it](mailto:assistenza.sigem@regione.lazio.it) sono ammesse soltanto email standard e non PEC.

Quindi gli addetti al Controllo, in caso di segnalazioni da parte del Beneficiario di malfunzionamento del Sistema, possono suggerire di utilizzare questo servizio. Le e-mail dovranno contenere le seguenti informazioni:

- Username di accesso al sistema;
- Email di registrazione al sistema;
- Nome e Cognome della persona fisica titolare dell'utenza;
- Codice fiscale della persona fisica titolare dell'utenza;
- Recapito telefonico;
- Avviso Pubblico di riferimento;
- Titolo del progetto (se presente);
- Codice CUP progetto (se presente);
- Codice Loc. Intervento (se presente);
- Ouesito:
- Screenshot di corredo al quesito (max 3 allegati).

Si precisa che, relativamente a richieste di assistenza per la presentazione di proposte progettuali in scadenza, il servizio non garantisce risposta a richieste pervenute entro due ore prima la chiusura dei termini di ciascun Avviso Pubblico. Per l'assistenza sui contenuti degli avvisi e sulle modalità di definizione delle proposte progettuali, si rimanda ai riferimenti mail e/o telefonici, indicati in ogni specifico Avviso e ai relativi Manuali che si trovano al seguente link:

[http://www.regione.lazio.it/rl\\_sigem/?vw=contenutiDettaglio&id=110](http://www.regione.lazio.it/rl_sigem/?vw=contenutiDettaglio&id=110)

La stessa modalità potrà essere utilizzata dai Funzionari/Operatori regionali anche per criticità di ordine tecnico generale.

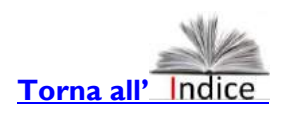

50